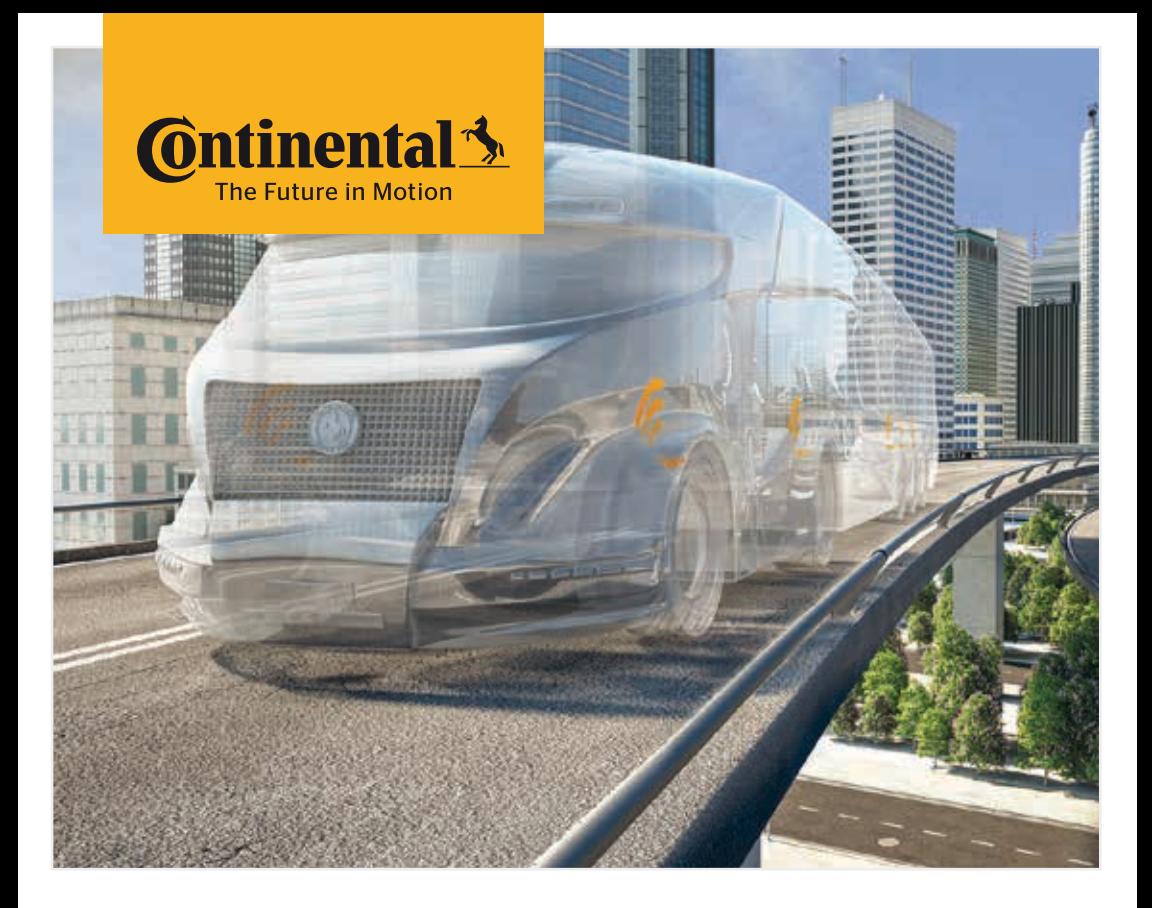

## Programador Portátil

Configuração do sistema e comunicação com o sensor de

pneus

*<b>P* Tradução do Manual Original do Utilizador Programador Portátil

## **C**ntinental<sup>1</sup>

### Índice

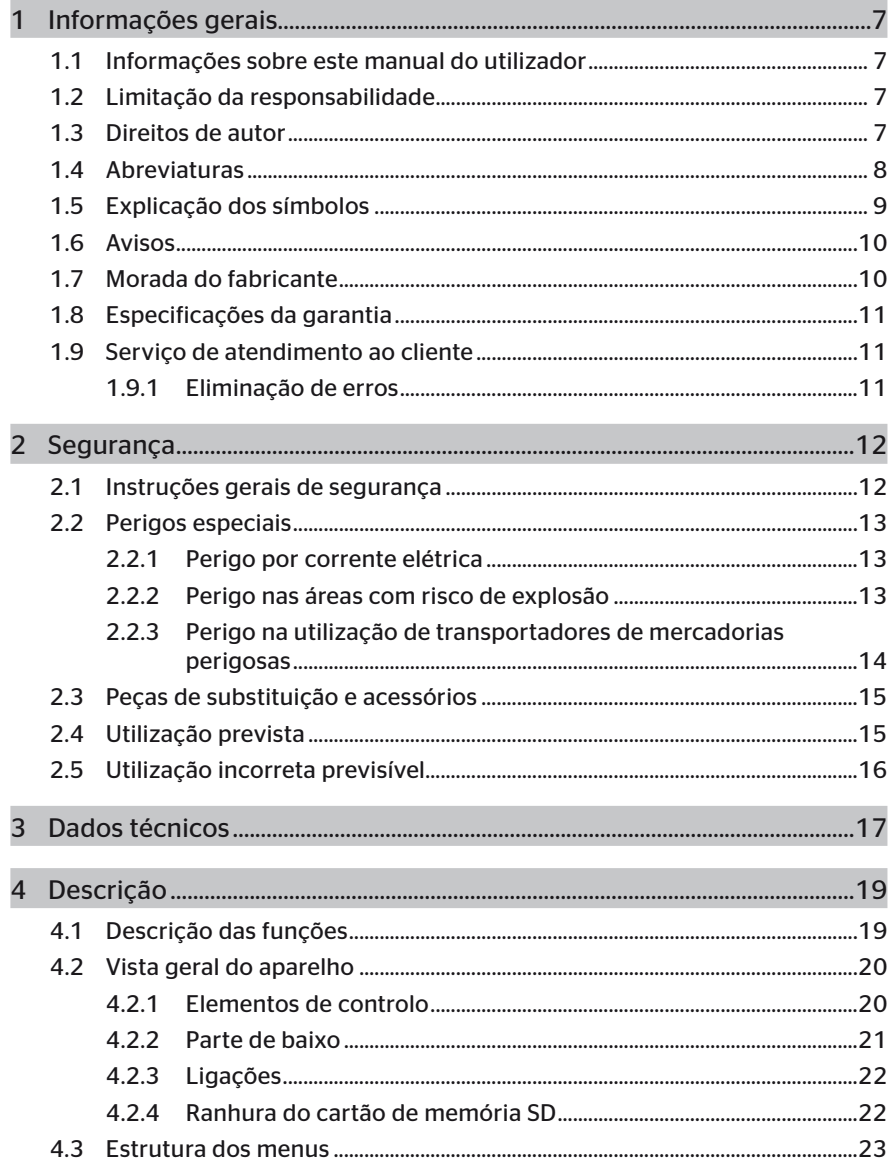

### Índice

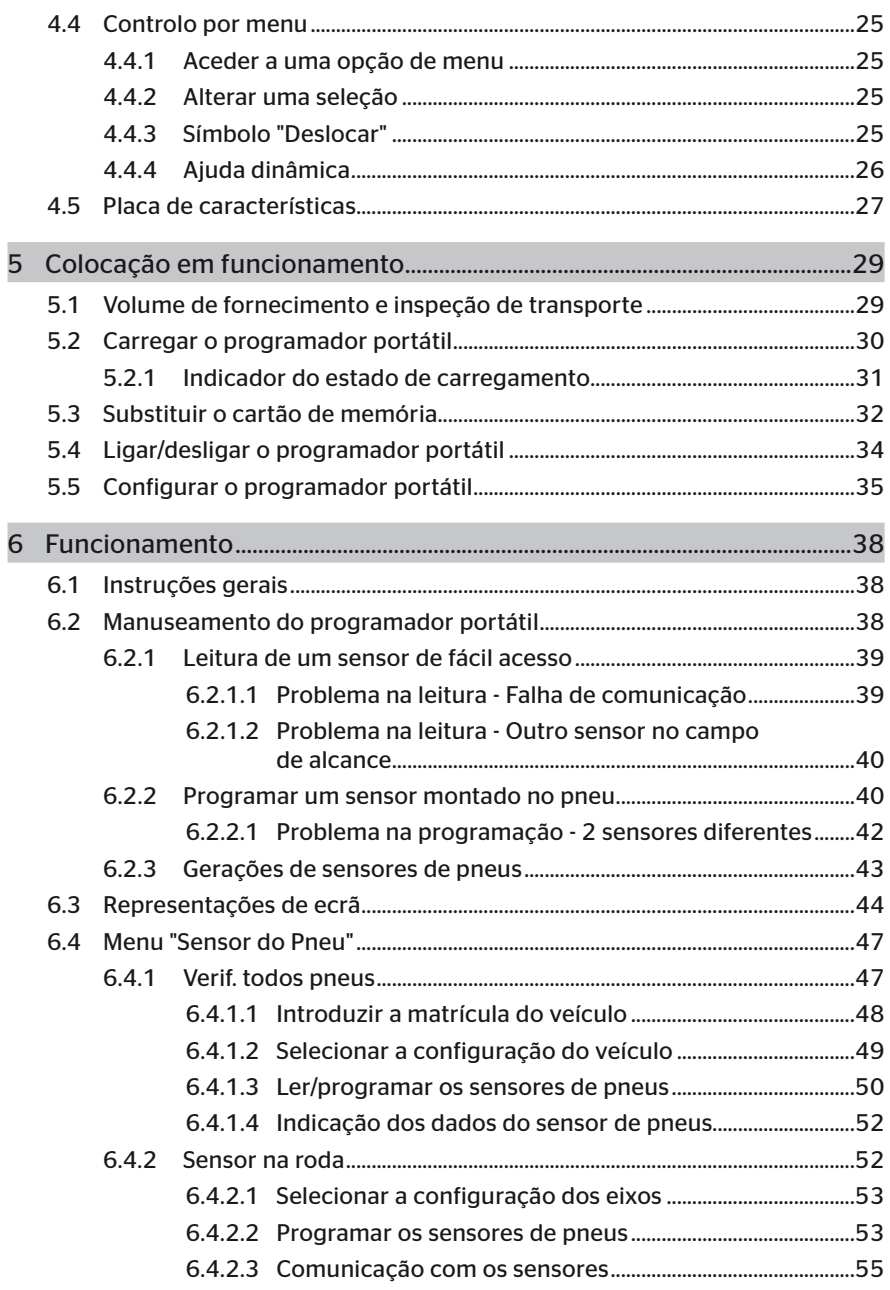

# **C**ntinental<sup>1</sup>

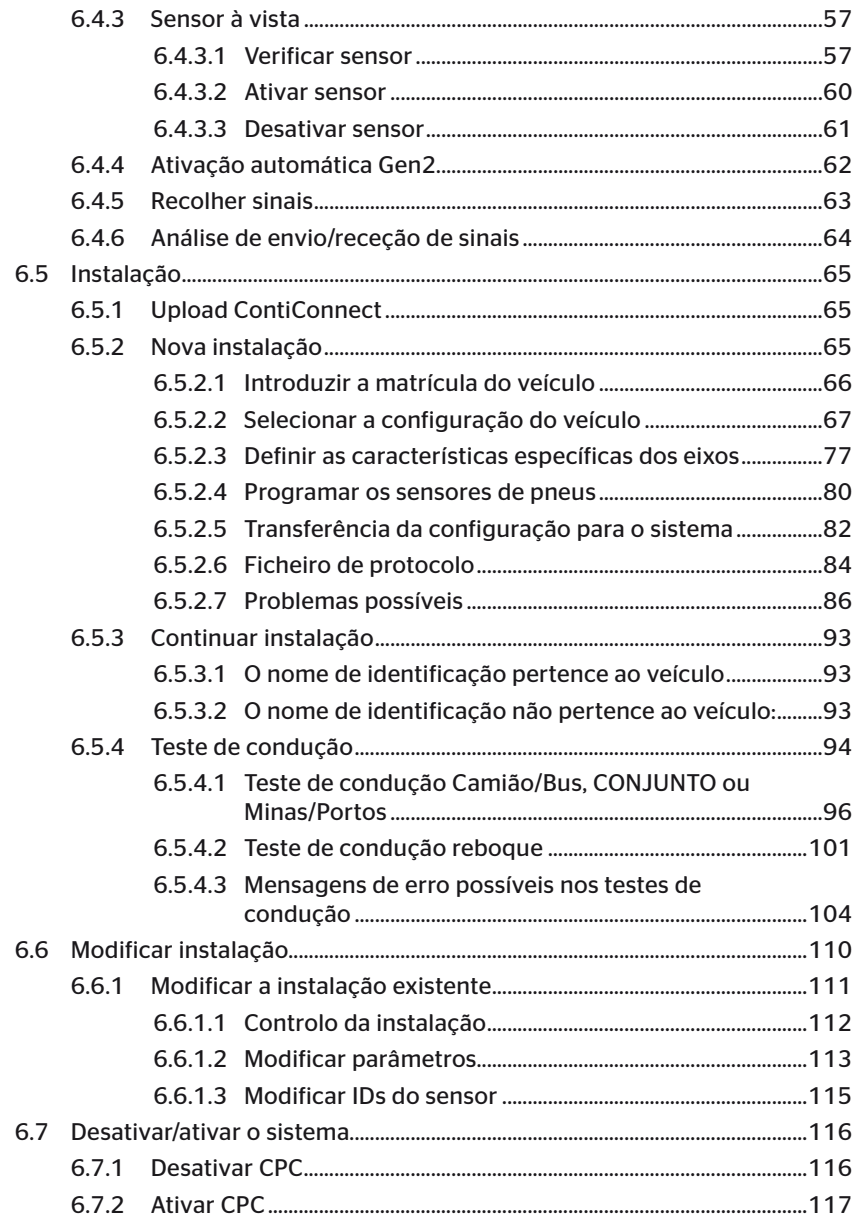

## Índice

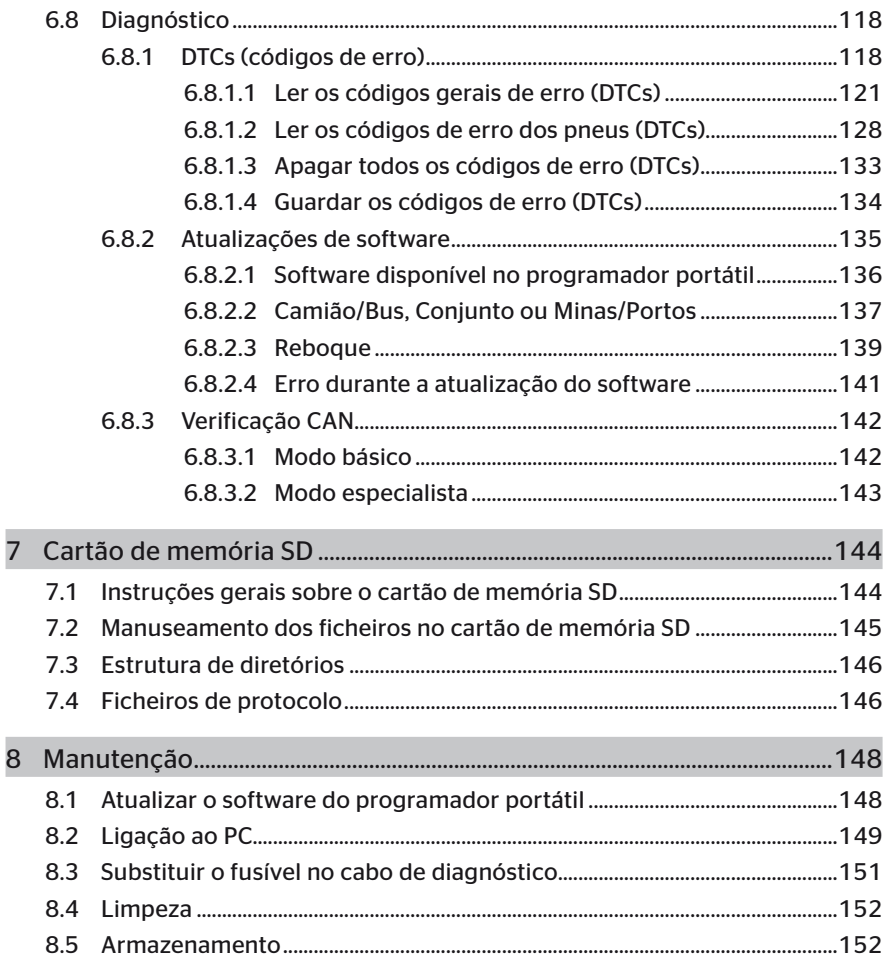

# **C**ntinental<sup>1</sup>

## Índice

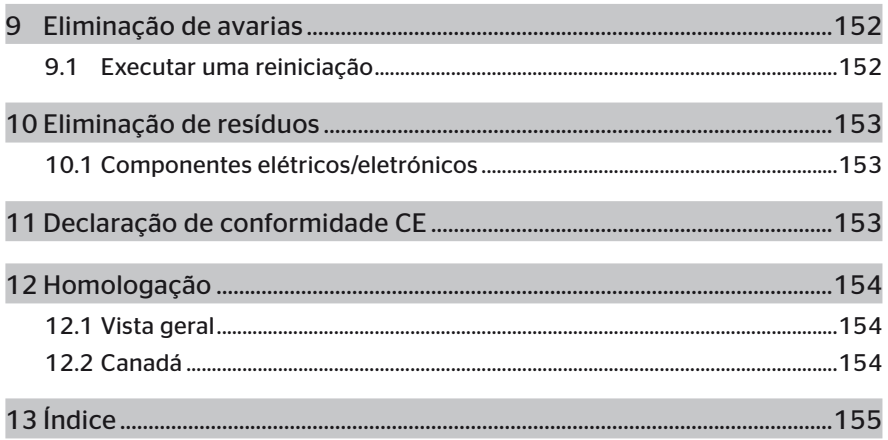

### 1 Informações gerais

### 1.1 Informações sobre este manual do utilizador

Este manual do utilizador faz parte do programador portátil TPM-02 e fornece instruções importantes sobre a utilização prevista, segurança, colocação em funcionamento e a operação do programador portátil.

O manual do utilizador deve ser lido e aplicado por qualquer pessoa que utilize este programador portátil ou que proceda à eliminação de avarias no mesmo.

Chame a atenção do proprietário posterior do programador portátil para este manual do utilizador.

### 1.2 Limitação da responsabilidade

O fabricante não assume qualquer responsabilidade por danos e avarias causados por:

- incumprimento deste manual do utilizador (em caso de dúvida aplica-se a versão em inglês),
- utilização indevida.
- reparações inadequadas,
- alterações realizadas sem autorização ou
- utilização de peças de substituição não aprovadas.

### 1.3 Direitos de autor

Este manual do utilizador está protegido pelos direitos de autor.

Sem a autorização expressa da Continental Reifen Deutschland GmbH, o manual do utilizador ou partes do mesmo não podem ser reproduzidos para outros fins.

### 1.4 Abreviaturas

Neste manual do utilizador são utilizadas as abreviaturas seguintes:

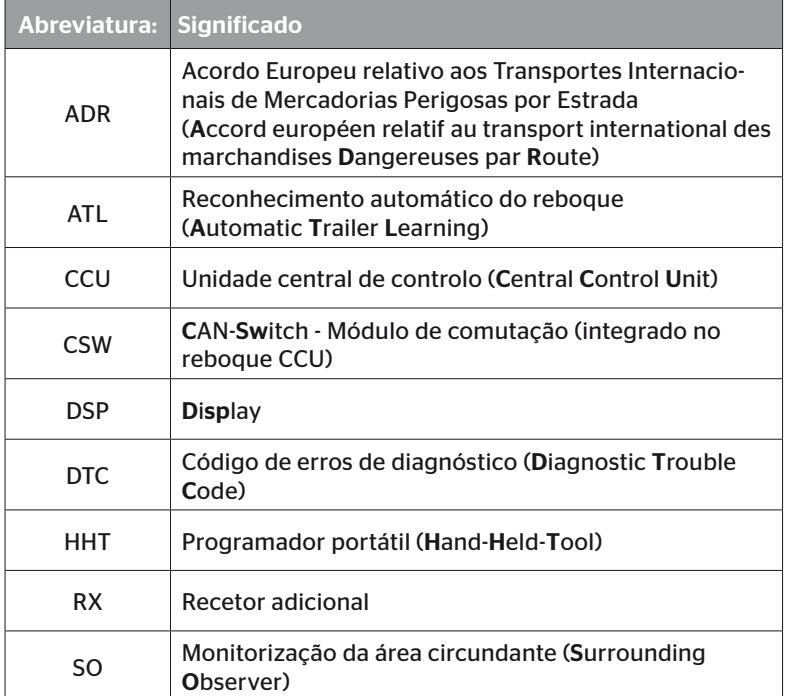

### 1.5 Explicação dos símbolos

Os avisos estão assinalados, adicionalmente, neste manual do utilizador, através de símbolos de aviso. Neste manual do utilizador são utilizados os símbolos de aviso seguintes:

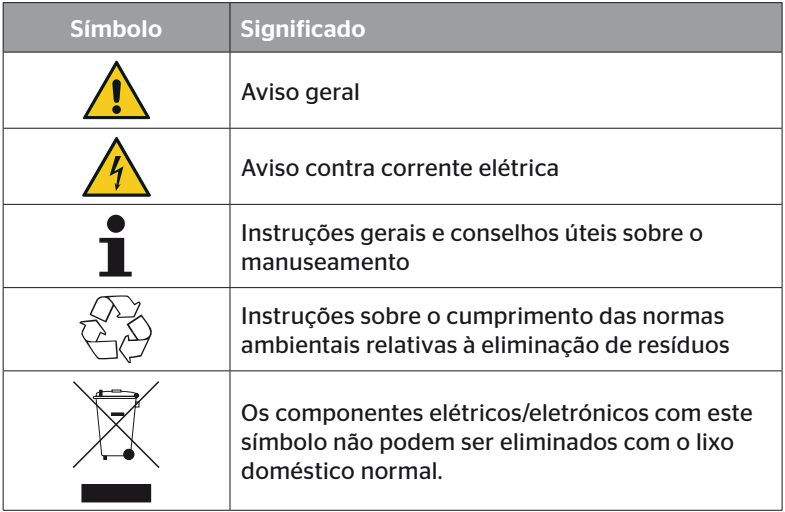

### 1.6 Avisos

No presente manual do utilizador são utilizados os avisos seguintes:

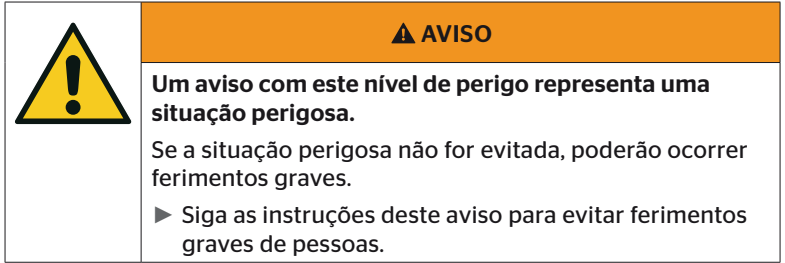

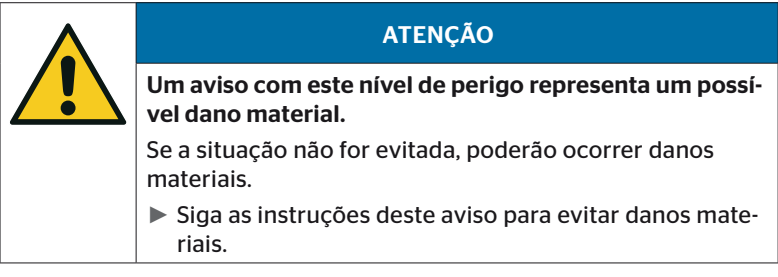

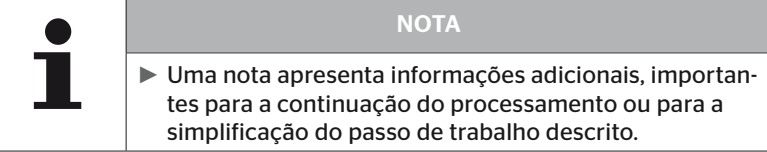

### 1.7 Morada do fabricante

Continental Reifen Deutschland GmbH

Continental-Plaza 1

30175 Hannover

Niemcy

*www.continental-tires.com*

### 1.8 Especificações da garantia

São aplicáveis as especificações legais da garantia, exceto possíveis acordos contratuais.

Consulte informações adicionais nos Termos e Condições Gerais.

### 1.9 Serviço de atendimento ao cliente

### 1.9.1 Eliminação de erros

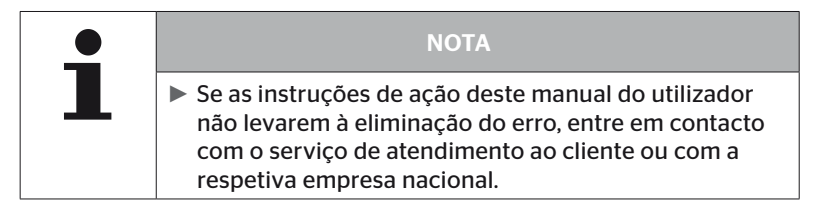

### 2 Segurança

### 2.1 Instruções gerais de segurança

Tenha em atenção as seguintes instruções gerais de segurança para um manuseamento seguro do programador portátil:

- Antes da utilização, controle todos os componentes do programador portátil quanto a danos exteriores visíveis. Não coloque um programador portátil danificado em funcionamento.
- Não deixe cair o programador portátil ou não o submeta a impactos fortes.
- Não abra o programador portátil, à exceção da ranhura para o cartão de memória SD. O interior do programador portátil não contém componentes que necessitem de manutenção.
- A bateria do programador portátil não pode ser substituída.
- Só efetue reparações no programador portátil no fabricante. As reparações inadequadas ou a abertura do aparelho levam à perda do direito de garantia.
- Proteja o programador portátil contra a humidade ou a infiltração de líquidos ou objetos. Separe imediatamente o programador portátil da alimentação de corrente, quando o mesmo entrar em contacto com líquidos.

### 2.2 Perigos especiais

### 2.2.1 Perigo por corrente elétrica

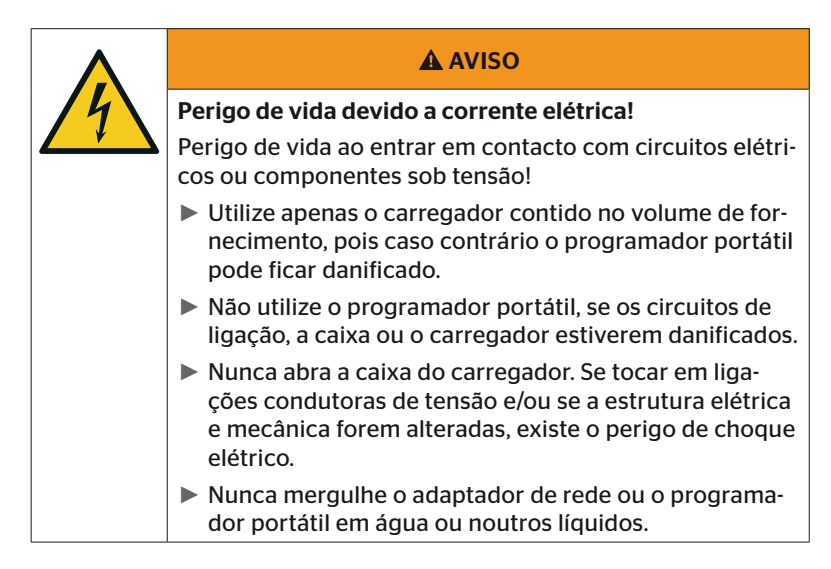

### 2.2.2 Perigo nas áreas com risco de explosão

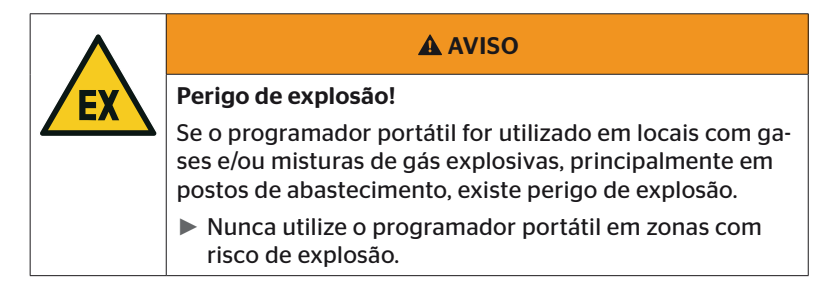

**C**ntinental<sup>1</sup>

2.2.3 Perigo na utilização de transportadores de mercadorias perigosas

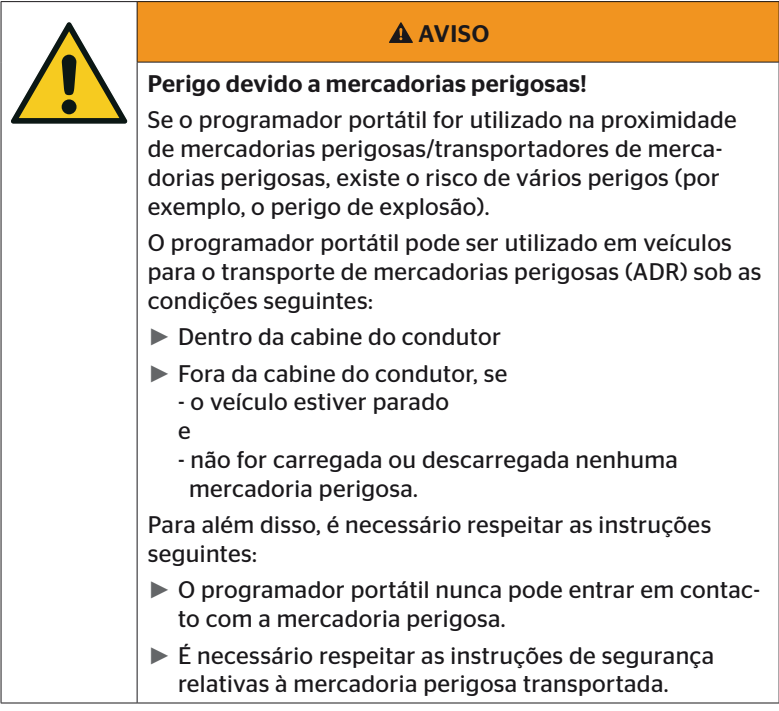

### 2.3 Peças de substituição e acessórios

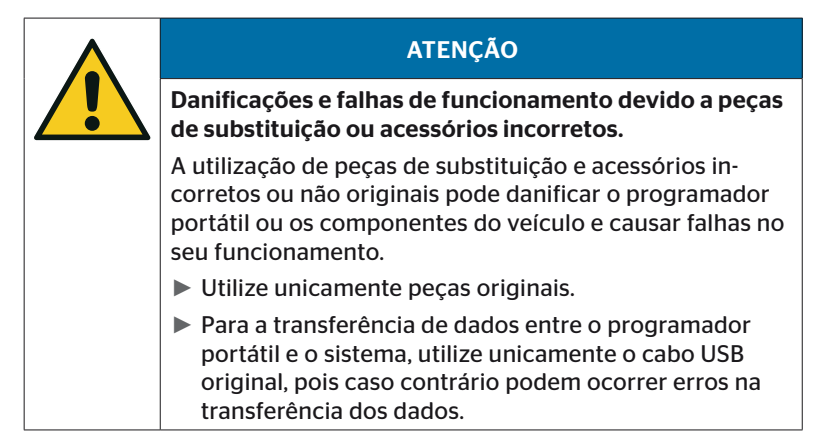

### 2.4 Utilização prevista

O programador portátil está unicamente destinado

- à comunicação e configuração dos sensores de pneus,
- à leitura dos valores de pressão e temperatura,
- à configuração/ao ajuste do sistema no veículo,
- à verificação da performance do sistema,
- ao diagnóstico de erros.
- à transferência de dados entre o PC e o programador portátil,
- à atualização do software,
- à verificação da ligação CAN do sistema ao barramento CAN do veículo.

Qualquer outro tipo de utilização ou uma utilização além da descrita é considerada como utilização indevida.

Estão excluídos quaisquer direitos por danos causados pela utilização indevida.

Nestes casos, o risco é da única responsabilidade do utilizador.

### 2.5 Utilização incorreta previsível

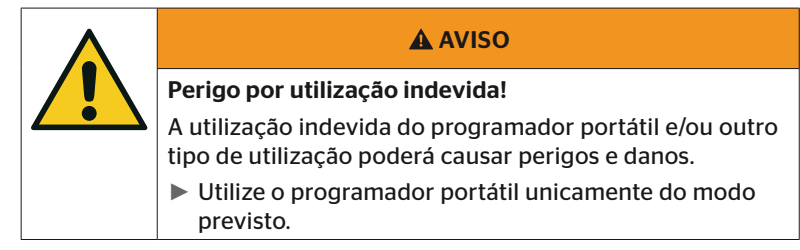

Qualquer utilização que não corresponda ao fim de utilização predefinido no capítulo *"2.4 Utilização prevista" na página 15* é considerada indevida e não é permitida.

Trata-se de utilização incorreta se, por exemplo,

- as indicações deste manual não forem respeitadas.
- os limites indicados nos dados técnicos não forem respeitados,
- o programador portátil for operado num estado alterado ou incorreto,
- o programador portátil for utilizado numa zona com risco de explosão,
- as instruções de segurança apresentadas no capítulo *"2.2 Perigos especiais" na página 13* não forem respeitadas.

### 3 Dados técnicos

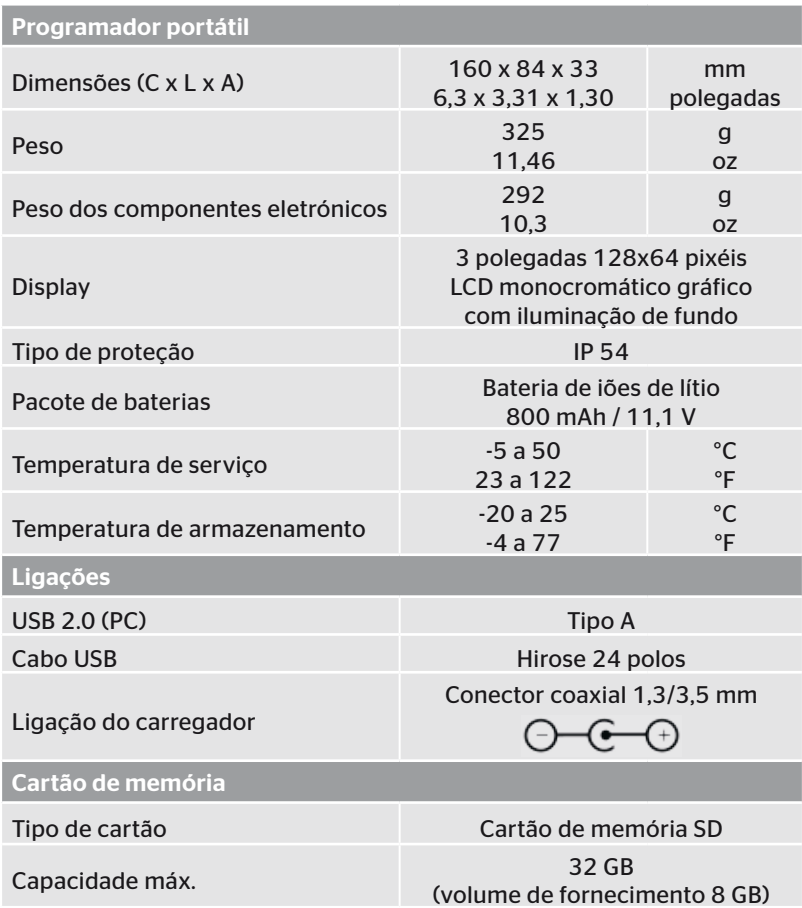

## **C**ntinental\*

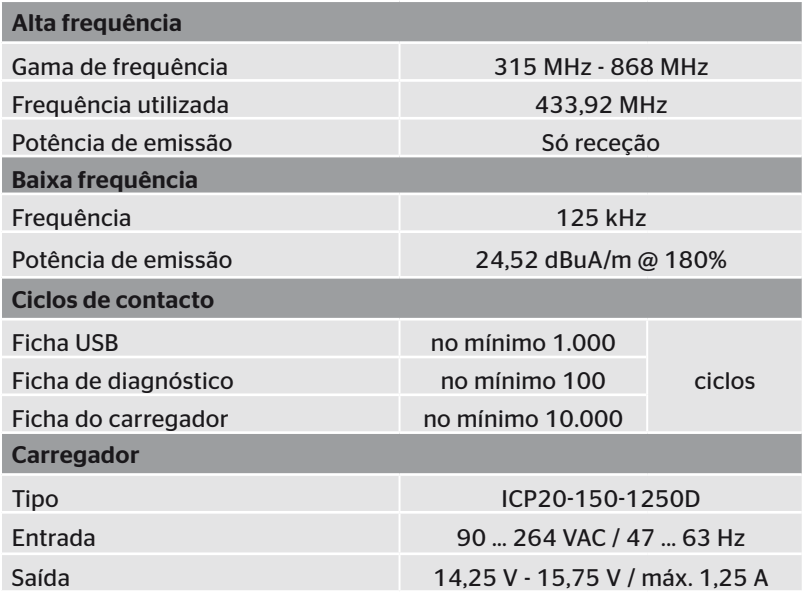

#### Observação

Os sensores de pneus da Geração 2 funcionam de forma que não é possível trabalhar com o programador portátil (Hand-Held-Tool), se os sensores de pneus estiverem ligados ao dispositivo móvel por Bluetooth.

Isto não se aplica aos sensores de pneus da Geração 1, visto que eles não têm Bluetooth.

### 4 Descrição

### 4.1 Descrição das funções

O programador portátil TPM-02 é um aparelho de configuração e de diagnóstico com as funções seguintes:

- controlo dos sensores de pneus.
- medição da pressão e da temperatura no pneu,
- ativação/desativação dos sensores de pneus,
- ligação da função "Ativ. automát. Gen2" nos sensores de pneus da Geração 2,
- nova instalação no veículo/reboque,
- controlo e alteração da configuração existente,
- verificação da performance do sistema (teste de condução),
- leitura dos códigos de erro (DTCs),
- atualizações de firmware para display (DSP), CCU e módulo de comutação (CSW),
- registo dos dados do veículo e da configuração,
- comunicação entre o PC e o programador portátil,
- verificação da ligação CAN do sistema ao barramento CAN do veículo.

4.2 Vista geral do aparelho

### 4.2.1 Elementos de controlo

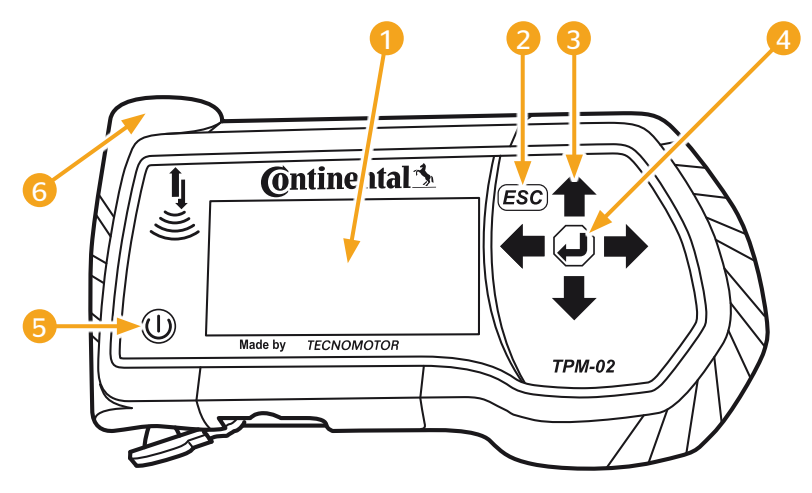

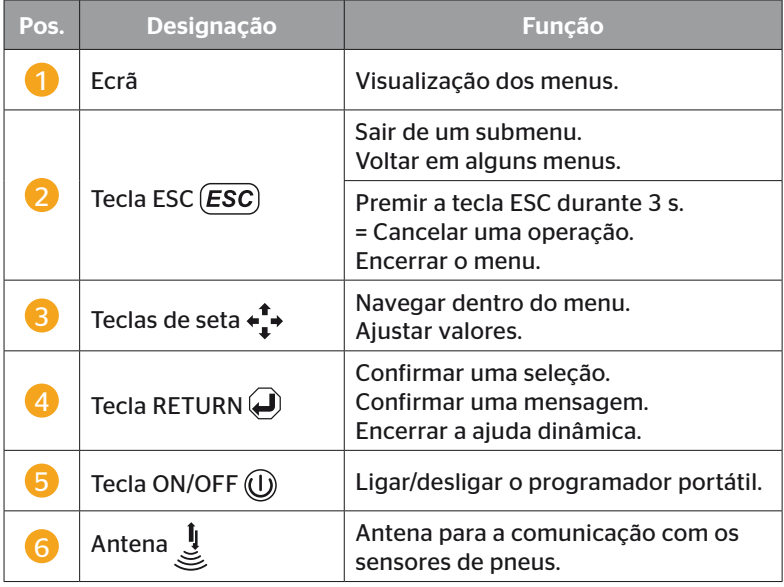

### 4.2.2 Parte de baixo

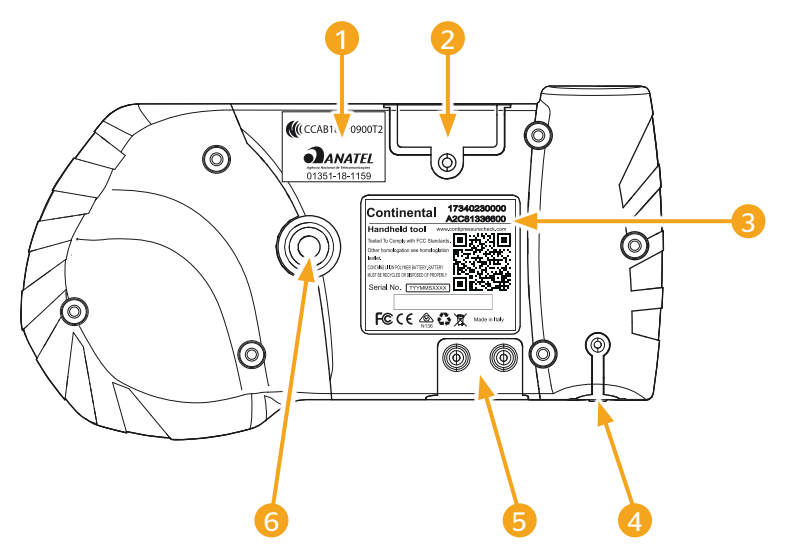

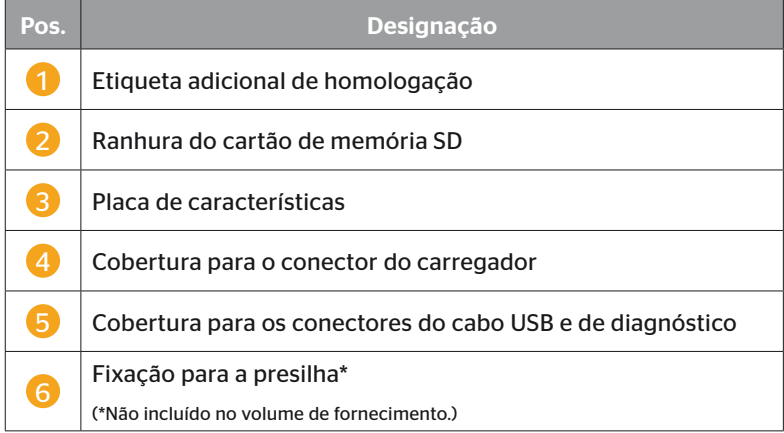

## **C**ntinental\*

### 4.2.3 Ligações

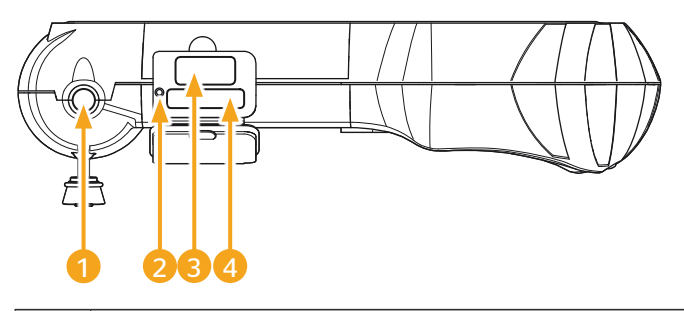

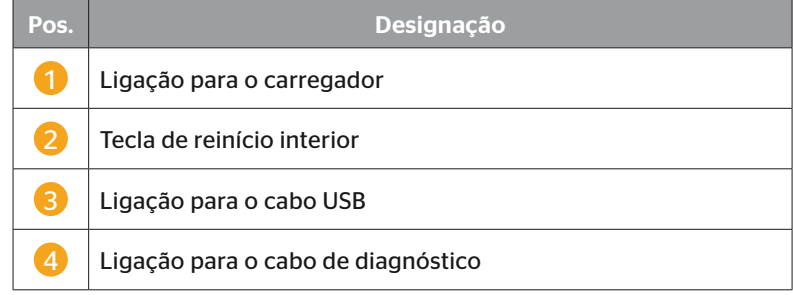

### 4.2.4 Ranhura do cartão de memória SD

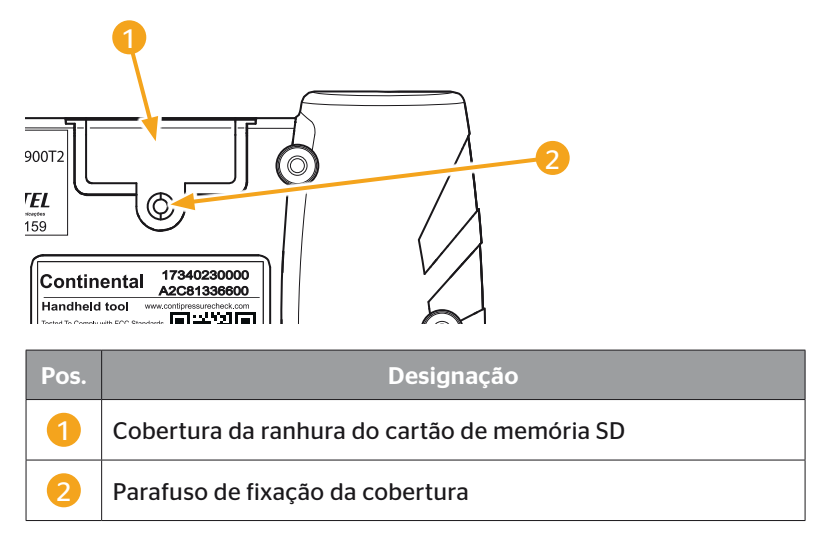

### 4.3 Estrutura dos menus

#### Sensor de pneus

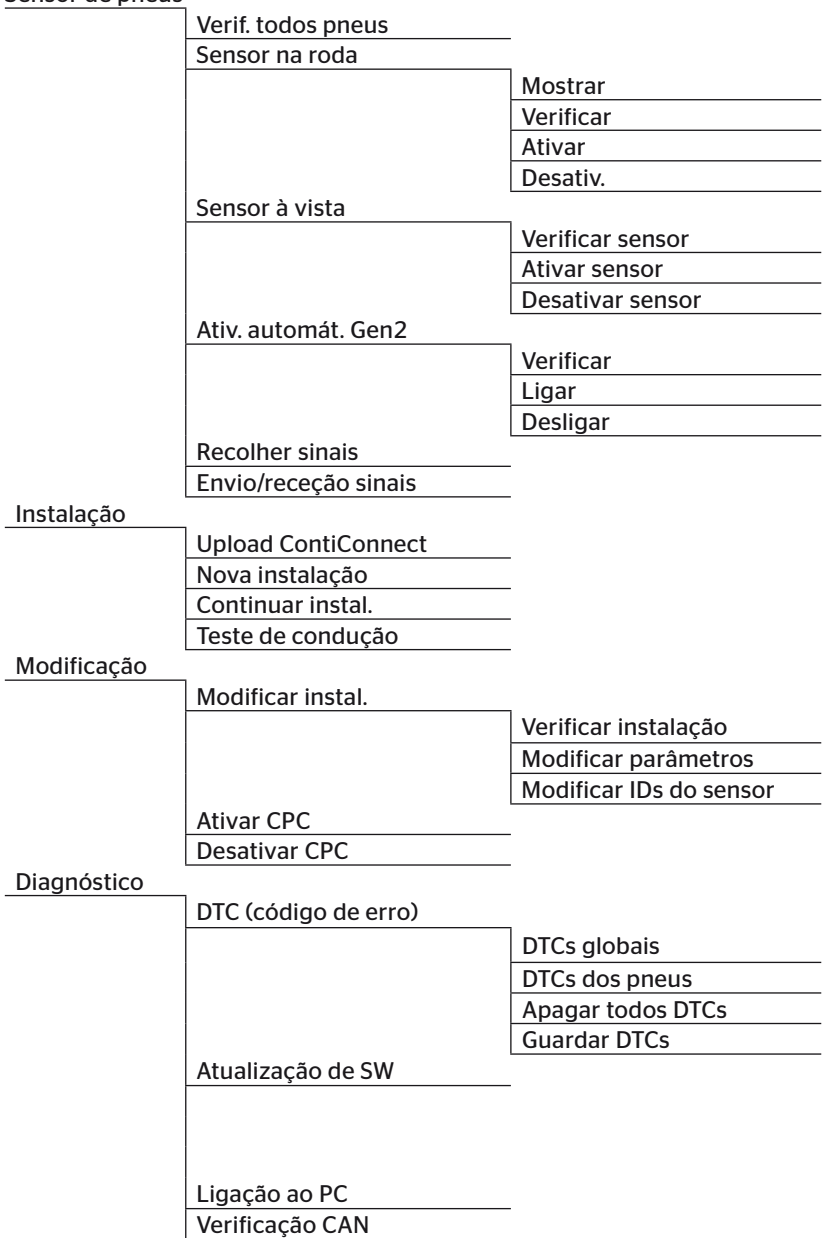

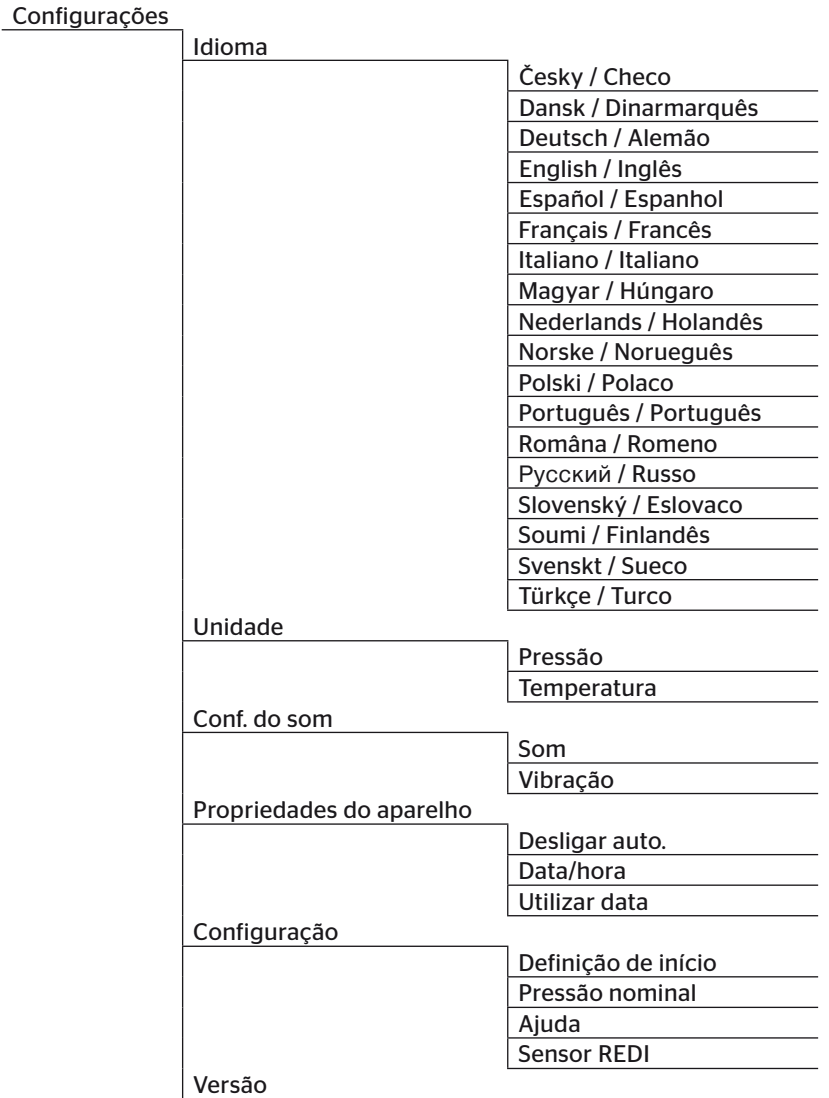

### 4.4 Controlo por menu

A operação do programador portátil é feita através das teclas de menu do aparelho. A seguir serão apresentados os passos possíveis de operação:

#### 4.4.1 Aceder a uma opção de menu

- $\triangleq$  Utilize as teclas de seta  $\uparrow$  para selecionar a opção de menu pretendida.
- $\blacklozenge$  Utilize a tecla RETURN  $\Box$  para confirmar a seleção e aceder à opção de menu selecionada.
- Se o menu contiver submenus, utilize as teclas de seta  $\uparrow$  para selecionar a opção de menu pretendida e a tecla RETURN (a) para confirmar a seleção.
- $\blacklozenge$  Prima a tecla ESC (*ESC*) para retroceder ao nível de menu anterior.
- $\blacklozenge$  Prima a tecla ESC (*ESC*) durante 3 s para cancelar uma operação.

#### 4.4.2 Alterar uma seleção

- $\triangleq$  Utilize as teclas de seta  $\leftrightarrow$  para selecionar entre as configurações/ possibilidades.
- $\blacklozenge$  Utilize a tecla RETURN  $\blacklozenge$  para confirmar a seleção.

#### 4.4.3 Símbolo "Deslocar"

Se o ecrã não for suficiente para mostrar todas as ocorrências numa página, na margem direita surge um símbolo "Deslocar"  $\overline{\psi}$  ou  $\hat{\mathbb{U}}$ . Utilize as teclas de seta  $\frac{1}{l}$  para aceder a todas as ocorrências.

### 4.4.4 Ajuda dinâmica

Em alguns submenus, após o término de um tempo definido, surge automaticamente o texto de ajuda. Este fornece automaticamente informações úteis sobre parâmetros ou configurações no respetivo menu.

- As teclas ESC, RETURN ou de seta permitem sair da ajuda dinâmica.
- Esta função pode ser ativada ou desativada através do caminho de menu "Definições/Configuração/Ajuda" e o tempo pretendido pode ser definido.

### 4.5 Placa de características

A placa de características encontra-se na parte de baixo do aparelho.

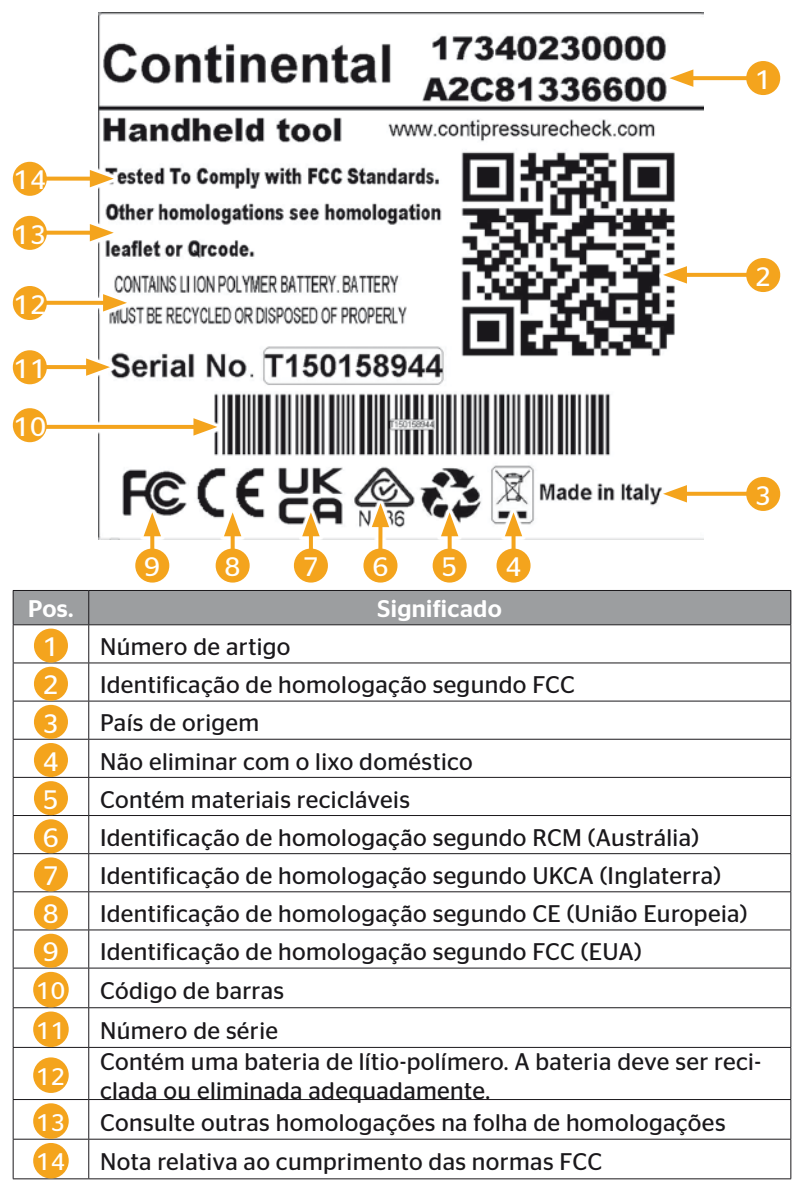

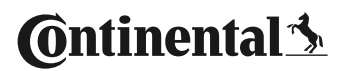

A placa de características encontra-se na parte de baixo do aparelho.

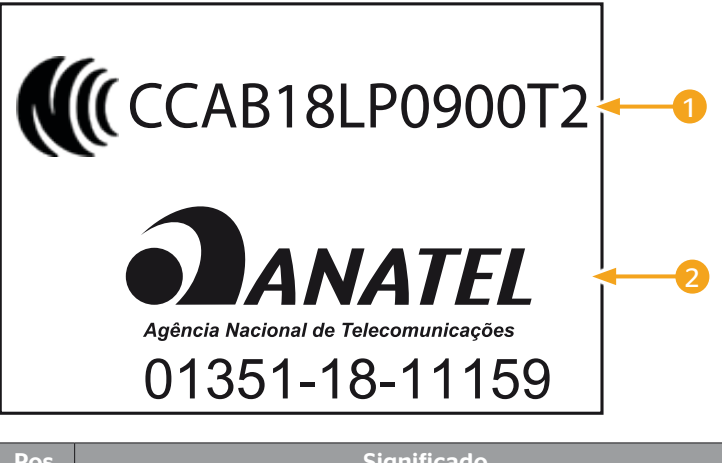

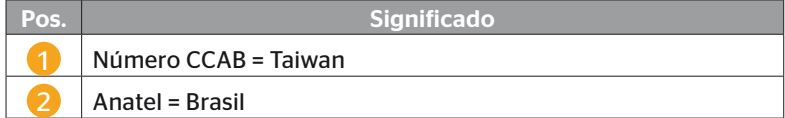

### 5 Colocação em funcionamento

### 5.1 Volume de fornecimento e inspeção de transporte

O programador portátil é fornecido com os componentes seguintes:

- Programador portátil (incl. cartão de memória SD de 8 GB)
- Cabo de diagnóstico
- Cabo USB
- Carregador
- 4 adaptadores de ficha EU (União Europeia), UL (EUA), UK (Inglaterra), AU (Austrália)
- 2 fusíveis de substituição para o cabo de diagnóstico
- Mala de transporte
- Instrucões breves
- Folha de homologações anexa (n.º de art. 17340480000)
- Relatórios de teste
- Declaração de conformidade

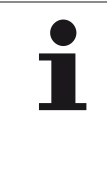

#### **NOTA**

► Verifique se o fornecimento está completo e apresenta danos visíveis. Notifique imediatamente o fornecedor/ distribuidor no caso de um fornecimento incompleto ou danificado.

### 5.2 Carregar o programador portátil

**Ontinental** \$

#### ► Antes da primeira utilização, carregue o aparelho durante, no mínimo, 3h de acordo com as instruções de STOF carregamento.

- ► O aparelho deve ser carregado uma vez de 3 em 3 meses durante, no mínimo, 3h de acordo com as instruções de carregamento.
- ◆ Lique o programador portátil.
- ◆ Remova a cobertura de borracha do programador portátil para o conector do adaptador de rede e insira o adaptador de rede numa tomada.
- Após cerca de 10 segundos, o aparelho desliga-se automaticamente e um símbolo de carregamento  $\blacksquare$  é representado no ecrã.
- ◆ Se a bateria estiver totalmente carregada, em vez do símbolo de carregamento  $\blacktriangleright$  é mostrado "100%".

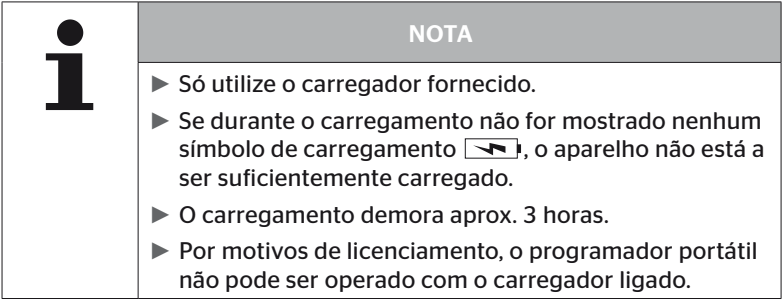

### 5.2.1 Indicador do estado de carregamento

■ Se o programador portátil estiver no modo de funcionamento por bateria, o estado da carga é mostrado por um símbolo de bateria no canto superior direito do ecrã. O estado de enchimento do símbolo da bateria corresponde ao estado de carregamento da bateria  $\Box$ .

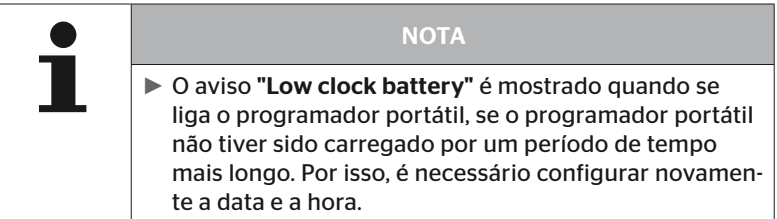

- O símbolo de carregamento  $\blacktriangleright$  surge no display, se o programador portátil estiver ligado ao carregador.
- Se a bateria estiver totalmente carregada, em vez do símbolo de carregamento volt é mostrado "100%".

### 5.3 Substituir o cartão de memória

**Ontinental** 3

O cartão de memória SD instalado no programador portátil contém os ficheiros necessários para a atualização do firmware do display, da CCU e do módulo de comutação (CSW).

O cartão de memória SD contém também os ficheiros para os idiomas do sistema e serve de local de armazenamento para os ficheiros de protocolo gerados pelo programador portátil.

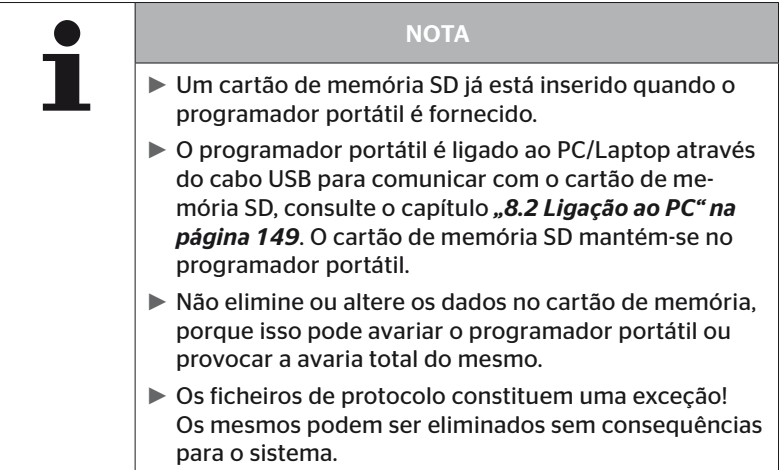

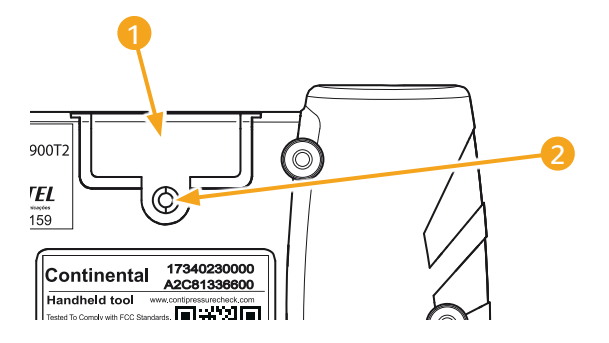

Se o cartão de memória SD estiver avariado, proceda do modo seguinte para o substituir:

- $\bullet$  Solte o parafuso de fixação  $\bullet$  da cobertura  $\bullet$  e remova a cobertura.
- ◆ Solte o bloqueio do cartão de memória, empurrando o cartão ligeiramente para dentro.
- Substitua o cartão de memória. Ao introduzir na ranhura, tenha em atenção para que os contactos se encontrem na posição correta.
- Empurre o cartão de memória para dentro até que ele fique engatado.
- Coloque a cobertura 1 e rode o parafuso de fixação 2.

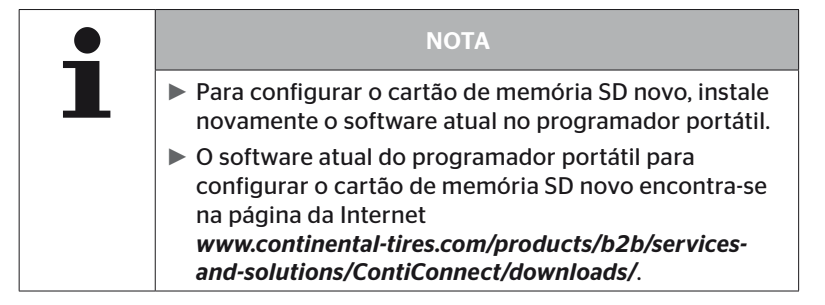

### 5.4 Ligar/desligar o programador portátil

**Ontinental**<sup>1</sup>

O programador portátil é ligado ao premir a tecla LIGAR/DESLIGAR $\textcircled{1}.$ 

Ao premir novamente a tecla  $\mathbb O$  durante aprox. 3 segundos, o programador portátil é desligado.

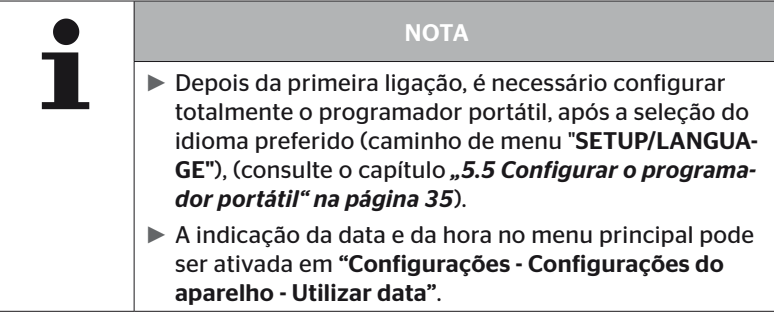

### 5.5 Configurar o programador portátil

No menu "Configurações" são definidas as configurações base do aparelho como o idioma, as unidades, etc.

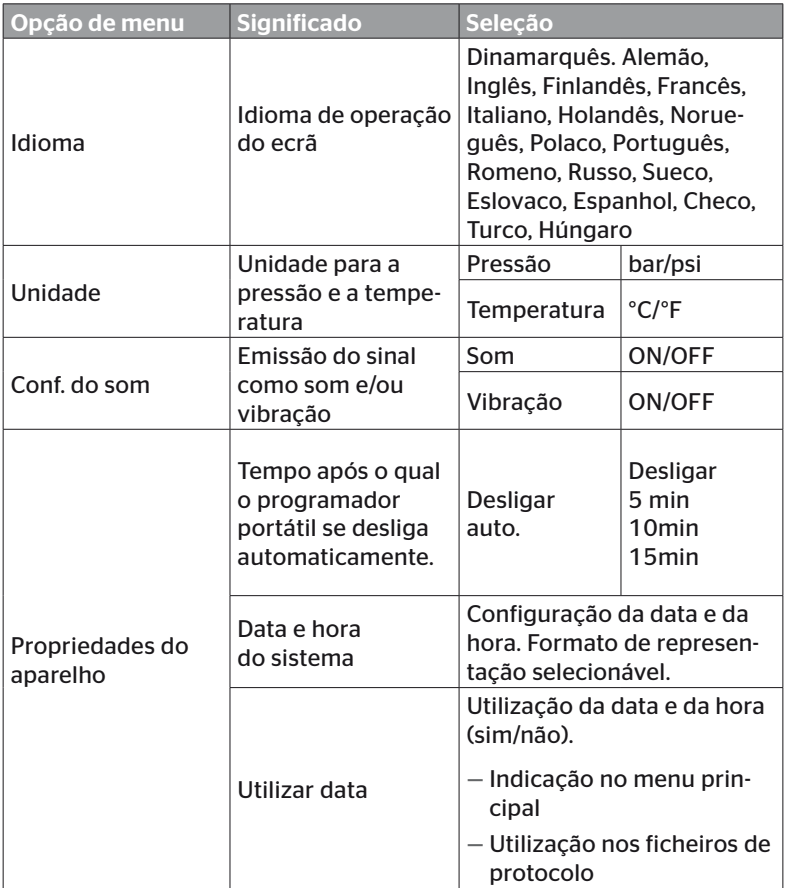

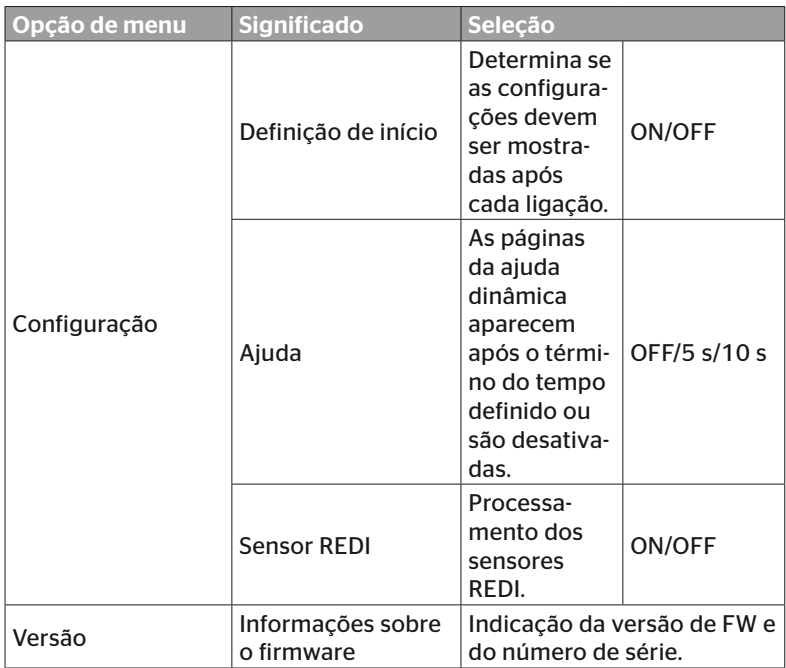
- $\blacklozenge$  Utilize as teclas de seta  $\downarrow$  para selecionar a opção de menu pretendida e a tecla RETURN ( ) para confirmar.
- $\blacklozenge$  Nos submenus, utilize as teclas de seta  $^{\bullet}$  para navegar entre as opções de menu e as teclas de seta para alterar os valores/as configurações.
- $\blacklozenge$  Confirme a seleção com a tecla RETURN  $\blacklozenge$  ou saia do menu com a tecla ESC  $( \overline{ESC})$ . A seleção é assumida automaticamente e o menu é eventualmente continuado num nível superior.
- $\blacklozenge$  Quando se encerra o menu "Configurações" com a tecla ESC (ESC), todas as alterações efetuadas são guardadas automaticamente.

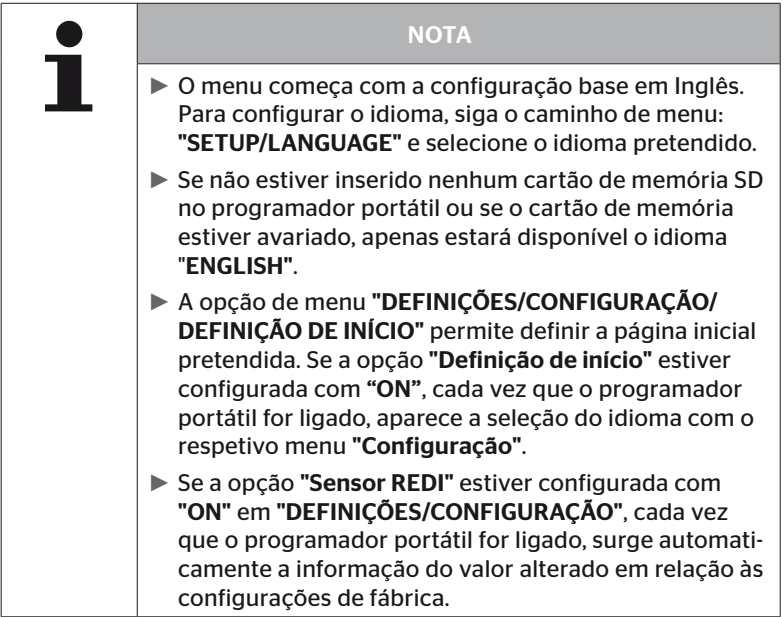

# 6 Funcionamento

# 6.1 Instruções gerais

Tenha em atenção as instruções seguintes para um funcionamento correto do aparelho:

- Opere o programador portátil sempre com as baterias totalmente carregadas, para que a potência total de emissão esteja disponível.
- Mantenha as coberturas do programador portátil fechadas, para que não seja possível a infiltração de partículas de sujidade ou líquidos no aparelho.

# 6.2 Manuseamento do programador portátil

O programador portátil está equipado com uma antena para poder comunicar com os sensores de pneus. A seguir, será descrito o procedimento de utilização da comunicação em todos os menus.

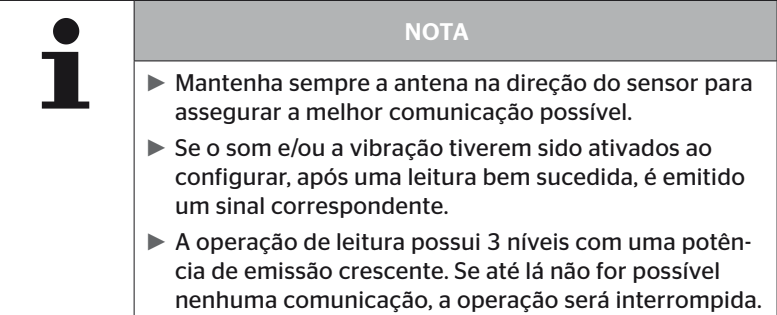

# 6.2.1 Leitura de um sensor de fácil acesso

Caso o sensor seja de livre acesso, proceda do seguinte modo para a leitura:

 $\triangleq$  Mantenha o programador portátil com a antena  $\stackrel{\text{II}}{\leq}$  diretamente em frente do sensor como representado na imagem.

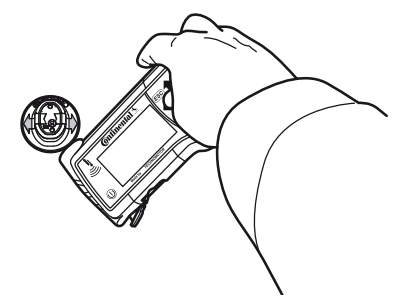

6.2.1.1 Problema na leitura - Falha de comunicação

Se não for possível comunicar com o sensor, surge a mensagem seguinte:

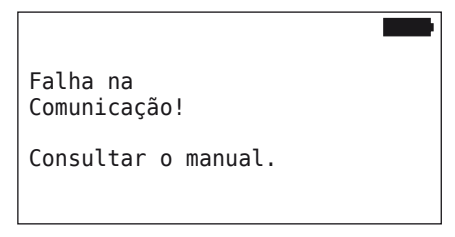

Resolução:

- 1. Controlar o estado de carregamento do programador portátil e carregá-lo se necessário.
- 2. Repetir a operação noutro sensor de pneus.
	- ► Se for possível comunicar, então o 1º sensor de pneus está avariado.
	- ► Se não for possível comunicar, entrar em contacto com o serviço de atendimento ao cliente.

**Ontinental** \$

6.2.1.2 Problema na leitura - Outro sensor no campo de alcance

Caso se encontre outro sensor no campo de alcance por rádio, o sensor a ser controlado não pode ser lido com segurança.

Surge a indicação seguinte:

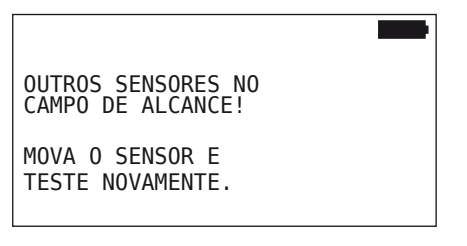

Resolução:

◆ Retire o sensor do campo de alcance de outros sensores ou de outras fontes de interferência.

### 6.2.2 Programar um sensor montado no pneu

Para a programação dos sensores de pneus, surge a indicação seguinte:

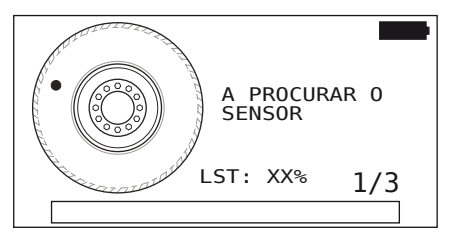

Na imagem animada, a marcação por pontos desloca-se a uma velocidade definida e numa direção predefinida ao longo da parede lateral.

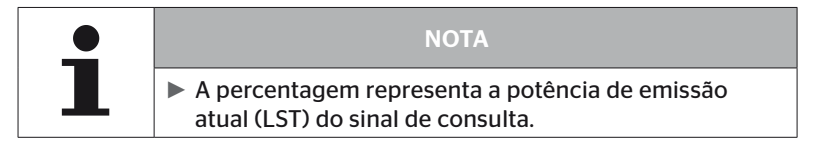

Em "Sensor na roda", "Verif. todos pneus", "Nova instalação", "Continuar instal." ou "Modificar IDs" do sensor podem ser visualizadas outras mensagens de estado. Durante o processo de programação dos pneus podem surgir as mensagens de estado seguintes:

- A PROCURAR O SENSOR
- ATIVAR SENSOR
- A REGISTAR POSIÇÃO DOS PNEUS
- Mantenha o programador portátil com a antena igla na parede lateral do pneu tal como representado na imagem. O ponto de partida é a marcação por pontos.

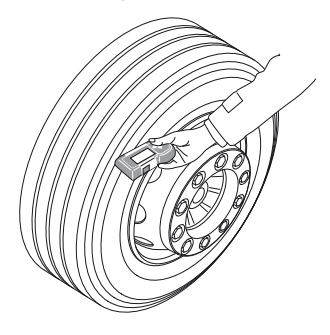

 Desloque o programador portátil ao longo da parede lateral do pneu, de acordo com a velocidade na imagem animada.

Para cada operação de programação, o programador portátil envia os sinais de consulta em 3 níveis de potência de emissão. Os níveis são representados no ecrã.

 Desloque o programador portátil uma vez por nível de potência ao longo da parede lateral em todo o pneu.

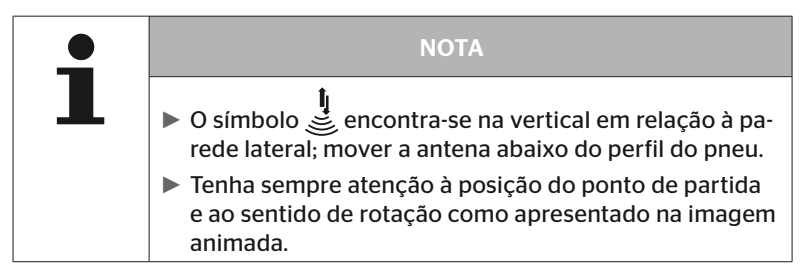

6.2.2.1 Problema na programação - 2 sensores diferentes

Se o programador portátil tiver detetado 2 sensores diferentes, surge a mensagem seguinte:

MAIS DE UM SENSOR RECEBIDO! MOVIMENTE O PROGRAMADOR DE ACORDO COM A VELOC. DA ANIMAÇÃO.

Repita a operação de programação para este pneu.

# 6.2.3 Gerações de sensores de pneus

Existem duas gerações de sensores de pneus

- Geração 1: cobertura preta
- Geração 2: cobertura cor de larania

O programador portátil consegue trabalhar com as duas gerações de sensores de pneus, mesmo no modo de funcionamento misto (ou seja, quando os sensores de pneus de ambas as gerações estão instalados num veículo).

Adicionalmente às funções da Geração 1, a indicação do estado da bateria em % constitui uma das novas funções da Geração 2.

O programador portátil reconhece automaticamente qual a geração do sensor do pneu que está instalada num pneu. Não é necessária nenhuma interação especial do utilizador.

# 6.3 Representações de ecrã

### Representação do veículo:

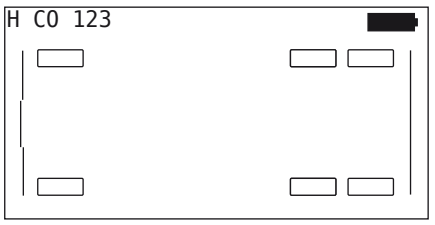

Representa a configuração do veículo na vista de cima.

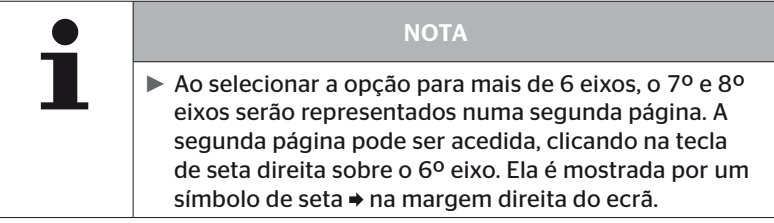

### Representação dos eixos:

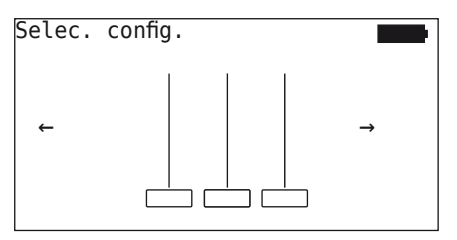

Representa a configuração dos eixos/pneus numa parte do veículo.

### Representação dos pneus:

Para a visualização dos dados do sensor de pneus, a cor e o conteúdo dos símbolos dos pneus mudam.

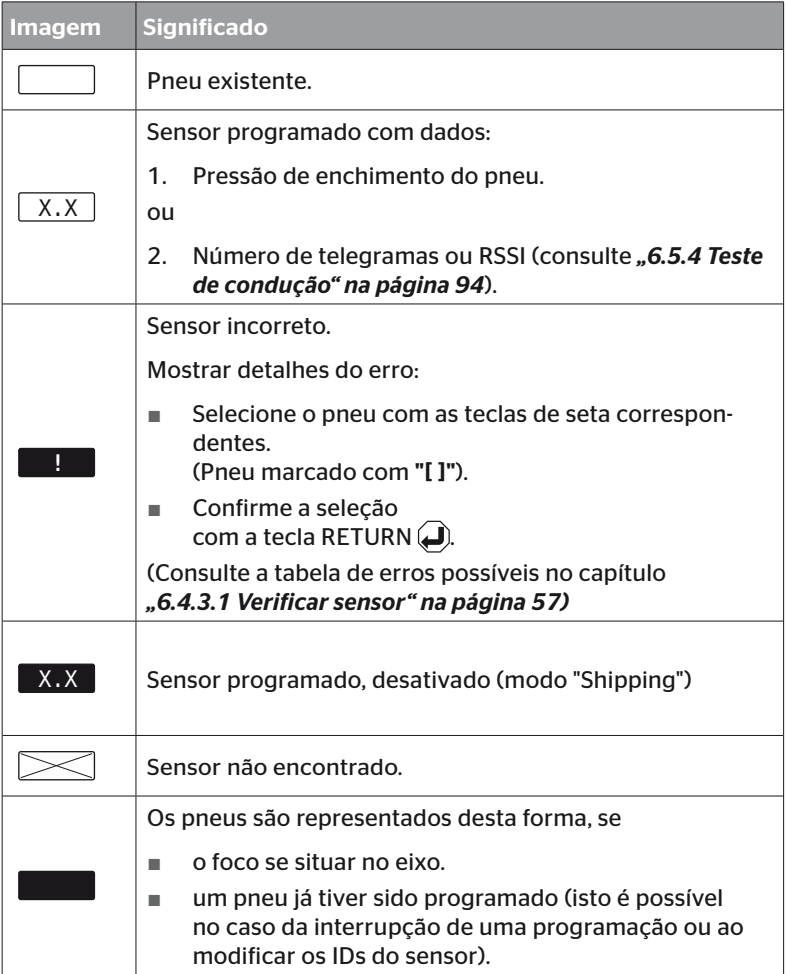

Um símbolo de pneu marcado com "[ ]", encontra-se no foco do menu.

Para a visualização de informações adicionais nos códigos de erro

**C**ntinental\*

(DTC), o símbolo do pneu pode ser representado de modo inverso ou intermitente.

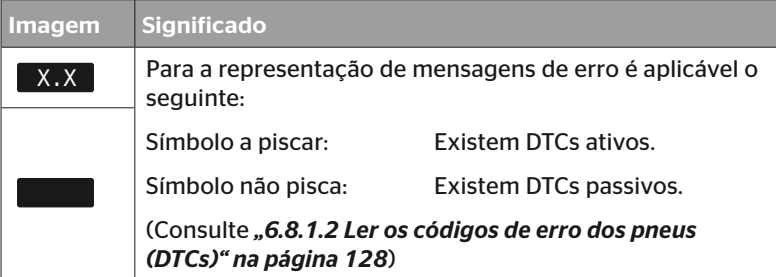

# 6.4 Menu "Sensor do Pneu"

# 6.4.1 Verif. todos pneus

Esta opção de menu serve para criar e alterar uma configuração do veículo no portal da Web ContiConnect. Ela também pode ser utilizada em geral para a consulta de dados do sensor nos veículos sem CCU própria e indicação do display. É necessário programar toda a configuração do veículo.

Se alguns sensores não forem encontrados ou não estiverem montados, a operação de programação destes sensores pode ser ignorada premindo a tecla ESC. Neste caso, o programador portátil continua com o próximo pneu a programar.

#### Sensor do pneu - Verif. todos os pneus

A consulta dos pneus é realizada em 5 passos:

- 1. Designação do veículo
- 2. Seleção da configuração do veículo
- 3. Leitura/programação dos sensores de pneus
- 4. Criação de um ficheiro de protocolo
- 5. Se necessário: indicação dos detalhes dos dados do sensor

**Ontinental** \$

### 6.4.1.1 Introduzir a matrícula do veículo

A matrícula serve para identificar o veículo e a respetiva configuração. A matrícula do veículo é armazenada no ficheiro de protocolo. Consulte também *"7.4 Ficheiros de protocolo" na página 146.*

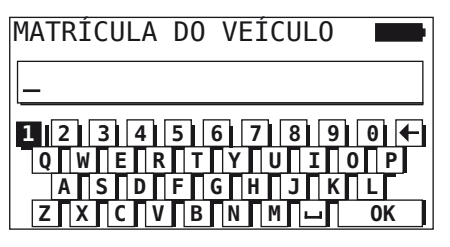

- $\blacklozenge$  Utilize as teclas de seta  $\underset{\longleftarrow}{\blacklozenge}$  para selecionar os dígitos e as letras.
- $\blacklozenge$  Utilize a tecla RETURN  $\Box$  para confirmar a selecão.
- Selecione "OK" e confirme com a tecla RETURN  $\bigoplus$ , quando a matrícula do veículo estiver completa.

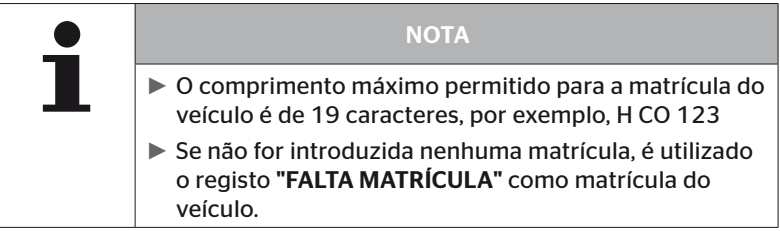

### 6.4.1.2 Selecionar a configuração do veículo

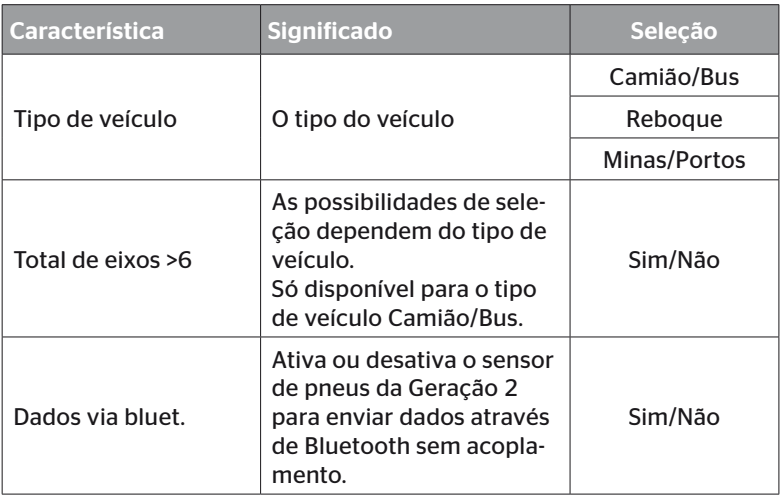

Se a seleção estiver concluída, surge a seguir a vista de cima de uma configuração possível do veículo:

- Selecione o eixo a alterar com as teclas de seta  $\leftrightarrow$ .
- Altere a configuração do pneu do respetivo eixo com as teclas de seta $\uparrow$ .

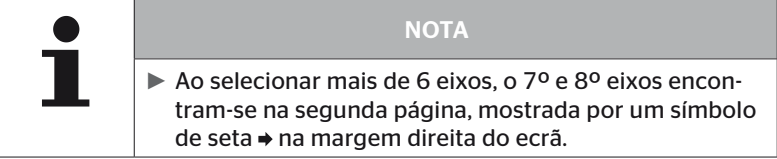

**Ontinental** \$

### 6.4.1.3 Ler/programar os sensores de pneus

Agora começa a leitura/programação de cada sensor. O pneu a ser atualmente programado é identificado no ecrã com "[ ]":

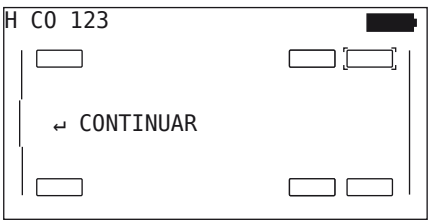

- Dirija-se ao pneu marcado no veículo com o programador portátil.
- $\blacklozenge$  Inicie o processo de programação com a tecla RETURN  $\blacklozenge$ ).

No ecrã surge uma imagem animada da operação de programação:

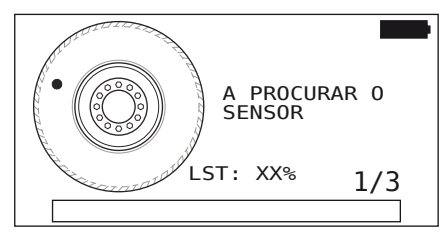

 Leia o sensor com o programador portátil, tal como descrito no capítulo *"6.2.2 Programar um sensor montado no pneu" na página 40*.

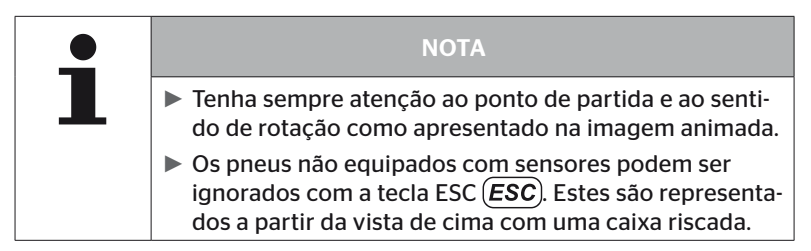

Os pneus programados são representados como no capítulo *"6.3 Representações de ecrã" na página 44*.

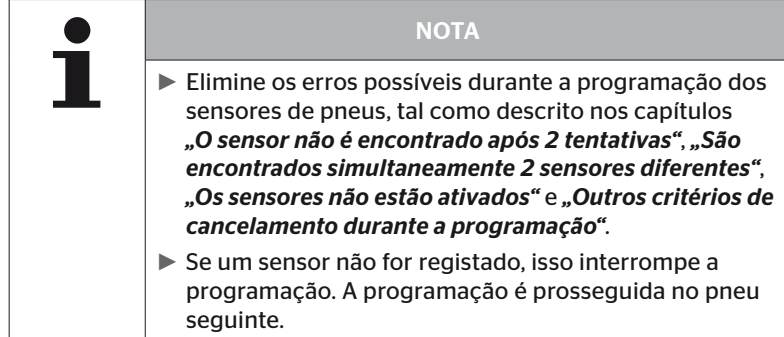

Após a conclusão da leitura/programação*,* é criado automaticamente um ficheiro de protocolo e armazenado no cartão de memória SD. Consulte também o capítulo *"7.4 Ficheiros de protocolo" na página 146*.

No ecrã é mostrado o seguinte:

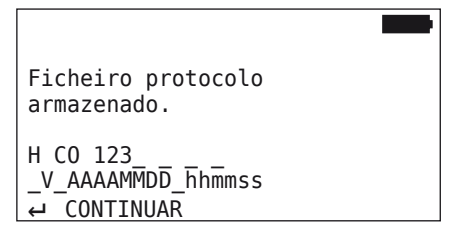

 $\blacklozenge$  Utilize a tecla RETURN  $\Box$  para terminar a indicação do ficheiro de protocolo.

No ecrã surge a vista completa do veículo.

6.4.1.4 Indicação dos dados do sensor de pneus

Agora é possível selecionar um sensor de pneus qualquer.

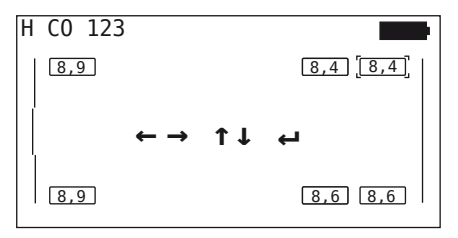

- Selecione o sensor de pneus pretendido com as teclas de seta  $\stackrel{\uparrow}{\bullet}$ .
- $\blacklozenge$  Utilize a tecla RETURN  $\Box$  para confirmar a seleção do sensor de pneus.

São mostrados os dados do sensor de pneus selecionado. Consulte o capítulo *"6.4.3.1 Verificar sensor" na página 57*.

Para voltar para a vista completa do veículo:

- $\blacklozenge$  Prima a tecla RETURN  $\blacklozenge$  ou a tecla ESC (ESC).
- O retrocesso à vista completa ocorre automaticamente após 15 segundos.

Para sair da opção de menu:

- $\blacklozenge$  Mantenha a tecla ESC (*ESC*) premida durante 3 segundos.
- Confirme a consulta para terminar a opção de menu com as teclas de seta  $\leftrightarrow$  e a tecla RETURN  $\left($  com "Sim".

### 6.4.2 Sensor na roda

Para a realização de uma consulta/operação relativa aos pneus pelos sensores instalados num veículo, os pneus pretendidos devem ser programados primeiro com os respetivos sensores.

#### Sensor do pneu - Sensor na roda

A consulta dos pneus é realizada em 4 passos:

- 1. Consulta que pergunta se o tipo de veículo é "Minas/Portos".
- 2. Seleção da configuração dos eixos.
- 3. Programação dos sensores de pneus.
- 4. Comunicação específica com os sensores de pneus.

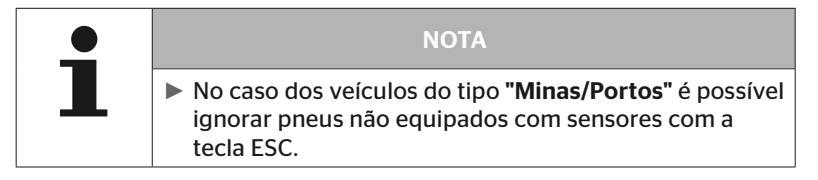

6.4.2.1 Selecionar a configuração dos eixos

No ecrã é mostrado o seguinte:

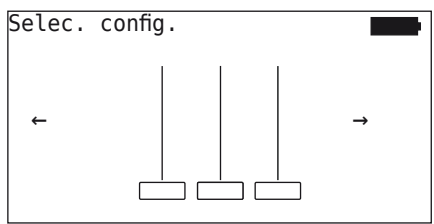

- $\triangle$  Utilize as teclas de seta  $\leftrightarrow$  para paginar entre as configurações do eixo.
- $\blacklozenge$  Utilize a tecla RETURN  $\Box$  para confirmar a seleção.
- 6.4.2.2 Programar os sensores de pneus

Agora começa a programação de cada sensor. O pneu a ser atualmente programado é identificado no ecrã com "[ ]":

No ecrã é mostrado o seguinte:

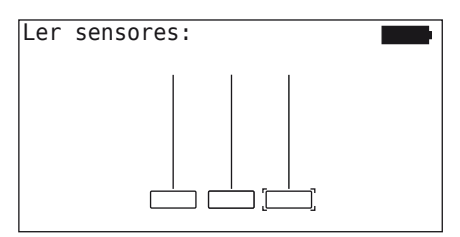

◆ Leia o sensor com o programador portátil, tal como descrito no capítulo *"6.2.2 Programar um sensor montado no pneu" na página 40*.

Se o sensor tiver sido encontrado no pneu identificado, a pressão existente do pneu durante a programação é mostrada no símbolo do pneu e o pneu seguinte a ser programado é apresentado.

Programe todos os pneus tal como indicado no ecrã. A indicação seguinte surge para o último pneu a ser programado:

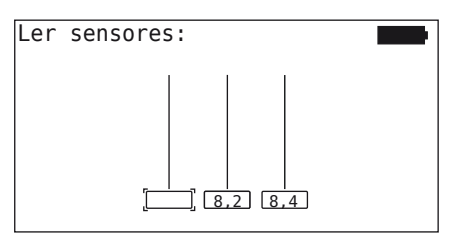

Se a operação de programação tiver sido concluída para todos os pneus, incluindo o último, os sensores individuais podem ser consultados especificamente nos pneus.

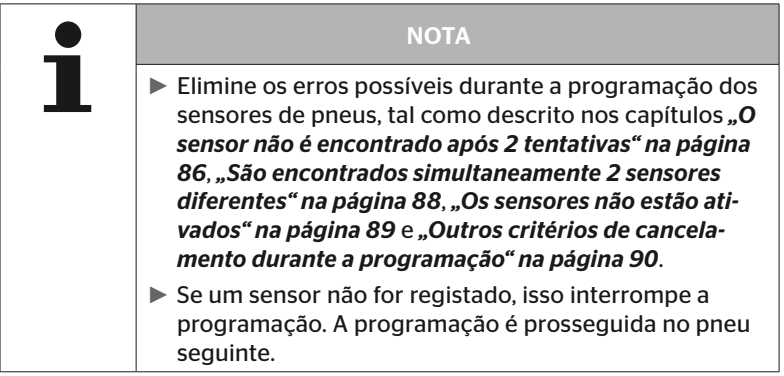

#### 6.4.2.3 Comunicação com os sensores

Para a comunicação específica com os sensores de pneus:

- $\blacklozenge$  Utilize as teclas de seta  $\blacklozenge$   $\blacktriangleright$  para navegar entre os pneus.
- $\blacklozenge$  Utilize as teclas de seta  $\stackrel{\blacklozenge}{\downarrow}$  para navegar entre as 4 opções de menu.
- $\blacklozenge$  Utilize a tecla RETURN  $\bigoplus$  para executar a ação selecionada.

No ecrã é mostrado o seguinte:

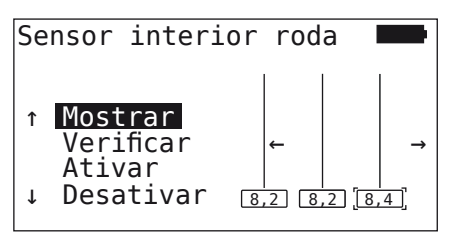

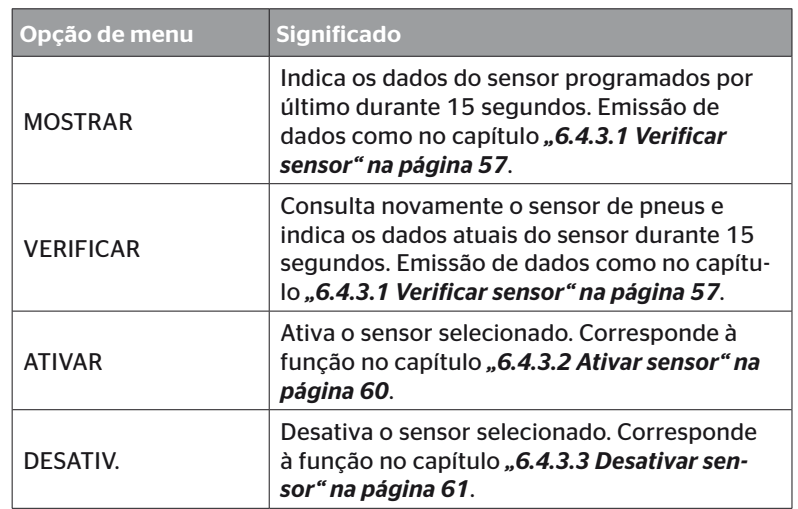

 $\blacklozenge$  Para encerrar o menu "Sensor na roda", prima a tecla ESC  $(\overline{\text{ESC}})$ durante 3 segundos.

Surge o ecrã seguinte.

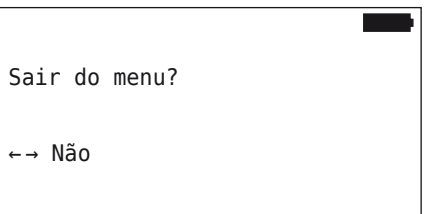

Selecione "Sim" com as teclas de seta  $\leftrightarrow$  e confirme com a tecla RETURN .

# 6.4.3 Sensor à vista

6.4.3.1 Verificar sensor

#### Sensor do pneu - Sensor à vista - Verificar sensor

◆ Leia o sensor, tal como descrito no capítulo "6.2.1 Leitura de um *sensor de fácil acesso" na página 39*.

No ecrã é mostrado o seguinte:

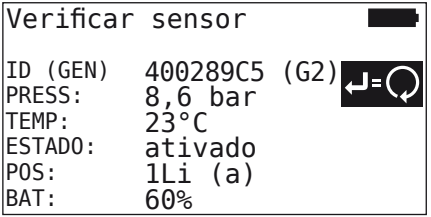

O exemplo acima refere-se à Geração 2 do sensor de pneus. A indicação do estado da bateria em percentagem não está disponível para a Geração 1 do sensor de pneus.

# Funcionamento

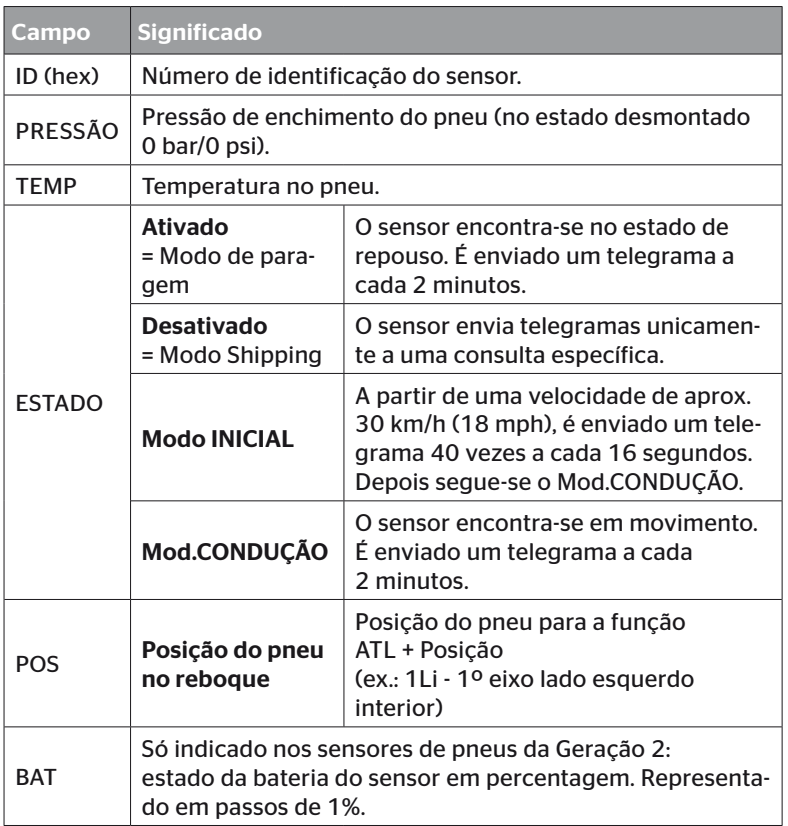

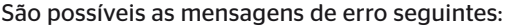

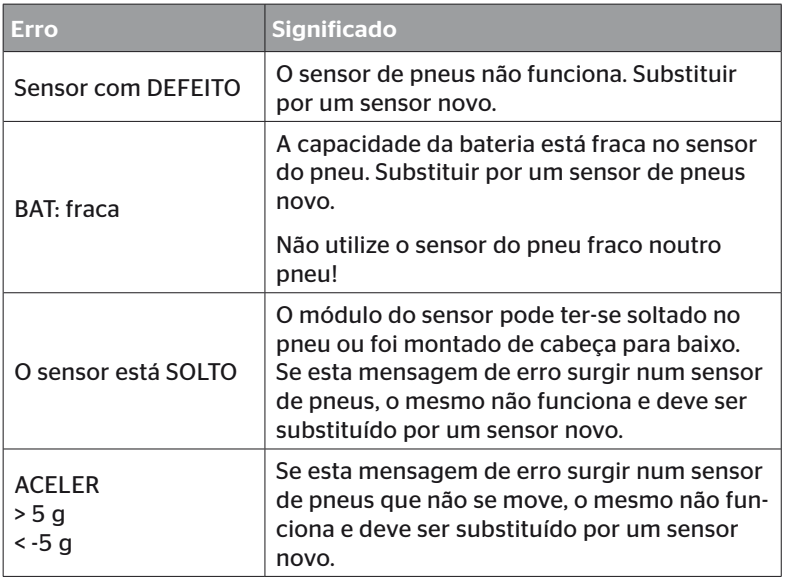

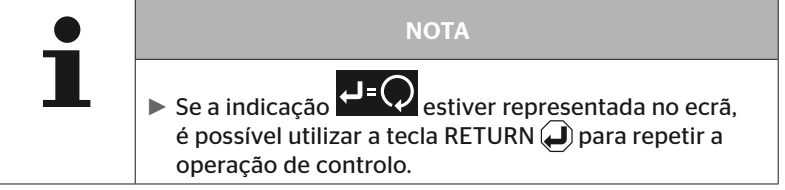

### 6.4.3.2 Ativar sensor

No estado de fornecimento, o sensor ainda está desativado e não envia telegramas autonomamente. Para se poder utilizar o sensor no veículo, é necessário ativá-lo.

#### Sensor do pneu - Sensor à vista - Ativar sensor

◆ Leia o sensor, tal como descrito no capítulo "6.2.1 Leitura de um *sensor de fácil acesso" na página 39*.

Após o sensor ter sido ativado, surge o ecrã seguinte:

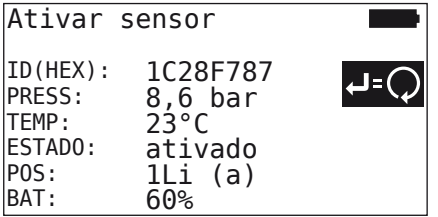

O exemplo acima refere-se à Geração 2 do sensor de pneus. A indicação do estado da bateria em percentagem não está disponível para a Geração 1 do sensor de pneus.

# 6.4.3.3 Desativar sensor

O sensor tem de ser desativado no caso de um tempo de armazenamento mais longo ou no caso de envio.

#### Sensor do pneu - Sensor à vista - Desativar sensor

◆ Leia o sensor, tal como descrito no capítulo "6.2.1 Leitura de um *sensor de fácil acesso" na página 39*.

Após o sensor ter sido desativado, surge o ecrã seguinte:

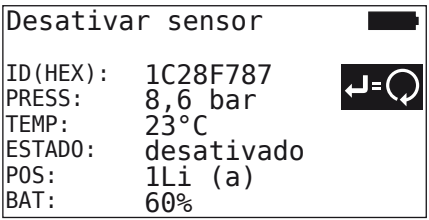

O exemplo acima refere-se à Geração 2 do sensor de pneus. A indicação do estado da bateria em percentagem não está disponível para a Geração 1 do sensor de pneus.

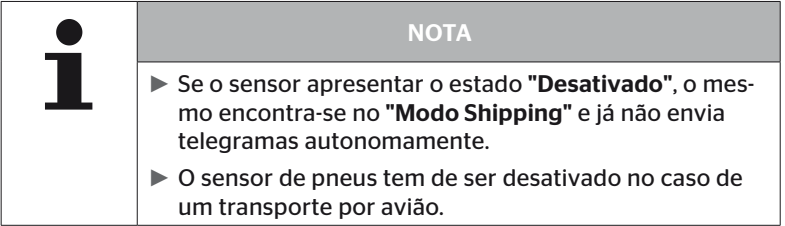

# 6.4.4 Ativação automática Gen2

O sensor de pneus da Geração 2 consegue ativar-se automaticamente ele mesmo, se estiver montado num pneu que esteja sob pressão.

Neste menu, esta função permite verificar, ativar ou desativar o respetivo estado.

Esta função não existe nos sensores de pneus da Geração 1.

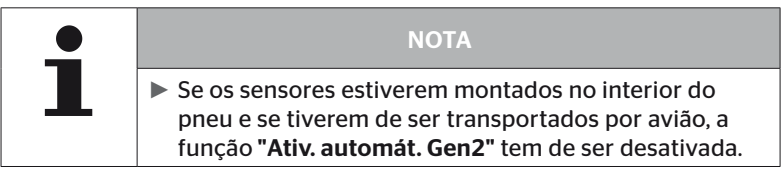

Se "Nova instalação/Verif. todos pneus/Upload ContiConnect" forem executados, a função será ativada automaticamente.

### 6.4.5 Recolher sinais

Para que todos os sensores sejam reconhecidos na área de receção do programador portátil, é possível recolher dados através do menu "Recolher sinais".

Os sensores transferem o seguinte:

- Número de identificação do sensor (hex)
- Código de função em hexadecimal (para utilização interna)
- Pressão (bar ou psi)
- Temperatura (°C ou °F)

Os cabeçalhos do ecrã fornecem mais informações:

■ Número de telegramas recebidos

Esta opção de menu pode ser utilizada para identificar sensores que se encontrem, não intencionalmente, na área de trabalho.

#### Sensor do pneu - Recolher sinais

No ecrã é mostrado o seguinte:

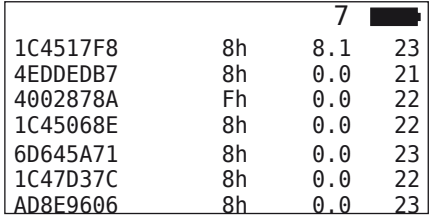

 $\blacklozenge$  Utilize a tecla ESC  $\left(\overline{\text{ESC}}\right)$  para parar a receção do sinal.

No ecrã é mostrado o seguinte:

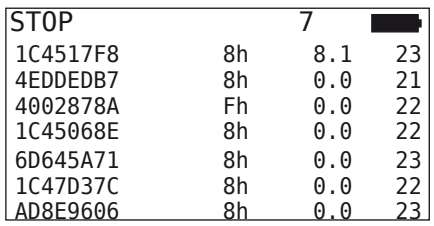

Ao premir a tecla ESC  $\left(\overline{\text{ESC}}\right)$  pela segunda vez, é terminada a função "Recolher sinais".

**Ontinental** \$

# 6.4.6 Análise de envio/receção de sinais

Para uma consulta de todos os sensores na área do programador portátil, é possível emitir um sinal com potência de emissão definida. Os sensores na área de ação do sinal respondem com os dados seguintes:

- Número de identificação do sensor (hex)
- Estado do sensor (hex)
- Indicação da duração entre dois telegramas de resposta recebidos (em ms).

Os cabeçalhos do ecrã fornecem mais informações:

- Potência de emissão percentual do sinal de consulta (%)
- Número de telegramas recebidos

A análise de envio/receção de sinais permite reconhecer, qual é o sensor que responde, a partir de que potência de emissão percentual.

#### Sensor do pneu - Análise de envio/receção de sinais

No ecrã é mostrado o seguinte:

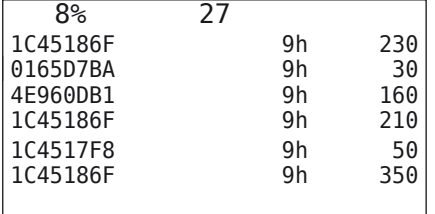

As teclas de seta  $\frac{1}{k}$  permitem aumentar ou reduzir a potência de emissão percentual do sinal de consulta.

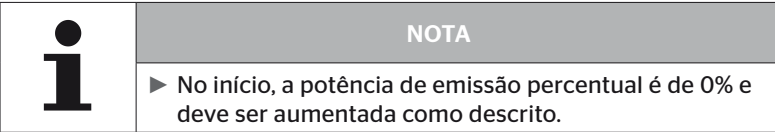

A tecla ESC  $\overline{(ESC)}$  permite parar a consulta e encerrar o menu.

# 6.5 Instalação

# 6.5.1 Upload ContiConnect

"Verif. todos pneus" e "Upload ContiConnect" são os menus com a mesma função. A função foi duplicada sob outro nome para que os novos utilizadores a possam encontrar em conjunção com o menu Instalação.

### 6.5.2 Nova instalação

A inicialização do sistema é realizada em 6 passos:

- 1. Designação do veículo
- 2. Seleção da configuração do veículo
- 3. Definição das características específicas dos eixos
- 4. Programação dos sensores de pneus
- 5. Transferência da configuração para o sistema
- 6. Criação de um ficheiro de protocolo

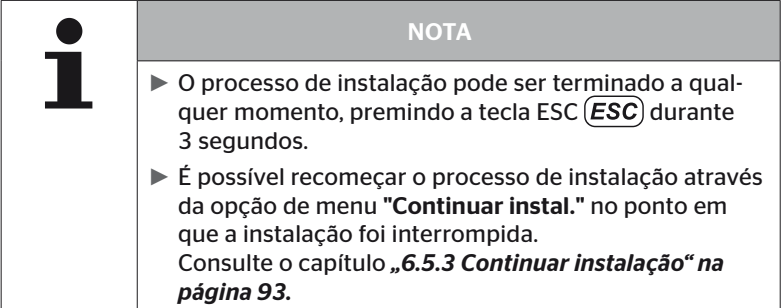

### Instalação - Nova instalação

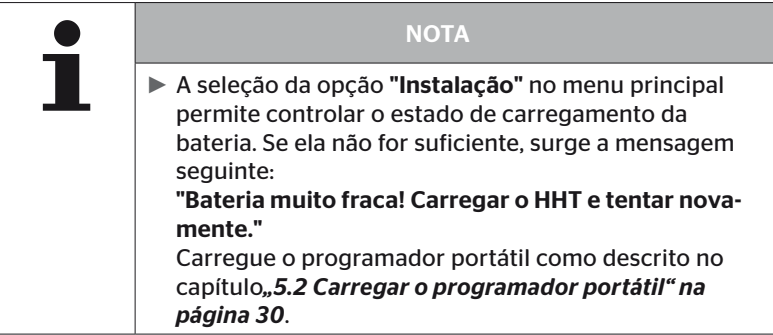

6.5.2.1 Introduzir a matrícula do veículo

A matrícula serve para identificar o veículo e a respetiva configuração. A matrícula do veículo é armazenada na CCU e no ficheiro de protocolo. Consulte também *"7.4 Ficheiros de protocolo" na página 146.*

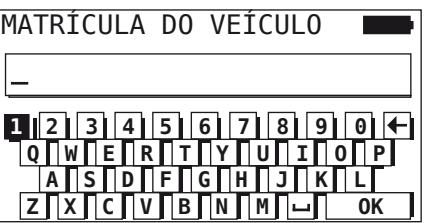

- $\blacklozenge$  Utilize as teclas de seta  $\underset{\longrightarrow}{\bullet}$  para selecionar os dígitos e as letras.
- $\blacklozenge$  Utilize a tecla RETURN  $\blacklozenge$  para confirmar a seleção.
- Selecione "OK" e confirme com a tecla RETURN  $\bigoplus$ , quando a matrícula do veículo estiver completa.

**NOTA** ► O comprimento máximo permitido para a matrícula do veículo é de 19 caracteres, por exemplo, H CO 123 ► Se não for introduzida nenhuma matrícula, é utilizado o registo "FALTA MATRÍCULA" como matrícula do veículo.

### 6.5.2.2 Selecionar a configuração do veículo

Após a introdução da matrícula do veículo, são configurados os parâmetros específicos do veículo. Na tabela seguinte são apresentados todos os parâmetros a configurar.

A quantidade de parâmetros pode ter mais ou menos registos em função da seleção de parâmetros. As setas correspondentes na margem direita do ecrã  $\stackrel{\bullet}{\bullet}$  permitem visualizar quando estão disponíveis outros parâmetros abaixo ou acima dos registos apresentados.

- A seleção das teclas de seta ↑ permite marcar o parâmetro correspondente.
- A seleção das teclas de seta ← → permite a alteração da seleção correspondente de um parâmetro.

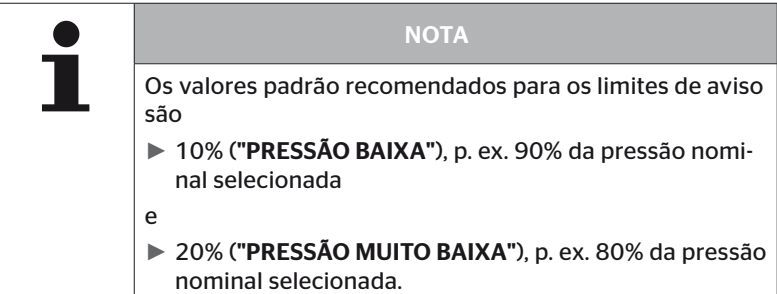

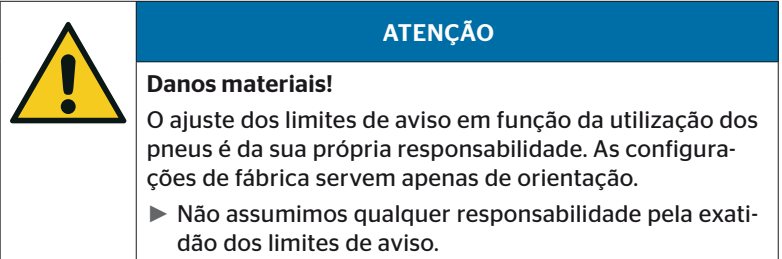

# Funcionamento

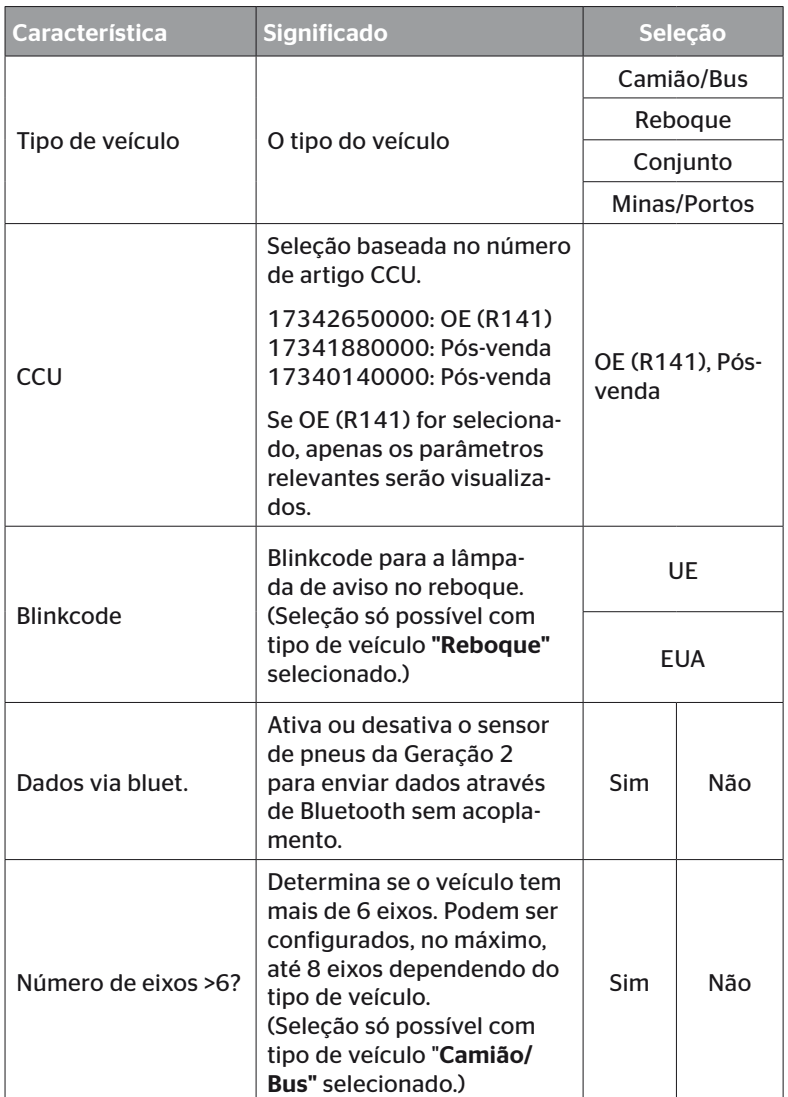

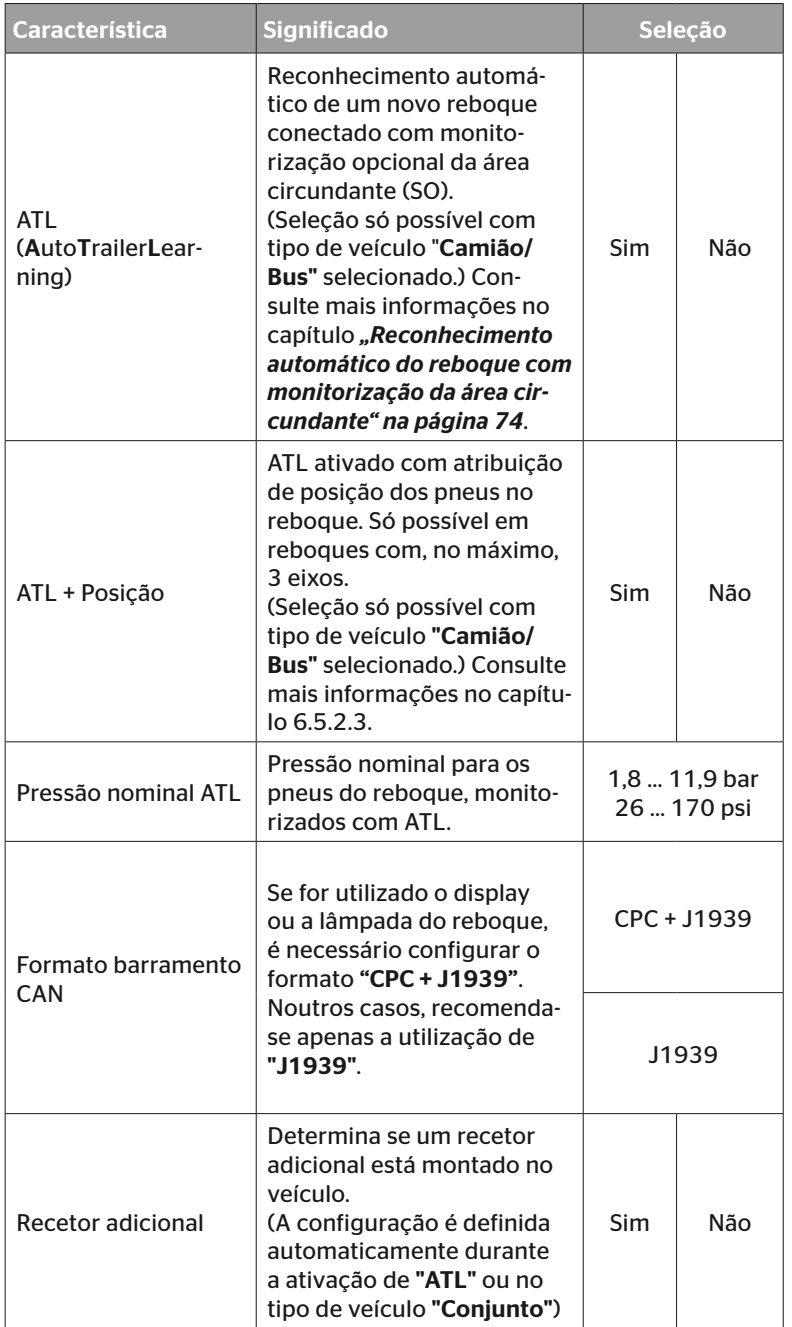

# Funcionamento

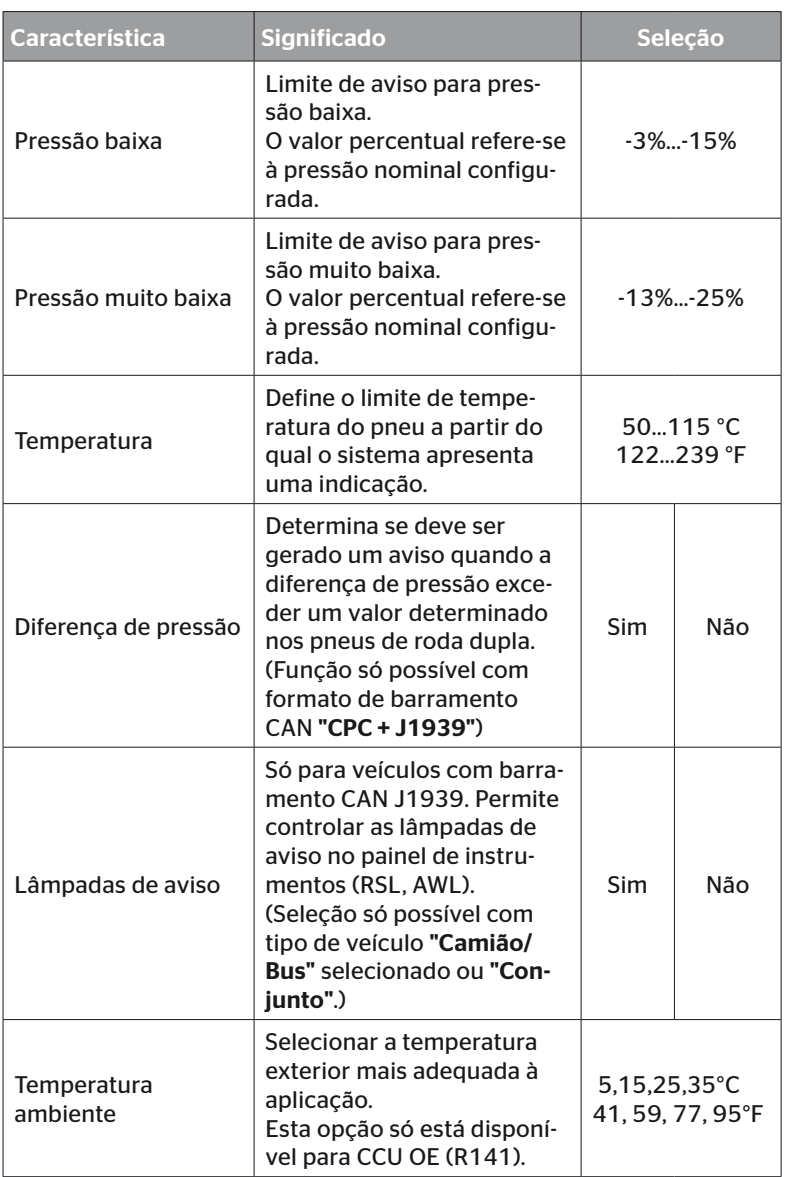

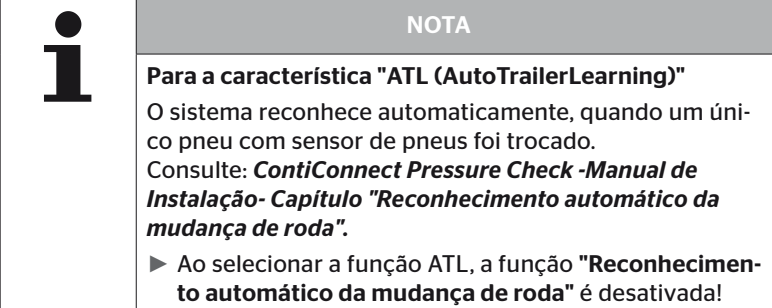

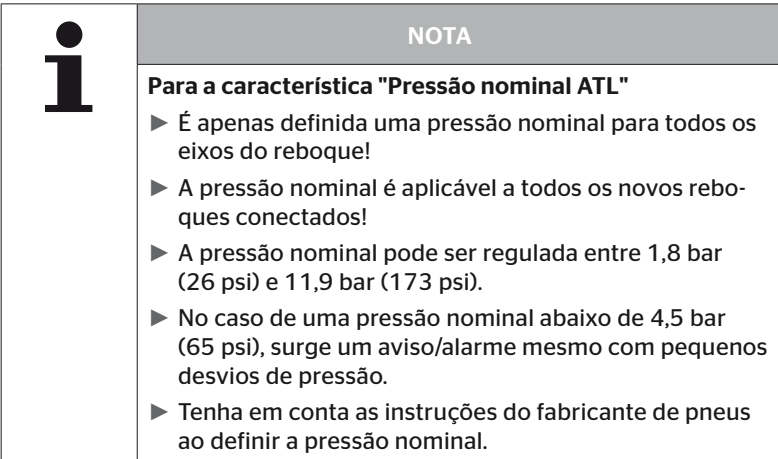

### **NOTA**

Se o sistema estiver integrado numa solução de um fornecedor externo pode não ser possível utilizar todas as funções e configurações. Tenha em atenção as instruções do fornecedor externo durante a instalação. Principalmente o ATL com posição não é suportado por todos os fornecedores externos, o que pode provocar uma falha no funcionamento.

# **Ontinental** \$

Dependendo do tipo de veículo e da configuração dos parâmetros são possíveis configurações diferentes dos pneus-eixos.

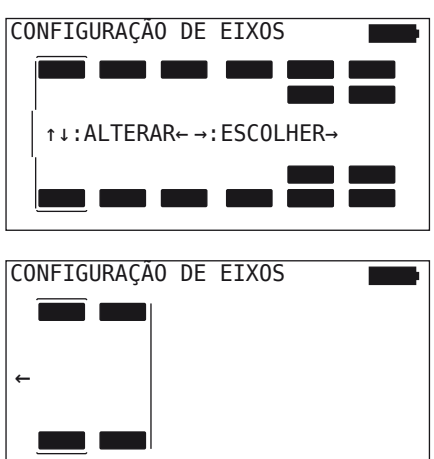

- Altere a configuração do pneu do respetivo eixo com as teclas de seta $\mathbf{f}$ .
- Selecione o eixo a alterar com as teclas de seta  $\leftrightarrow$ .
- $\blacklozenge$  Utilize a tecla RETURN  $\Box$  para confirmar a seleção configurada.

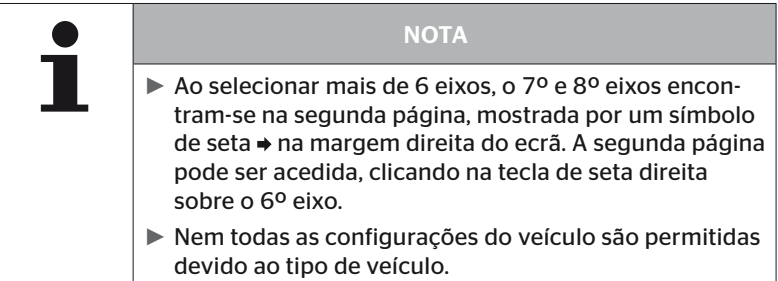
#### Caso especial "Conjunto"

Selecionar este tipo de veículo, se for necessário receber sinais dos sensores de pneus do reboque através do sistema do camião e se for necessário visualizá-los no display.

Os sensores do reboque são programados com este objetivo na CCU do camião.

Este tipo de veículo necessita de um recetor adicional e, por isso, é incluído automaticamente na configuração do sistema pelo programador portátil.

O reboque deve estar permanentemente ligado ao camião, caso contrário, no display dos sensores do reboque, aparece a mensagem de aviso "SEM SINAL" (consulte o manual do utilizador do display)

Para o tipo de veículo "Conjunto", o número de eixos é selecionado separadamente para o camião e para o reboque.

No total, não podem ser selecionados mais de 8 eixos.

No caso especial "Conjunto", as configurações dos eixos do camião e do reboque são selecionadas umas depois das outras. Primeiro são configurados os eixos no camião e, depois de se ter premido a tecla RETURN  $\Box$ ), é configurado o reboque.

Após a configuração dos eixos para o camião e o reboque, são definidas, segundo o mesmo princípio, as características específicas dos eixos primeiro para o camião e depois para o reboque.

- $\blacklozenge$  Utilize as teclas de seta  $\underset{\longleftarrow}{\blacklozenge}$  para alterar a seleção.
- $\triangleq$  Utilize a tecla RETURN  $\Box$  para confirmar a seleção.

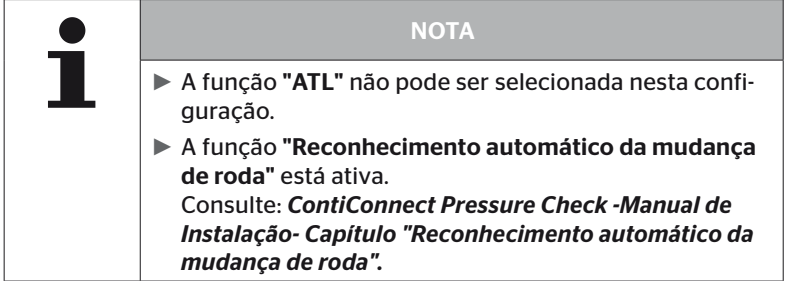

#### Reconhecimento automático do reboque com monitorização da área circundante

A monitorização da área circundante (Surrounding Observer, abreviado de SO) é uma opção adicional ao reconhecimento automático do reboque (ATL).

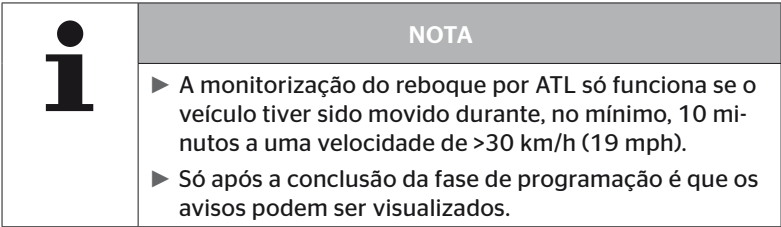

Para detetar um pneu com pressão muito baixa já no início da viagem, é possível ativar a função da monitorização da área circundante com o programador portátil no sistema. A monitorização da área circundante analisa todos os sinais recebidos dos sensores de pneus, com ATL + SO ativado e a partir da ligação do sistema, e verifica se os mesmos apresentam uma pressão muito baixa.

A função ATL pode ser configurada em três modalidades diferentes através do programador portátil.

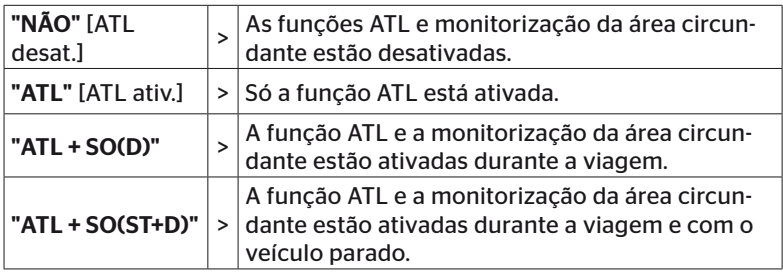

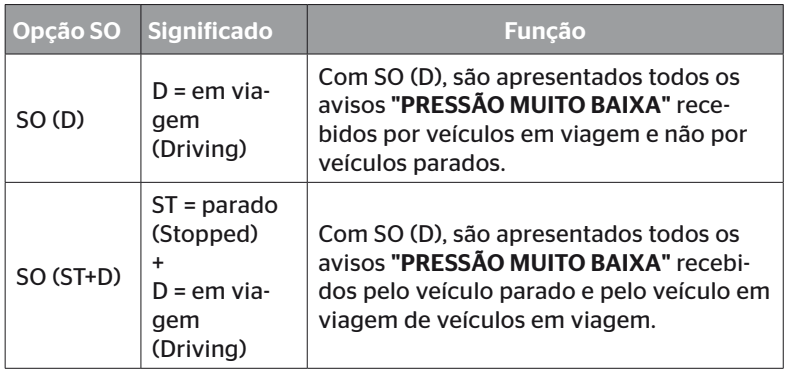

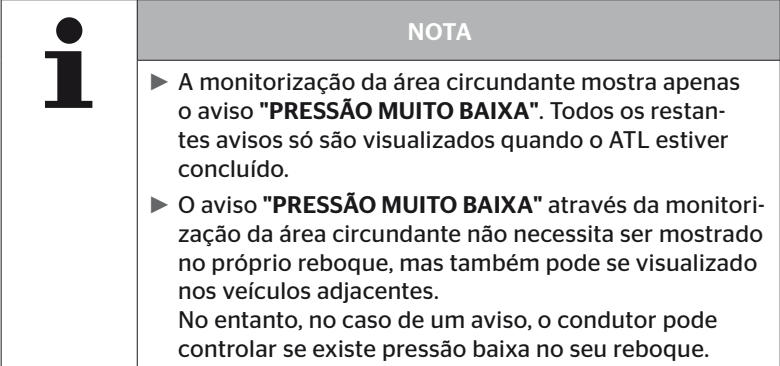

Consulte mais informações no manual do utilizador.

#### Reconhecimento automático do reboque + Posição

A função "*Reconhecimento autom. do reboque"* pode ser configurada opcionalmente com a deteção da posição.

A deteção da posição permite a representação gráfica do reboque com as respetivas posições dos pneus após a conclusão do reconhecimento automático do reboque.

Se a função "*ATL + Posição"* estiver ativa, após a configuração da CCU no "CAMIÃO/BUS", é necessário configurar os sensores do(s) reboque(s).

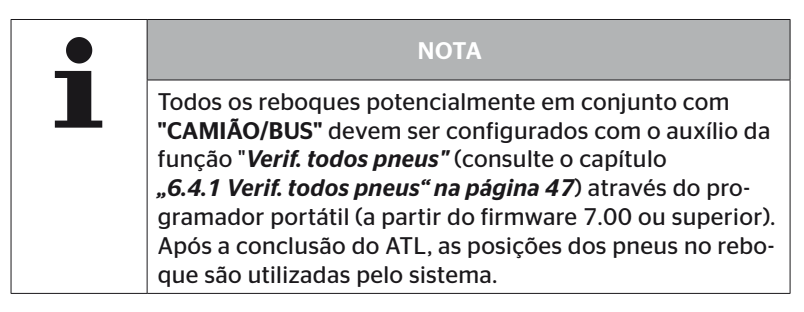

6.5.2.3 Definir as características específicas dos eixos

#### Pressão nominal

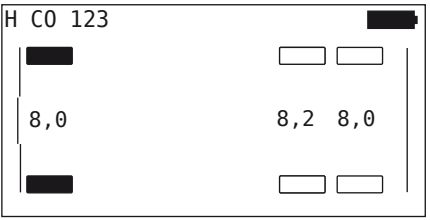

- $\blacklozenge$  Utilize as teclas de seta  $\blacklozenge$   $\blacktriangleright$  para navegar entre os eixos.
- $\blacklozenge$  Utilize as teclas de seta  $\stackrel{\blacklozenge}{\downarrow}$  para definir a pressão nominal necessária.
- $\blacklozenge$  Utilize a tecla RETURN  $\bigcirc$  para confirmar as pressões nominais definidas.

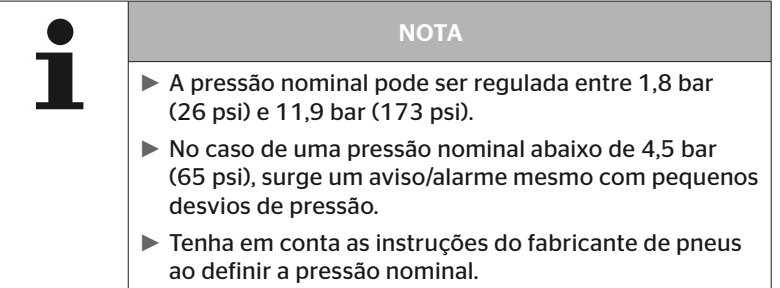

#### Eixo elevado

Um eixo também pode ser definido como eixo elevado em função do tipo de veículo.

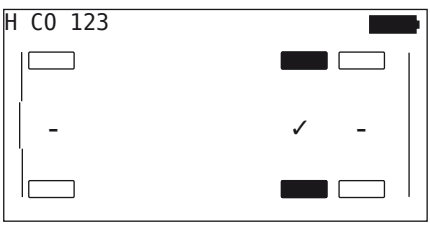

- $\blacklozenge$  Utilize as teclas de seta  $\blacklozenge$  para navegar entre os eixos.
- $\triangleq$  Utilize as teclas de seta  $\stackrel{\bullet}{\cdot}$  para alterar o estado:
	- "✓" = Eixo elevado
	- "-" = Nenhum eixo elevado
- $\blacklozenge$  Utilize a tecla RETURN  $\blacklozenge$  para confirmar a seleção.

Condições gerais:

- Se a configuração selecionada tiver apenas 2 eixos (no camião ou reboque com lança) ou apenas 1 eixo (no semirreboque), não é mostrado o lado para a definição do eixo elevado.
- No camião ou reboque com lança, pelo menos 2 eixos não podem ser eixos elevados, no semirreboque, pelo menos 1 eixo.
- No camião ou reboque com lança, o 1º eixo não pode ser definido como eixo elevado.
- No total, podem ser definidos, no máximo, 2 eixos como eixo elevado por instalação (se tiver sido selecionado o tipo de veículo "Conjunto", isto será válido como uma instalação).

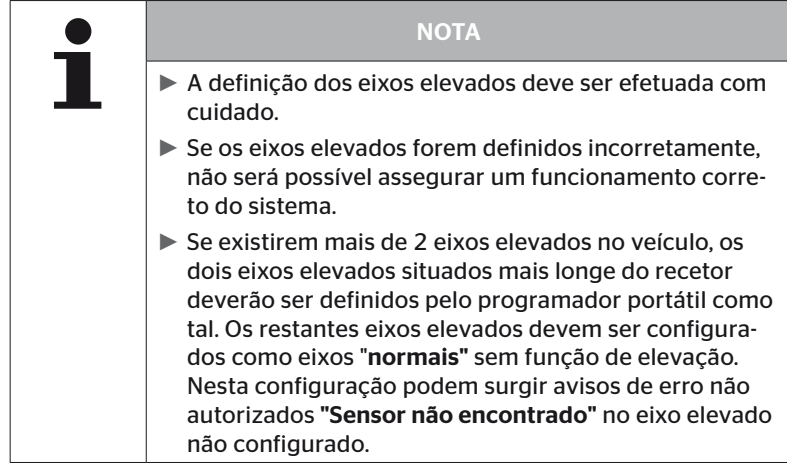

#### 6.5.2.4 Programar os sensores de pneus

Agora começa a programação de cada sensor. O pneu a ser atualmente programado é identificado no ecrã com "[ ]":

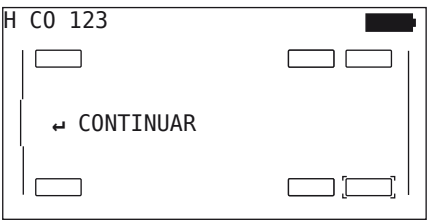

- Dirija-se ao pneu marcado no veículo com o programador portátil.
- $\blacklozenge$  Inicie o processo de programação com a tecla RETURN  $\blacklozenge$ ).

No ecrã surge uma imagem animada da operação de programação:

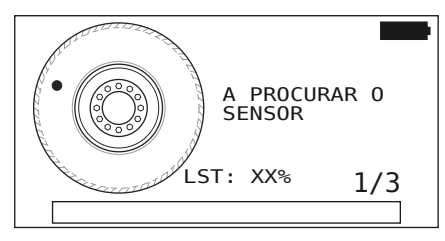

- ◆ Leia o sensor com o programador portátil, tal como descrito no capítulo *"6.2.2 Programar um sensor montado no pneu" na página 40*.
- A seguir à leitura do sensor, é guardada a posição correspondente do pneu no sensor. Esta informação é necessária para a utilização da função "ATL + POSIÇÃO" (consulte o capítulo *"6.5.2.2 Selecionar a configuração do veículo" na página 67*).

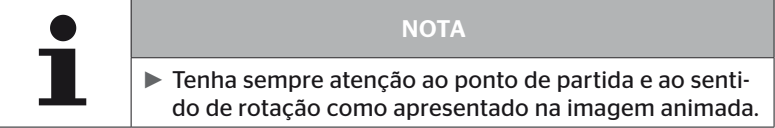

Se o sensor tiver sido encontrado no pneu marcado, o símbolo do pneu muda e recebe um registo com a pressão do pneu inserida.

É mostrado o pneu seguinte a ser programado.

Programe todos os pneus tal como indicado no ecrã. A indicação seguinte surge para o último pneu a ser programado:

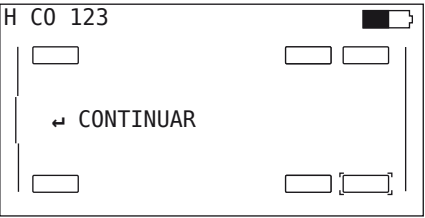

Se a operação de programação tiver sido concluída para todos os pneus, incluindo o último, prossegue-se com a transferência da configuração para o sistema.

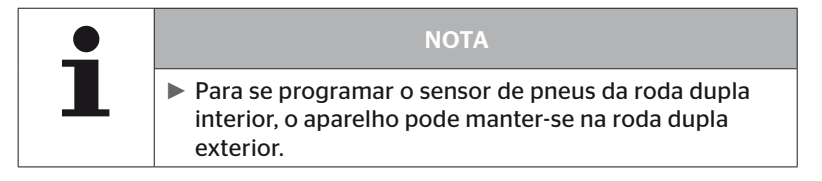

**Ontinental** \$

#### 6.5.2.5 Transferência da configuração para o sistema

Para que os dados possam ser transferidos para o sistema, o programador portátil tem de ser ligado ao sistema com o cabo de diagnóstico.

A mensagem seguinte surge no ecrã do programador portátil:

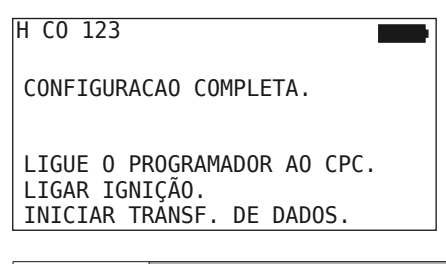

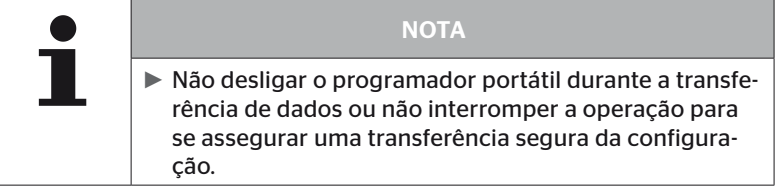

Proceder do modo seguinte para transferir a configuração no Camião/ Bus:

- ◆ Lique o programador portátil à tomada livre do display com o cabo de diagnóstico ou através da ligação de diagnóstico do conjunto de cabos parciais K ou L.
- ◆ Lique a ignicão.
- $\blacklozenge$  Inicie a transferência com a tecla RETURN  $\cancel{\Box}$ ).

Proceder do modo seguinte para transferir a configuração no reboque:

- ◆ Solte a ligação da ficha entre o indicador do controlo da pressão e o conjunto de cabos do reboque.
- ◆ Ligue o programador portátil ao conjunto de cabos no reboque com o cabo de diagnóstico.
- ◆ Ligue a ignição.
- $\blacklozenge$  Inicie a transferência com a tecla RETURN  $\cancel{\Box}$ ).

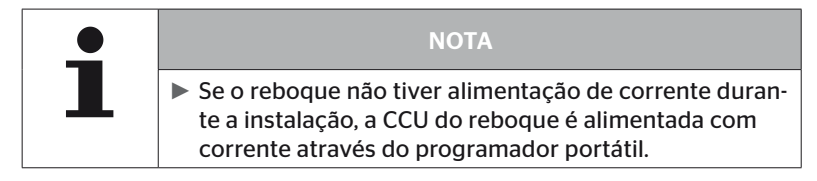

Durante a transferência de dados surge a mensagem seguinte:

 $H$  CO 123

Atualisação em curso.

Aguarde...

 Após a transferência dos dados, desligue o programador portátil e estabeleça novamente a ligação da ficha para o indicador do controlo da pressão.

**Ontinental** \$

#### 6.5.2.6 Ficheiro de protocolo

Para a conclusão da transferência dos dados da configuração para o sistema, é criado automaticamente um ficheiro de protocolo e armazenado no cartão de memória SD. Consulte também o capítulo *"7.4 Ficheiros de protocolo" na página 146*.

No ecrã é mostrado o seguinte:

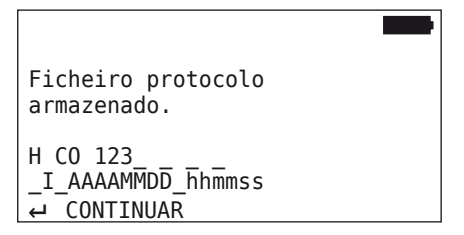

A seguir surge o seguinte, se a transferência de dados for bem sucedida:

H CO 123

ATUALIZACAO COMPLETA!

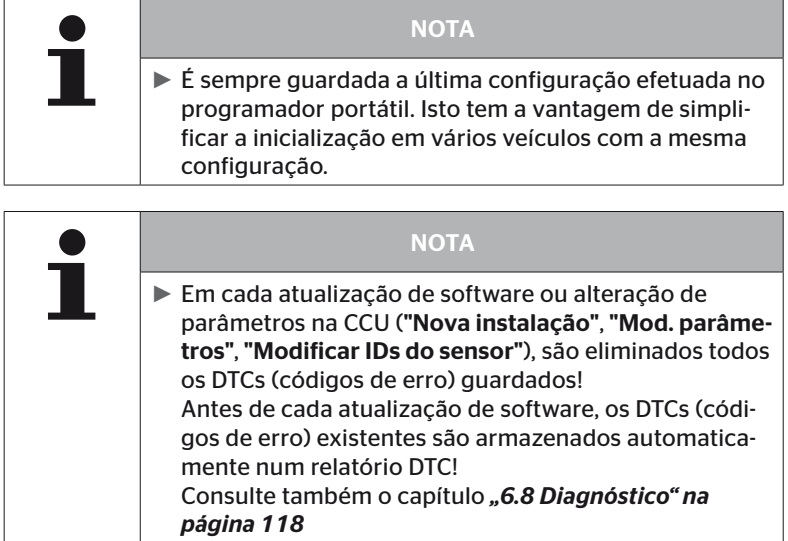

### 6.5.2.7 Problemas possíveis

**Ontinental** \$

#### O sensor não é encontrado após 2 tentativas

Não foi encontrado nenhum sensor após a primeira tentativa de programação. A mensagem seguinte surge no ecrã:

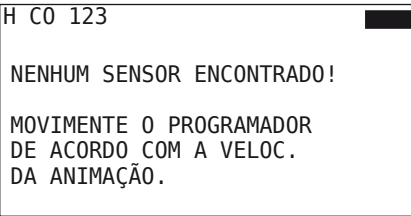

◆ Repita o processo de programação do pneu.

Se o programador portátil também não encontrar nenhum sensor na segunda tentativa de programação, o processo de programação é interrompido e surge a mensagem seguinte:

H CO 123

```
NENHUM SENSOR ENCONTRADO!
PROCESS. DE RECONHECIMENTO
INTERROMPIDO.
```

```
VERIFIQUE SE EXISTE
SENSOR NO PNEU.
```
 $\blacklozenge$  Confirmar a mensagem com a tecla RETURN  $\blacklozenge$ .

Resolução:

- 1. Controlar o estado de carregamento do programador portátil.
	- ► O estado de carregamento deve ser no mín. de 40%.
	- ► Se o estado de carregamento for suficiente, o pneu não tem sensor, o sensor não funciona ou o sensor está avariado.
- 2. Desmontar o pneu para um controlo mais preciso.
- 3. Em alguns pneus e veículos especiais, é possível que a potência do sinal de consulta não seja suficiente. Para a inicialização do sistema, continue como descrito no capítulo "6.5.3 Continuar instala*ção" na página 93*.

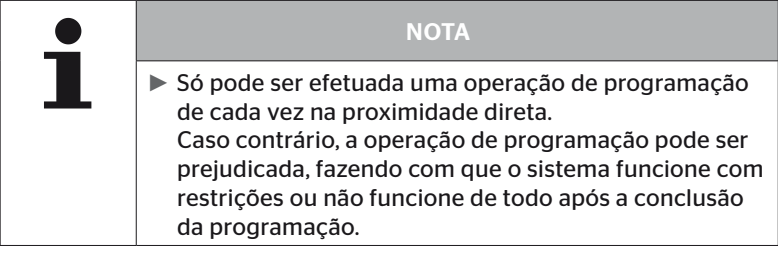

#### São encontrados simultaneamente 2 sensores diferentes

A mensagem seguinte surge no ecrã:

H CO 123 MAIS DE UM SENSOR RECEBIDO! MOVIMENTE O PROGRAMADOR DE ACORDO COM A VELOC. DA ANTMAÇÃO.

◆ Repita o processo de programação do pneu.

Se o programador portátil voltar a encontrar 2 sensores em simultâneo, o processo de programação é interrompido e surge a mensagem seguinte:

```
H CO 123
MAIS DE UM SENSOR RECEBIDO!
PROCESS. DE RECONHECIMENTO
INTERROMPIDO.
 CONSULTE O MANUAL.
```
 $\triangleq$  Confirmar a mensagem com a tecla RETURN  $\Box$ .

#### Resolução:

Verificar se existem outros sensores numa área de 2 m em torno dos pneus.

- ► Em caso afirmativo, remover os sensores do campo de alcance da comunicação e repetir o processo de programação.
- ► Em caso negativo, mover o veículo aprox. 1 m para a frente ou para trás e repetir a operação de programação.

#### Os sensores não estão ativados

A mensagem seguinte surge no ecrã:

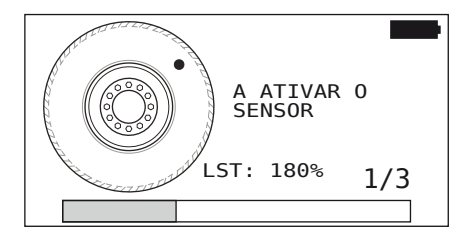

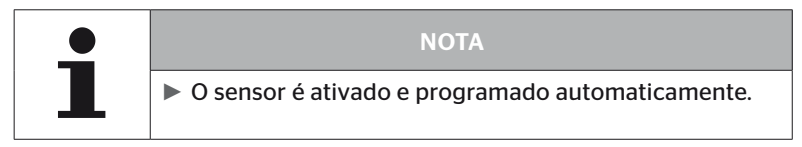

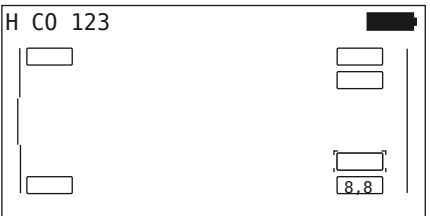

◆ Programe o sensor seguinte.

#### Outros critérios de cancelamento durante a programação

Os erros seguintes representam um critério de cancelamento durante o processo de programação:

- Sensor com DEFEITO
- Bateria FRACA
- O sensor está SOLTO

Se existir um dos erros mencionados num sensor de pneus, o pneu deve ser desmontado e o sensor substituído.

Enquanto o sensor de pneus não for substituído, não será possível concluir a operação de programação.

#### Exceções:

1. Se o tipo de veículo "Minas/Portos" for selecionado e a mensagem "O SENSOR ESTÁ SOLTO!" for apresentada, o utilizador poderá continuar a operação de programação premindo a tecla RETURN.

#### Não é possível transferir a configuração

Se não houver uma ligação de barramento CAN, não é possível transferir a configuração e surge a mensagem seguinte.

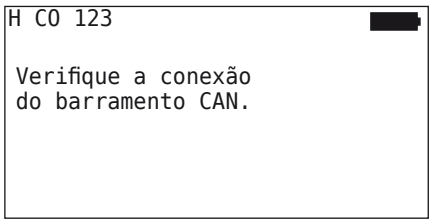

Resolução:

- 1. Controlar a ligação entre o programador portátil, o cabo de diagnóstico e os componentes do sistema.
	- Verificar as ligações CAN entre o programador portátil e os componentes no menu "DTC (código de erro)" (para isso, consulte o capítulo "*"6.8.1 DTCs (códigos de erro)" na página 118*").
	- Verificar a ligação CAN ao CAN próprio do veículo no menu "Verificação CAN" (para isso, consulte o capítulo "*"6.8.3 Verificação CAN" na página 142*").
- 2. Na instalação do camião, controlar se a ignição está ligada.
- 3. Repetir a transferência da configuração.
- 4. Se continuar a não haver uma ligação de barramento CAN, sair do menu e controlar os cabos do sistema.

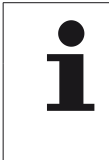

#### **NOTA**

► Se as resoluções de erro acima descritas não produzirem efeito, entre em contacto com o serviço de atendimento ao cliente ou a respetiva empresa nacional.

#### Configuração transferida não aceite

Se a configuração do sistema tiver sido mal sucedida, surge a mensagem seguinte:

H CO 123 Erro durante transferência dos dados! Consultar manual.

Resolução:

Neste caso, existe uma falha de comunicação com a CCU.

Repetir a transferência da configuração.

Surge novamente a mensagem de erro seguinte:

 Verifique se a ligação elétrica do sistema CPC está correta e a seguir repita a transferência da configuração.

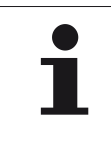

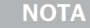

► Se as resoluções de erro acima descritas não produzirem efeito, entre em contacto com o serviço de atendimento ao cliente ou a respetiva empresa nacional.

### 6.5.3 Continuar instalação

A opção de menu "Continuar instal." só está ativa, se a operação "Nova instalação" tiver sido interrompida.

#### Instalação - Continuar instalação

A mensagem seguinte surge no ecrã:

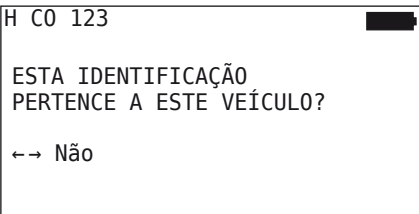

- 6.5.3.1 O nome de identificação pertence ao veículo
	- Selecione "Sim" com as teclas de seta  $\leftrightarrow$  e confirme a matrícula do veículo com a tecla RETURN $\Box$ .

A seguir, o processo de inicialização é continuado no ponto em que a "Nova instalação" foi interrompida.

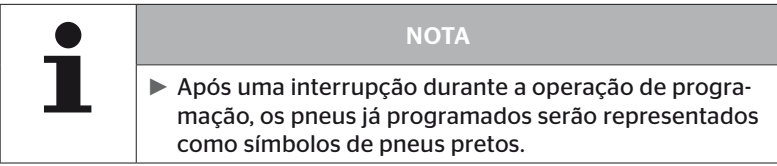

- 6.5.3.2 O nome de identificação não pertence ao veículo:
	- Selecione "Não" com as teclas de seta  $\leftrightarrow$  e confirme com a tecla RETURN (a) para sair da opção de menu, pois caso contrário será instalada uma configuração incorreta neste veículo.
	- Efetue uma nova instalação para este veículo, consulte o capítulo *"6.5.2 Nova instalação" na página 65*.

### 6.5.4 Teste de condução

A opção de menu "Teste de condução" serve para controlar a qualidade da receção do sistema montado no veículo.

Aqui são registados os dados seguintes:

- 1. O número de telegramas recebidos de cada sensor.
- 2. A potência do sinal registada no recetor de cada sensor.

Os dados recebidos são analisados pelo programador portátil e o resultado é emitido em 3 níveis:

- Boa receção
- Receção suficiente
- Receção no valor limite

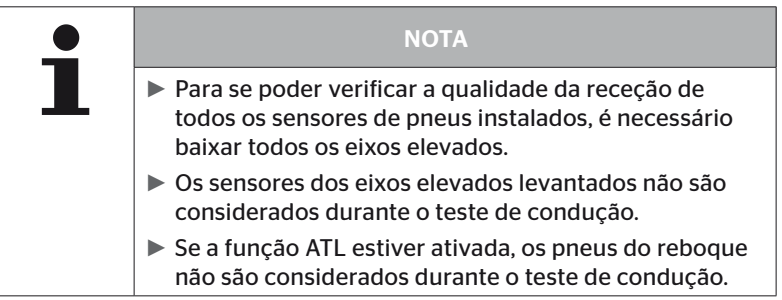

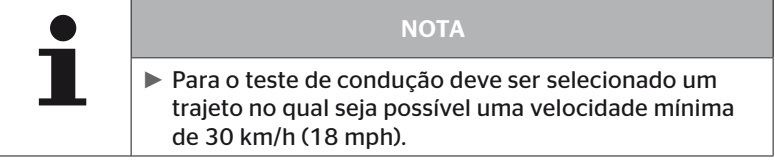

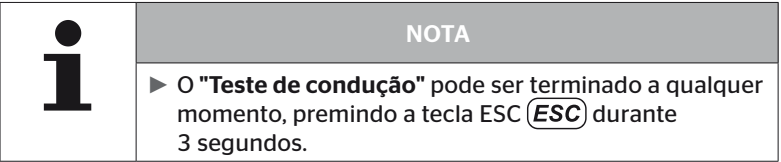

O seguinte é aplicável a todos os testes de condução:

Se o teste de condução não tiver sido concluído com o resultado "Boa receção", são possíveis as medidas corretivas seguintes:

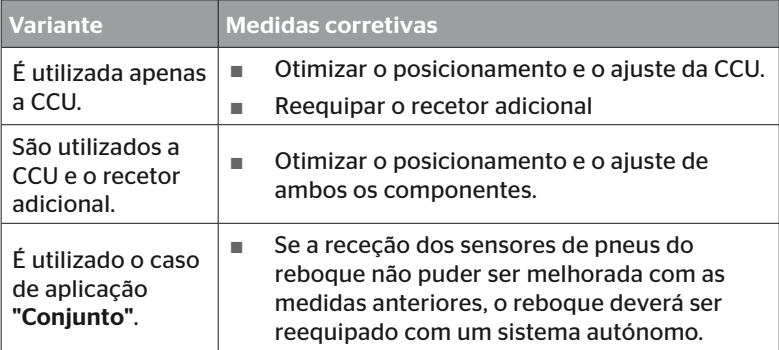

**Ontinental** \$

6.5.4.1 Teste de condução Camião/Bus, CONJUNTO ou Minas/Portos

Para que os dados possam ser transferidos do sistema para o programador portátil, é necessário estabelecer uma ligação através do cabo de diagnóstico.

- ◆ Ligue o programador portátil à tomada livre do display com o cabo de diagnóstico ou através da ligação de diagnóstico do conjunto de cabos parciais K ou L.
- ◆ Lique a ignicão.

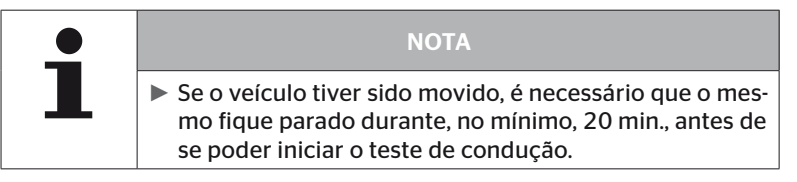

#### Instalação - Teste de condução

A consulta seguinte surge no ecrã.

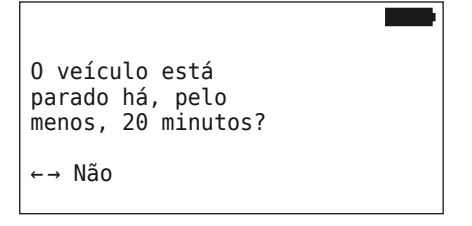

Tempo de paragem inferior a 20 minutos:

- Selecione "Não" com as teclas de seta  $\leftrightarrow$  e confirme com a tecla  $RETURN$   $\Box$ , para sair do menu.
- Aguarde o tempo de paragem necessário e inicie novamente o "Teste de condução".

Tempo de paragem mínimo de 20 minutos:

- Selecione "Sim" com as teclas de seta  $\leftrightarrow$  e confirme com a tecla  $REURN$   $\left($ .
- Leia a declaração de exoneração de responsabilidade e confirme com a tecla RETURN

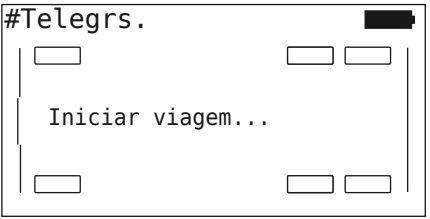

 Inicie o teste de condução com o veículo e continue até que o fim do teste de condução seja indicado no ecrã através de instruções correspondentes.

Durante o teste de condução surge a indicação seguinte no ecrã:

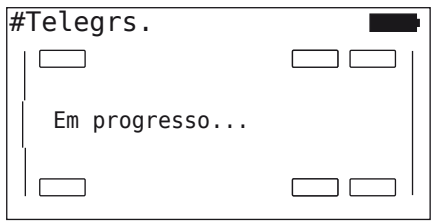

O teste de condução foi concluído e o programador portátil cria um ficheiro de protocolo:

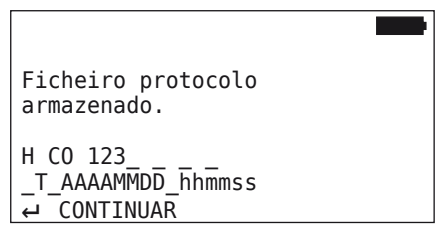

Após a mensagem para a criação do ficheiro de protocolo:

 $\blacklozenge$  Prima a tecla RETURN $\bigcirc$ 

Surgem, por exemplo, as informações seguintes:

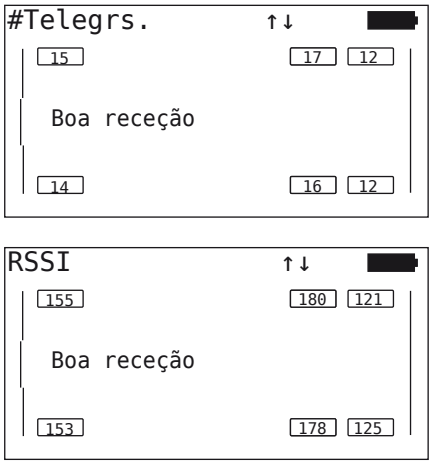

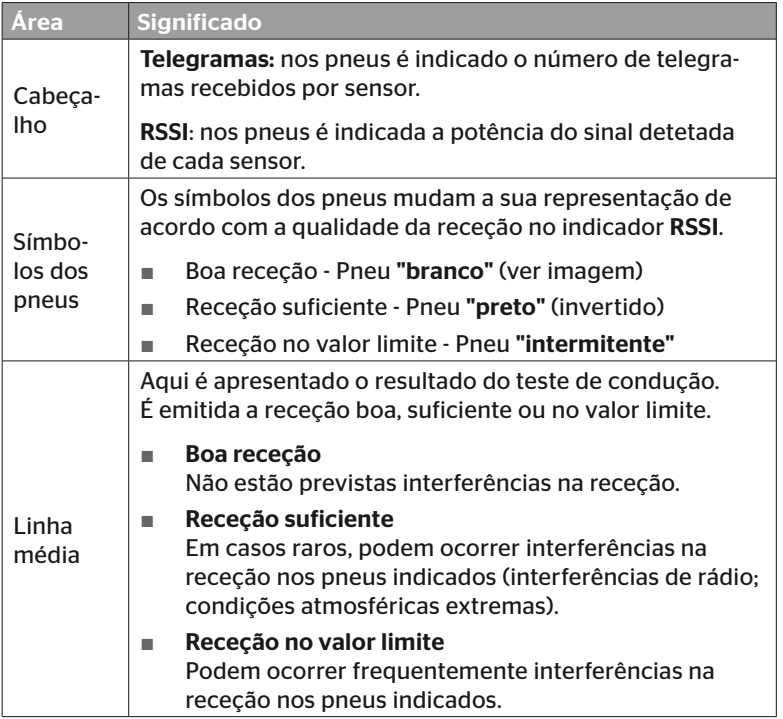

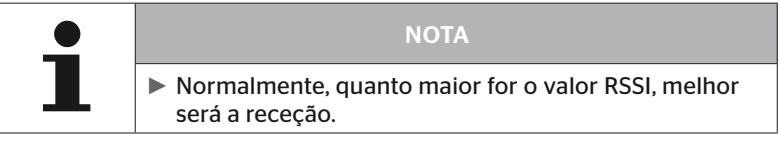

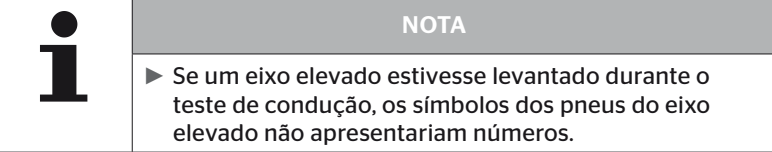

- ◆ Utilize as teclas de seta ↑ para mudar entre a indicação "Telegrs." e "RSSI".
- ◆ No tipo de veículo "CONJUNTO", é possível utilizar as teclas de seta ← → para mudar entre o "camião" e o "reboque".
- Confirme o resultado do teste de condução com a tecla  $REURN(\rightarrow)$ .

Se o teste de condução não tiver sido concluído com o resultado "Boa receção", são possíveis medidas corretivas. Consulte o capítulo *"6.5.4 Teste de condução" na página 94.*

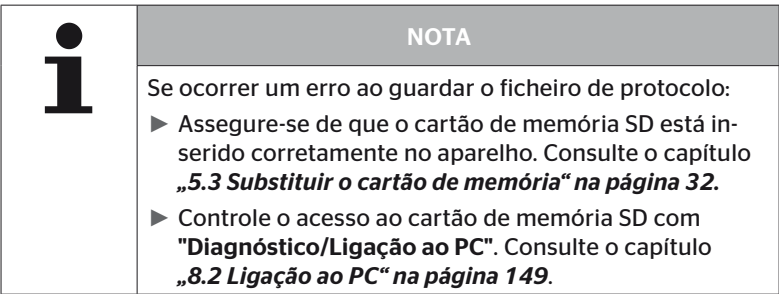

#### 6.5.4.2 Teste de condução reboque

Para se realizar um teste de condução para um sistema instalado no reboque, é necessário colocar a CCU do reboque num "Modo de teste de condução".

Ao contrário do camião, devem ser executados os passos seguintes para o teste de condução no reboque:

- 1. Ative o sistema do reboque para o teste de condução (com programador portátil).
- 2. Execute o teste de condução (SEM programador portátil).
- 3. Analise os resultados do teste de condução (com programador portátil).

Deve ser considerado o seguinte para os passos 1 e 3:

- ◆ Solte a ligação da ficha entre o indicador do controlo da pressão e o conjunto de cabos do reboque.
- ◆ Ligue o programador portátil ao conjunto de cabos no reboque com o cabo de diagnóstico.
- ◆ Ligue a ignição. (Se não houver alimentação no veículo, o programador portátil alimenta a CCU no reboque.)
- ◆ De seguida, deslique o programador portátil e estabeleca novamente a ligação da ficha para o indicador do controlo da pressão.

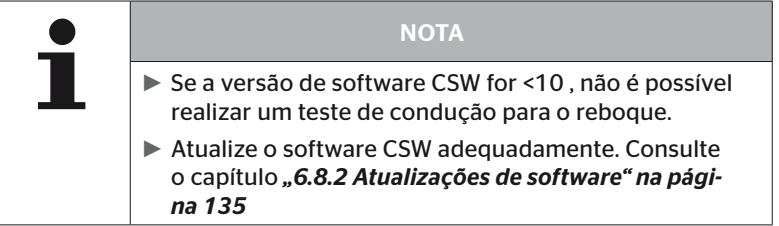

#### Instalação - Teste de condução

 Processe a consulta do nome de identificação do veículo como descrito no capítulo *"6.5.4.1 Teste de condução Camião/Bus, CONJUN-TO ou Minas/Portos" na página 96*.

A consulta seguinte surge no ecrã.

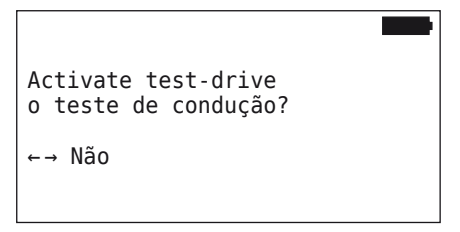

Selecione "Sim" com as teclas de seta  $\leftrightarrow$  e confirme com a tecla  $REURN$  $\left($ .

O programador portátil confirma que o sistema do reboque está ativado para o teste de condução através de uma mensagem correspondente.

- Desligue o programador portátil e estabeleça novamente a ligação da ficha para o indicador do controlo da pressão.
- ◆ Inicie o teste de condução com o veículo e continue até o indicador do controlo da pressão emitir um sinal ótico (60 segundos de iluminação permanente).
- Ligue o programador portátil ao veículo como descrito e reinicie o menu "Teste de condução", analise os dados. A análise é automática e a avaliação é semelhante ao descrito no capítulo *"6.5.4.1 Teste de condução Camião/Bus, CONJUNTO ou Minas/Portos" na página 96*.

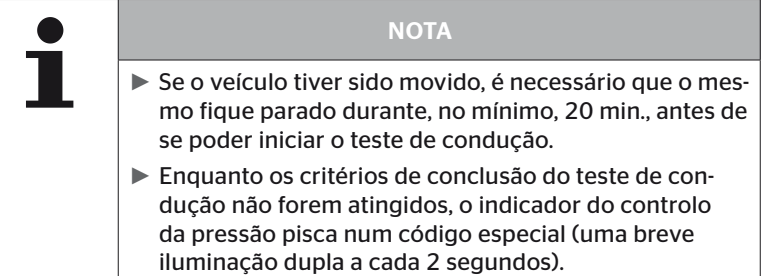

**Ontinental** \$

#### 6.5.4.3 Mensagens de erro possíveis nos testes de condução

Se ocorrer um erro durante um teste de condução, a operação de controlo é interrompida. Se nada tiver sido mencionado em contrário, são aplicáveis as mensagens de erro descritas neste capítulo para todos os tipos de veículo. Após o erro ter sido eliminado, o teste de condução terá de ser começado do início.

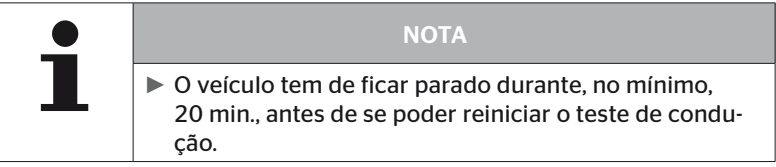

#### Avisos

Se surgir um aviso durante o teste de condução (como, por exemplo, "PRESSÃO BAIXA"), o teste de condução é interrompido e aparece a mensagem seguinte no ecrã:

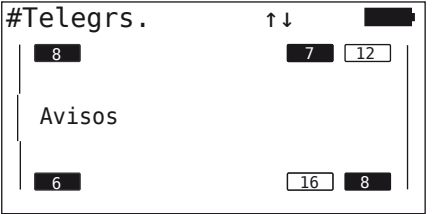

Um ficheiro de protocolo é criado automaticamente e armazenado no cartão de memória SD.

- ◆ Pare o teste de condução.
- $\blacklozenge$  Confirme a mensagem com a tecla RETURN  $\blacklozenge$ .
- ◆ Leia os códigos de erro e elimine os erros adequadamente através do menu descrito no capítulo *"6.8.1 DTCs (códigos de erro)" na página 118*.
- ◆ Deixe o veículo parado durante, no mínimo, 20 min.
- ◆ Execute novamente o menu "Teste de condução".

#### Sem dados CAN

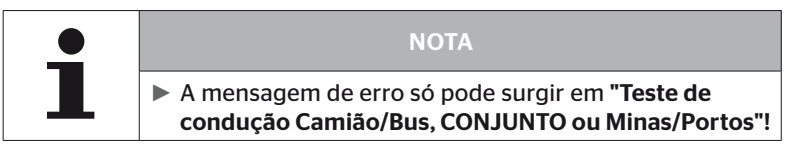

Se a comunicação CAN for interrompida durante o teste de condução, o mesmo será cancelado e a mensagem seguinte é apresentada no ecrã:

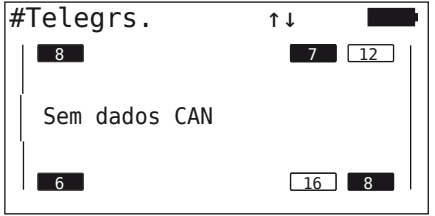

Um ficheiro de protocolo é criado automaticamente e armazenado no cartão de memória SD.

- ◆ Pare o teste de condução.
- $\blacklozenge$  Confirme a mensagem com a tecla RETURN  $\Box$ .
- Eliminação de erros de acordo com as instruções no capítulo *"Não é possível transferir a configuração" na página 91* e *"Configuração transferida não aceite" na página 92 e segs.*
- ◆ Deixe o veículo parado durante, no mínimo, 20 min.
- ◆ Execute novamente o menu "Teste de condução".

#### Tempo excedido

Para a análise do teste de condução são apenas utilizados telegramas do sensor de pneus no "Modo INICIAL" (consulte o capítulo) *"6.4.3.1 Verificar sensor" na página 57*). Se 20 minutos após a opção de menu "Teste de condução" ter sido executada, não tiverem sido recebidos telegramas suficientes por roda no "Modo INICIAL", é apresentada a mensagem "Tempo excedido" no ecrã.

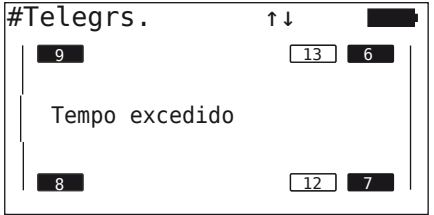

Um ficheiro de protocolo é criado automaticamente e armazenado no cartão de memória SD.

- ◆ Pare o teste de condução.
- $\blacklozenge$  Confirme a mensagem com a tecla RETURN  $\blacklozenge$ .

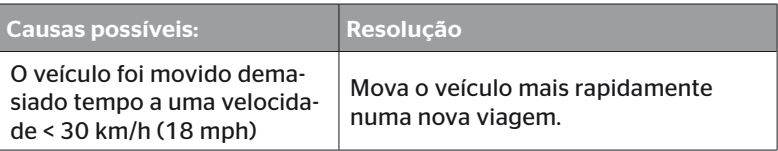

- Pare o veículo
- ◆ Deixe o veículo parado durante, no mínimo, 20 min.
- Execute novamente o menu "Teste de condução".

#### Falha

Para a análise do teste de condução são apenas utilizados telegramas do sensor de pneus no "Modo INICIAL" (consulte o capítulo) *"6.4.3.1 Verificar sensor" na página 57*). Se tiver sido recebido um telegrama para uma roda no estado "Mod. CONDUÇÃO", antes de não terem sido recebidos telegramas suficientes por roda no "Modo INI-CIAL", é apresentada a mensagem "Falha" no ecrã.

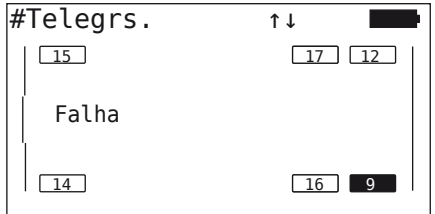

Um ficheiro de protocolo é criado automaticamente e armazenado no cartão de memória SD.

- ◆ Pare o teste de condução.
- $\blacklozenge$  Confirme a mensagem com a tecla RETURN  $\Box$ .

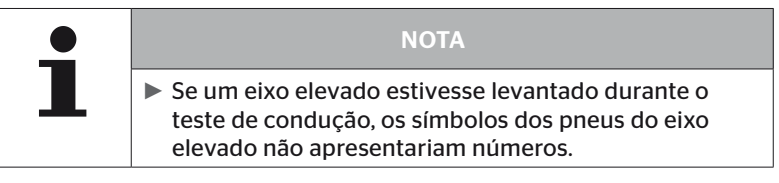

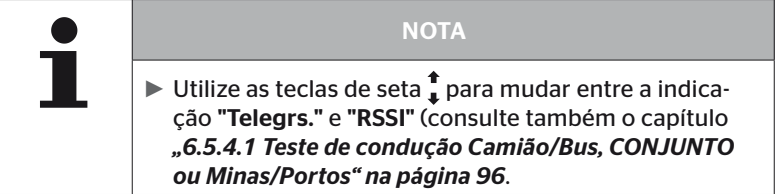

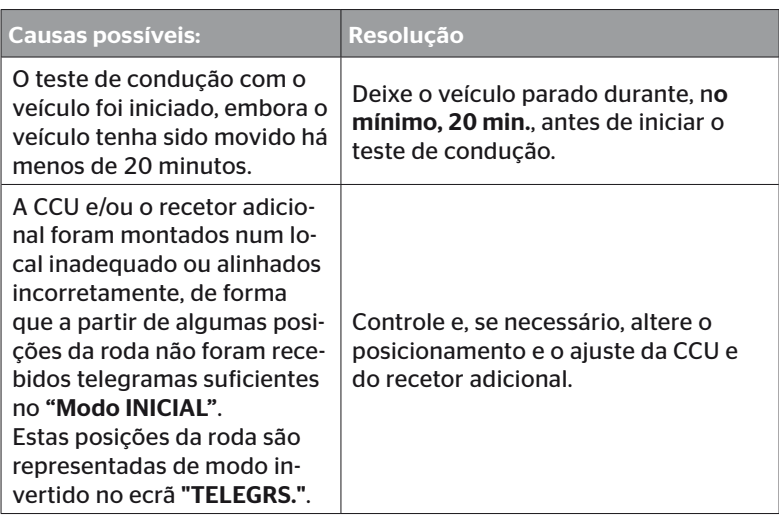

- ◆ Pare o veículo
- Verifique a origem do erro de acordo com a tabela e, se necessário, elimine-o.
- ◆ Deixe o veículo parado durante, no mínimo, 20 min.
- ◆ Execute novamente o menu "Teste de condução".
### Indicador do controlo da pressão

Se, após a ativação, o indicador do controlo da pressão não mostrar o código intermitente definido (breve iluminação dupla a cada 2 segundos), não inicie o teste de condução com o reboque.

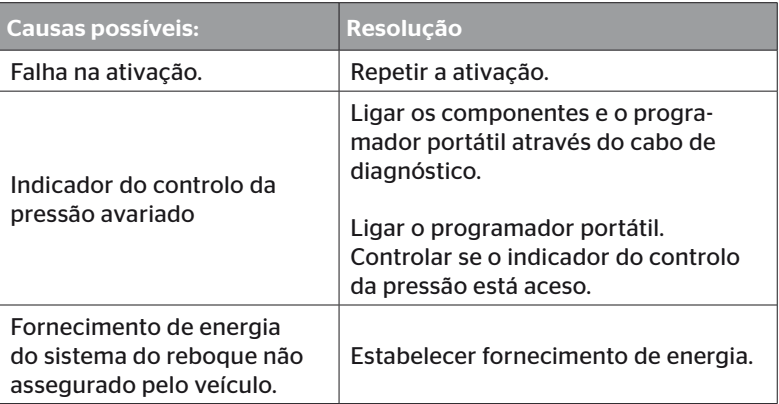

# 6.6 Modificar instalação

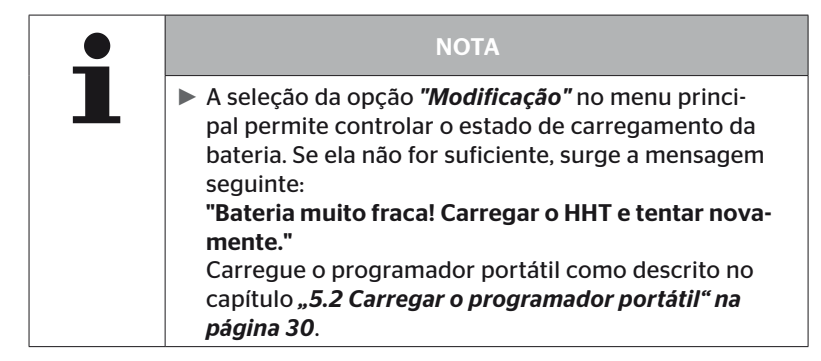

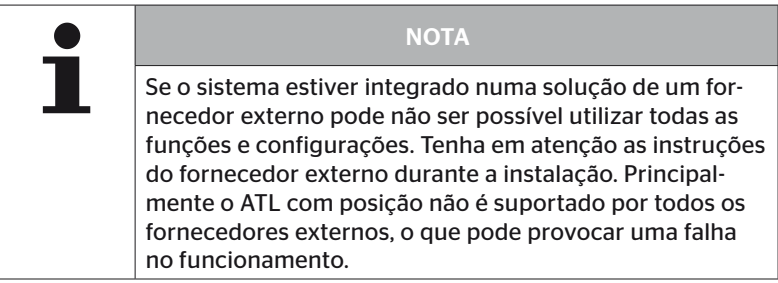

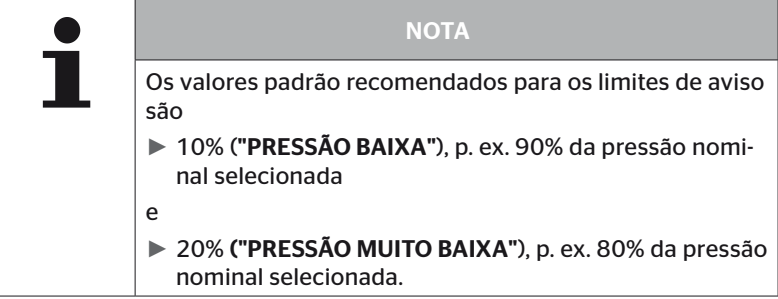

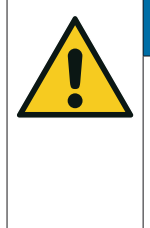

# ATENÇÃO

### Danos materiais!

O ajuste dos limites de aviso em função da utilização dos pneus é da sua própria responsabilidade. As configurações de fábrica servem apenas de orientação.

► Não assumimos qualquer responsabilidade pela exatidão dos limites de aviso.

### 6.6.1 Modificar a instalação existente

### Modificação - Modificar instal.

Esta opção de menu contém as opções de submenu seguintes:

- Verificar instalação
- Modificar parâmetros
- Modificar IDs do sensor

Pré-condição para a utilização das opções de submenu:

■ O programador portátil tem de estar ligado ao sistema para comunicar com a CCU.

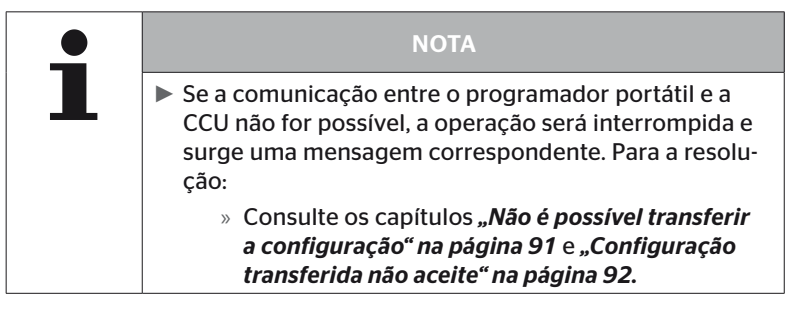

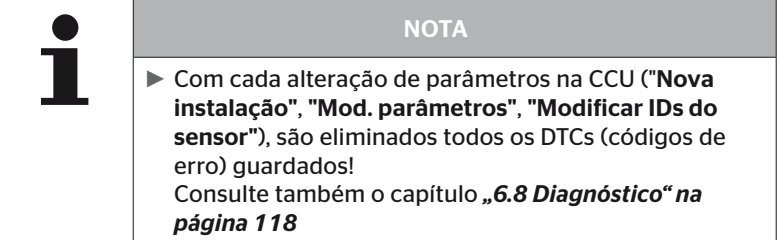

### 6.6.1.1 Controlo da instalação

#### Modificação - Modificar instal. - Verificar instalação

Os parâmetros da instalação existente são mostrados na opção de menu "Verificar instalação". Não podem ser efetuadas quaisquer alterações.

A lista de parâmetros varia de acordo com o tipo de veículo e a configuração.

Com a tecla RETURN  $\Box$ , a seguir à vista geral dos parâmetros, seguemse as conhecidas vistas de cima das pressões nominais e dos eixos elevados definidos.

Após a vista geral dos números de série dos componentes existentes (ECU, DSP, RX), surge novamente o submenu "Modificar instal.".

### 6.6.1.2 Modificar parâmetros

#### Modificação - Modificar instal. - Mod. parâmetros

Os parâmetros podem ser alterados na opção de menu "Mod. parâmetros":

Os parâmetros seguintes não estão sujeitos a qualquer alteração:

- Tipo de veículo
- Número de eixos e de pneus

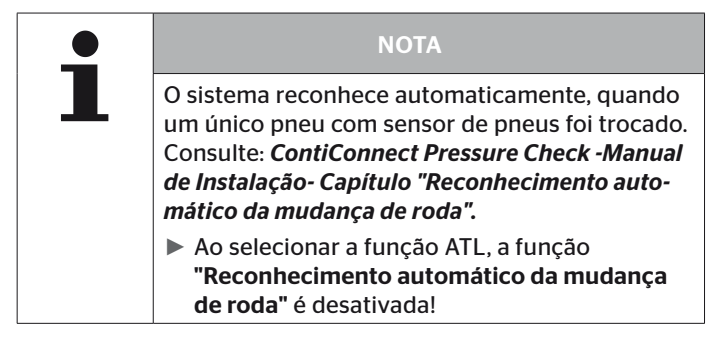

Após a opção de menu ter sido selecionada, é efetuada primeiro a consulta da matrícula do veículo.

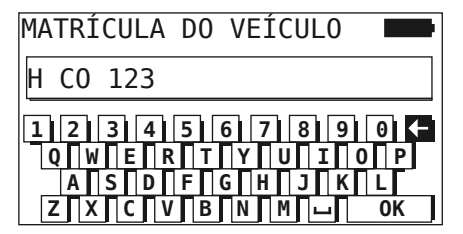

Tal como descrito no capítulo *"6.5.2.1 Introduzir a matrícula do veículo" na página 66*, aqui é possível introduzir ou alterar a matrícula do veículo através do teclado virtual ou confirmar a matrícula existente com a tecla RETURN  $($ .

# **Ontinental** \$

Após os parâmetros terem sido modificados, os mesmos podem ser transferidos para a CCU.

Surgem as mensagens seguintes:

H CO 123 CONFIGURACAO COMPLETA. CONECTAR APARELHO AO CPC. LIGAR IGNIÇÃO. INICIAR TRANSFERÊNCIA DE DADOS.

**Iniciar o upload com a tecla RETURN**  $\Box$ .

H CO 123 Atualisação em curso. Aguarde...

Se a transferência de dados não tiver sido bem sucedida, proceda tal como no capítulo *"Não é possível transferir a configuração" na página 91* ou capítulo *"Configuração transferida não aceite" na página 92*. Caso contrário, surge novamente o submenu "Modificar instal.".

Para cada modificação dos parâmetros, é criado um ficheiro de protocolo e armazenado no cartão de memória SD.

### 6.6.1.3 Modificar IDs do sensor

### Modificação - Modificar instal. - Modificar IDs do sensor

Neste menu, o utilizador pode modificar os IDs do sensor, sendo que a restante configuração da CCU permanece inalterada (por exemplo, após várias mudanças de roda ou após uma troca das posições dos pneus).

Após a seleção do submenu "Modificar IDs de sensor", é carregada a configuração da CCU do veículo.

Após o carregamento correto da configuração, surge a consulta dos pneus a alterar. A seleção *"Individuais"* permite alterar pneus individuais, em vez de todos os pneus. Os pneus a alterar podem ser selecionados na vista de cima seguinte.

A seguir o programador portátil está preparado para a operação de programação.

Solte o cabo de diagnóstico do programador portátil para programar os sensores de pneus e proceda como descrito no capítulo *"6.5.2.4 Programar os sensores de pneus" na página 80*.

Se os sensores de pneus tiverem sido programados corretamente, o programador portátil deve ser ligado ao sistema através do cabo de diagnóstico, de forma a transferir a nova configuração para o sistema.

Para cada modificação dos IDs de sensor, é criado um ficheiro de protocolo e armazenado no cartão de memória SD.

# 6.7 Desativar/ativar o sistema

### 6.7.1 Desativar CPC

Se o sistema apresentar um comportamento incorreto, que possa interferir com o condutor e se o problema não puder ser resolvido a curto prazo, é possível desativar temporariamente o sistema.

 Ligar o programador portátil ao sistema através do cabo de diagnóstico.

### Modificação - Desativar CPC

A opção de menu serve para desativar todo o sistema.

Surge a mensagem seguinte:

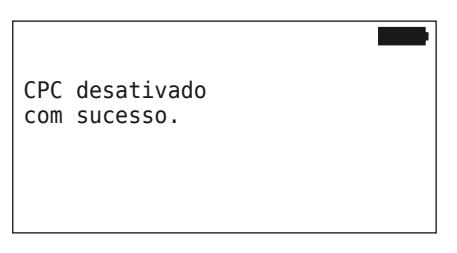

Se o sistema CPC tiver sido desativado com sucesso, isto é representado ao nível do sistema da forma seguinte:

- Camião: mensagem do display "SISTEMA NÃO ATIVO"
- Reboque: indicador do controlo da pressão sem função.

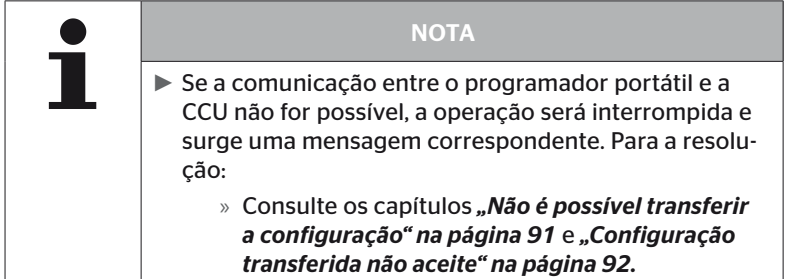

## 6.7.2 Ativar CPC

Para ativar o sistema no veículo:

 Ligar o programador portátil ao sistema através do cabo de diagnóstico.

### Modificação - Ativar CPC

A opção de menu serve para ativar todo o sistema no veículo.

Surge a mensagem seguinte:

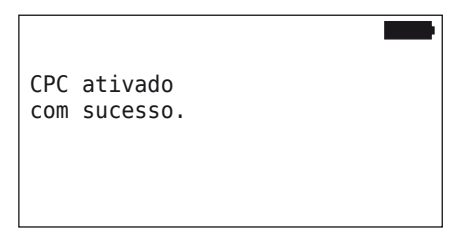

Após a ativação bem sucedida, o sistema CPC está novamente funcional.

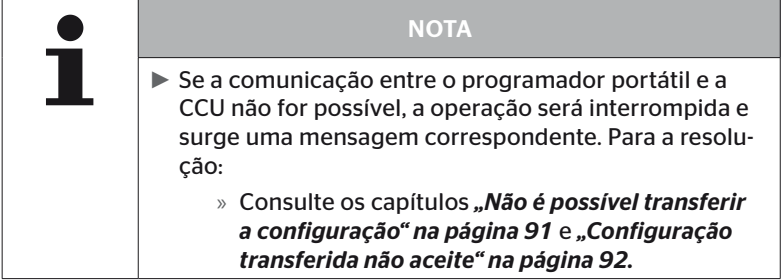

# 6.8 Diagnóstico

## 6.8.1 DTCs (códigos de erro)

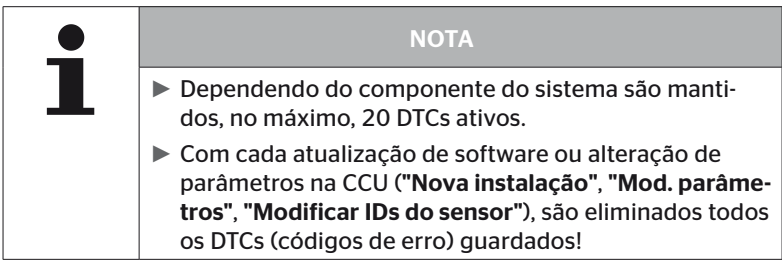

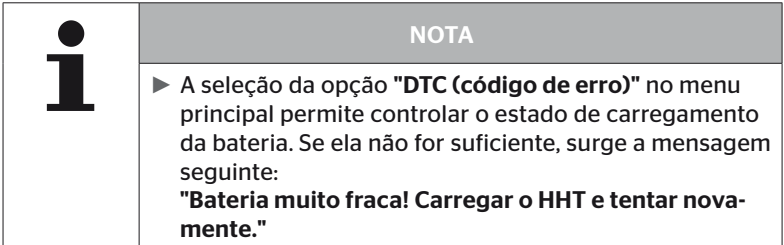

### Diagnóstico - DTC (código de erro)

Nas mensagens de erro, é feita a distinção entre mensagens de erro gerais e relativas aos pneus.

Primeiro, é controlada a ligação ao barramento CAN.

Se não houver ligação, surge a mensagem:

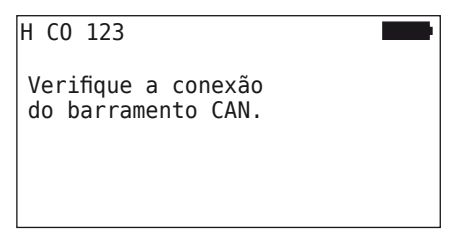

 Controlar a comunicação de barramento CAN com os componentes (CCU, display e comutador CAN).

Se houver uma ligação, surge uma mensagem com as informações do estado de todos os componentes:

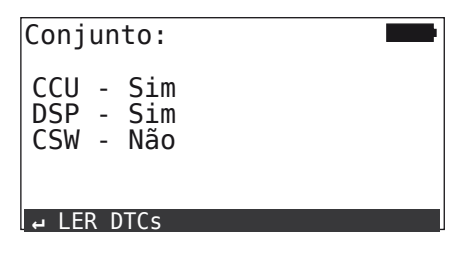

Premir a tecla RETURN  $\left($ ), para ler os DTCs (códigos de erro) do sistema.

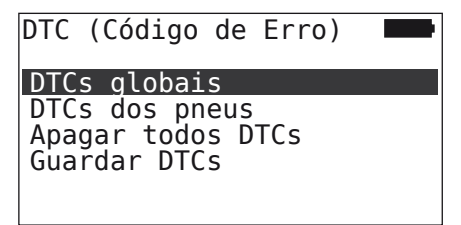

### **NOTA**

Se a mensagem "Erro durante a leitura dos DTCs" surgir durante a leitura dos DTCs, embora os componentes CCU, DSP ou CSW apresentem o estado "Conjunto", então:

► Verifique se o software foi instalado corretamente para estes componentes. Consulte também o capítulo *"Erro durante a atualização do software" na página 141*.

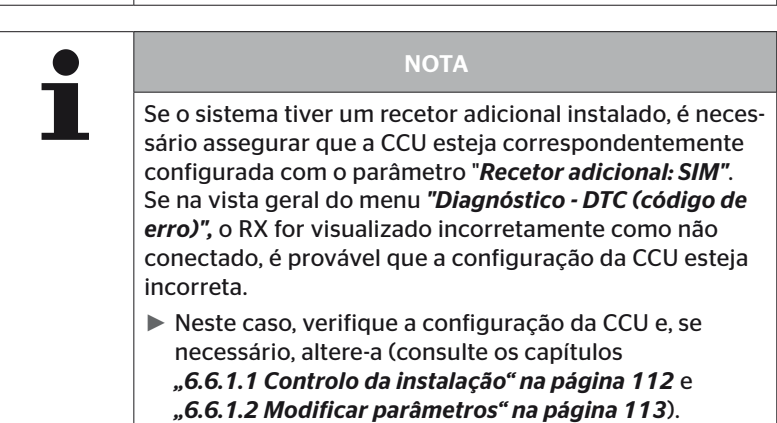

6.8.1.1 Ler os códigos gerais de erro (DTCs)

### Diagnóstico - DTC (código de erro) - DTCs globais

Os códigos gerais de erro podem ser lidos para os componentes seguintes:

- CCU (unidade de controlo)
- CSW (módulo de comutação)
- DSP (display)

Todos os erros são apresentados numa lista. As teclas de seta <sup>+</sup> permitem visualizar todas as mensagens na lista.

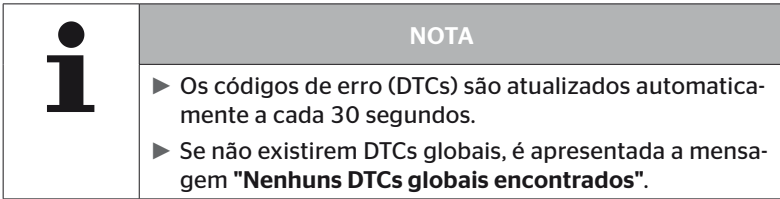

# **Ontinental <u>S</u>**

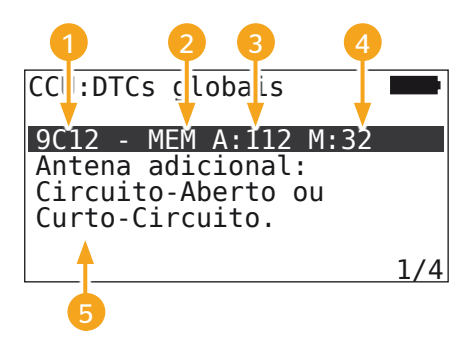

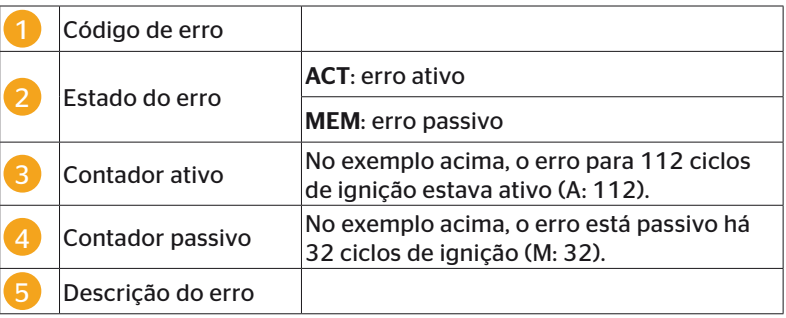

- Os códigos de erro com uma descrição e medidas para a sua resolução podem ser consultados nas páginas seguintes.
- Os erros ativos (estado ACT) devem ser eliminados. Um erro passivo (estado MEM) já foi eliminado.
- O contador ativo mostra a partir de quantos ciclos de ignição já existe um erro (para erros ativos) ou após quantos ciclos de ignição ele foi eliminado (para erros passivos). O contador ativo atinge, no máximo, o valor 255. Isto significa que se "A: 255" for mostrado, o erro está/estava ativo a partir de 255 ciclos de ignição ou mais.
- Assim que um erro tiver sido eliminado, é definido o estado MEM. O contador passivo mostra há quantos ciclos de ignição o erro foi eliminado. Após 40 ciclos de ignição (M: 40), os erros passivos são eliminados automaticamente.
- No caso dos códigos de erro que dizem respeito ao display, os ciclos de ignição não são contados.

Nota relativa à resolução de erros:

- Antes de se substituir um componente, é necessário guardar todos os DTCs e, a seguir, eliminá-los.
- ◆ Desligue o sistema e reinicie-o após um minuto.
- ◆ 2 minutos após o reinício do sistema, controle novamente os DTCs.
- ◆ Se o DTC correspondente voltar a ocorrer, será necessário substituir os componentes.

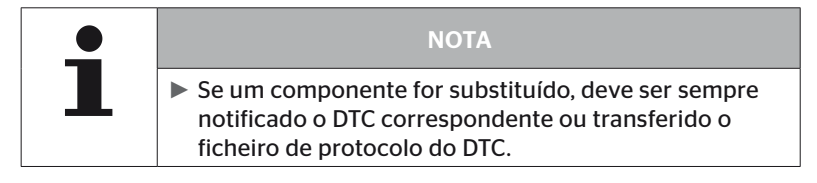

São possíveis os códigos de erro seguintes:

### Para CCU:

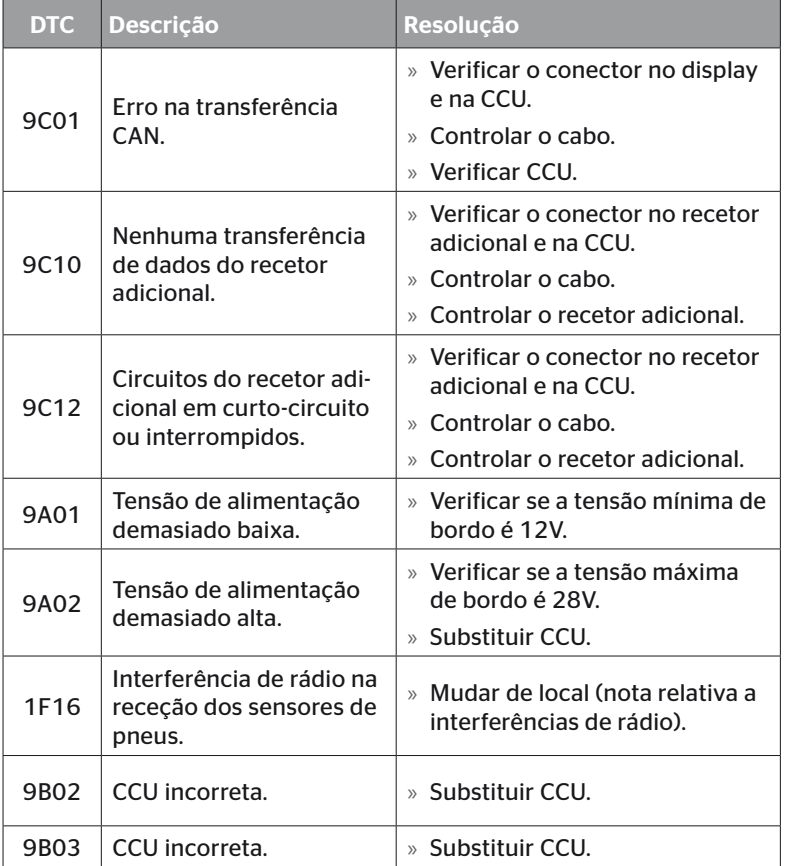

# Funcionamento

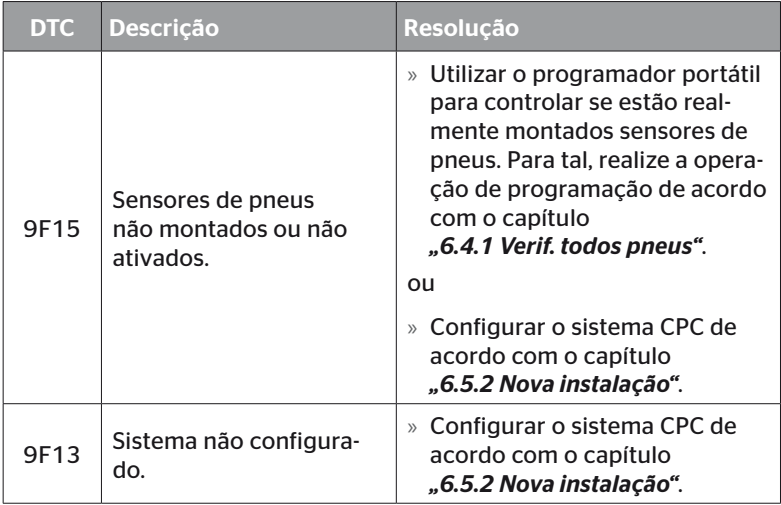

### Para o display:

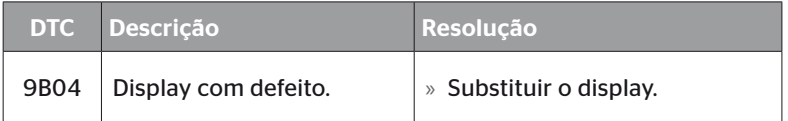

### Para o módulo de comutação (CSW):

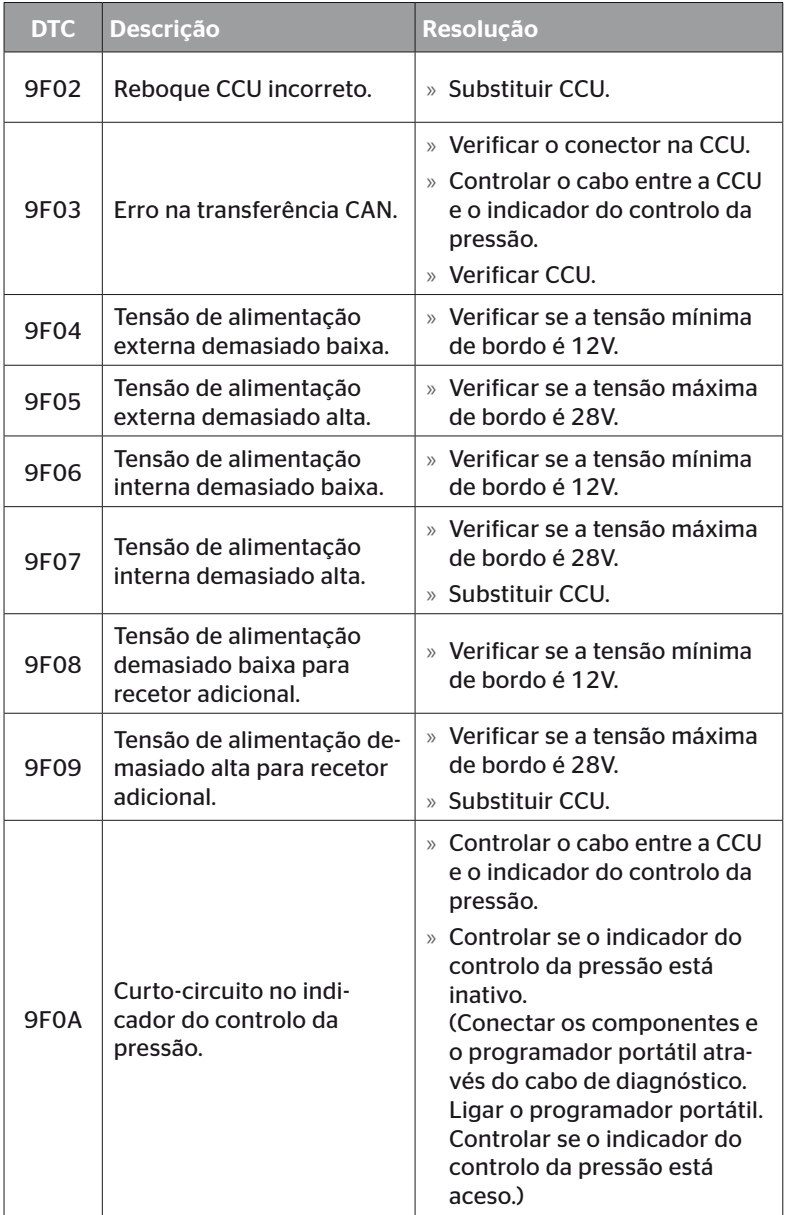

# Funcionamento

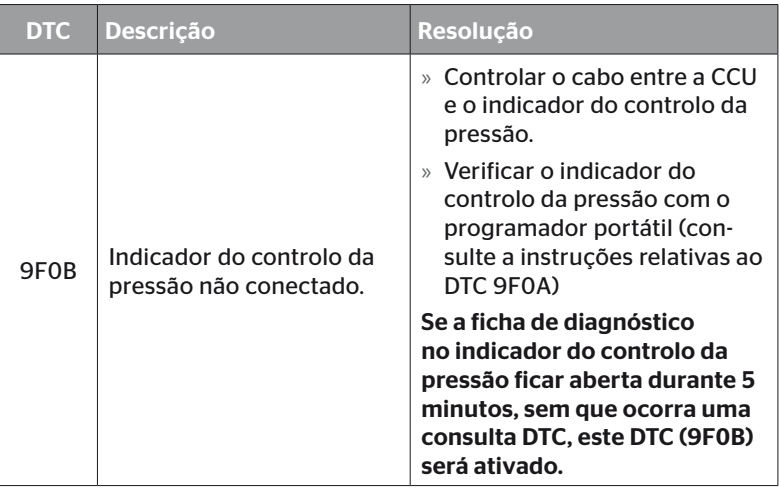

**Ontinental** \$

### 6.8.1.2 Ler os códigos de erro dos pneus (DTCs)

Os erros para um determinado pneu podem ser lidos na opção de menu "DTCs dos pneus".

### Diagnóstico - DTC (código de erro) - DTCs dos pneus

No ecrã, aparece a vista de cima da configuração. As posições dos pneus com uma mensagem de erro são marcadas a preto: consulte também o capítulo *"6.3 Representações de ecrã" na página 44*.

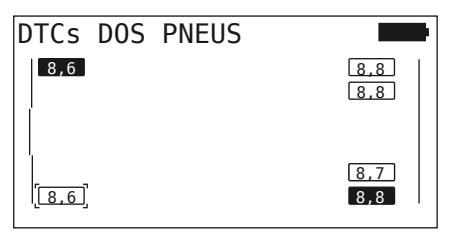

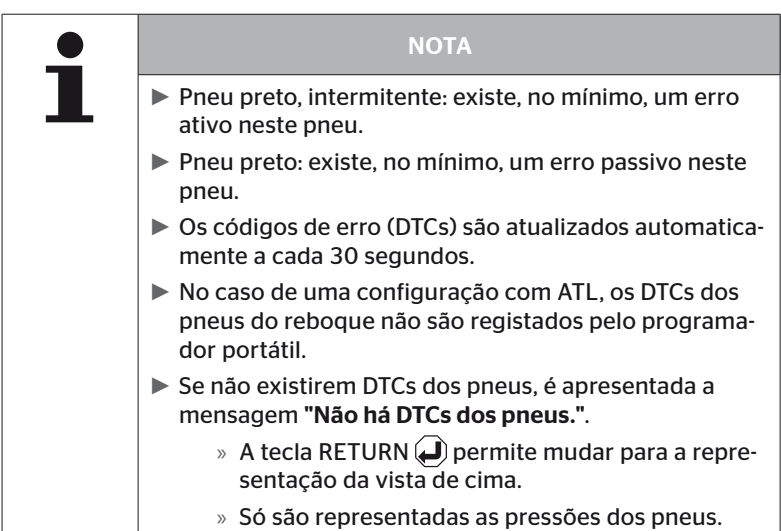

- $\blacklozenge$  Utilize as teclas de seta  $\mathbf{L}^*$  para selecionar o pneu pretendido. O pneu selecionado está marcado com "[ ]". (Na configuração "Conjunto", é possível aceder aos eixos do reboque ou do camião, premindo as teclas de seta  $\leftrightarrow$ .)
- $\blacklozenge$  Prima a tecla RETURN  $\bigcirc$  para visualizar o erro (só possível para pneus pretos ou intermitentes).

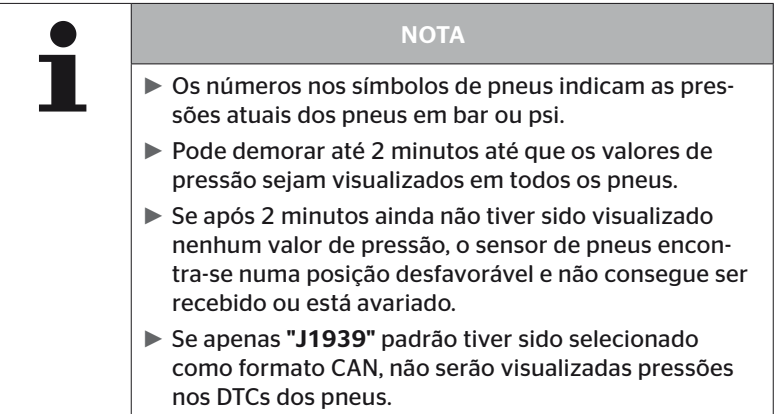

# **Ontinental** \$

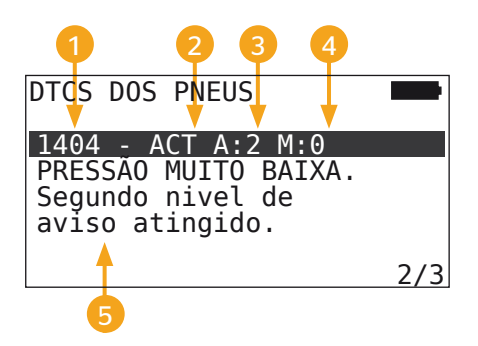

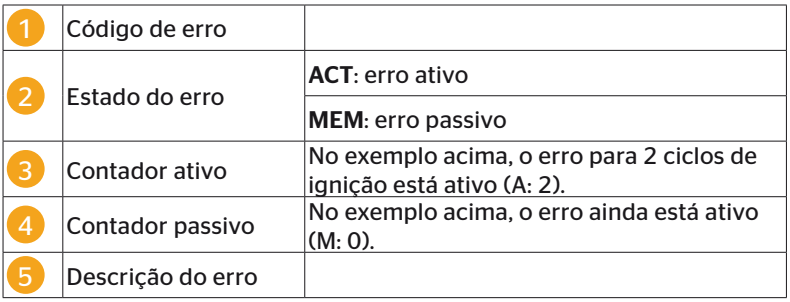

- Os códigos de erro com uma descrição e medidas para a sua resolução podem ser consultados nas páginas seguintes.
- Os erros ativos (estado **ACT**) devem ser eliminados. Um erro passivo (estado MEM) já foi eliminado.
- O contador ativo mostra a partir de quantos ciclos de ignição já existe um erro (para erros ativos) ou após quantos ciclos de ignição ele foi eliminado (para erros passivos). O contador ativo atinge, no máximo, o valor 255. Isto significa que se "A: 255" for mostrado, o erro está/estava ativo a partir de 255 ciclos de ignição ou mais.
- Assim que um erro tiver sido eliminado, é definido o estado MEM. O contador passivo mostra há quantos ciclos de ignição o erro foi eliminado. Após 40 ciclos de ignição (M: 40), os erros passivos são eliminados automaticamente.

São possíveis os códigos de erro seguintes:

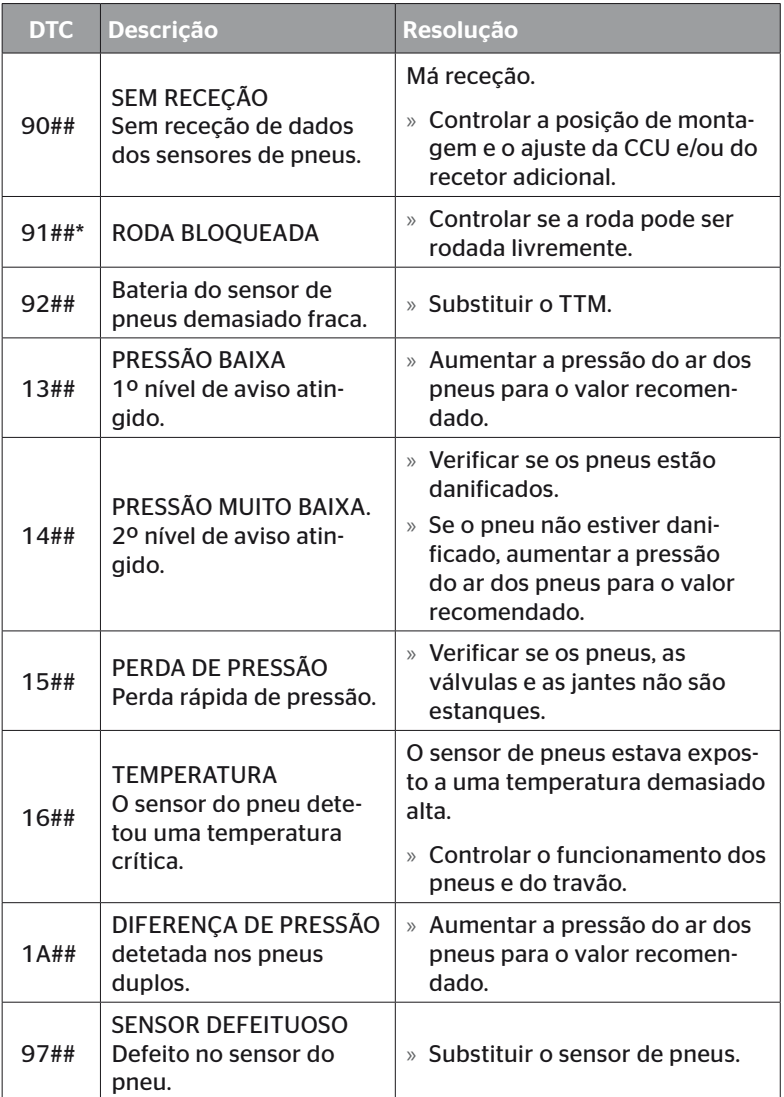

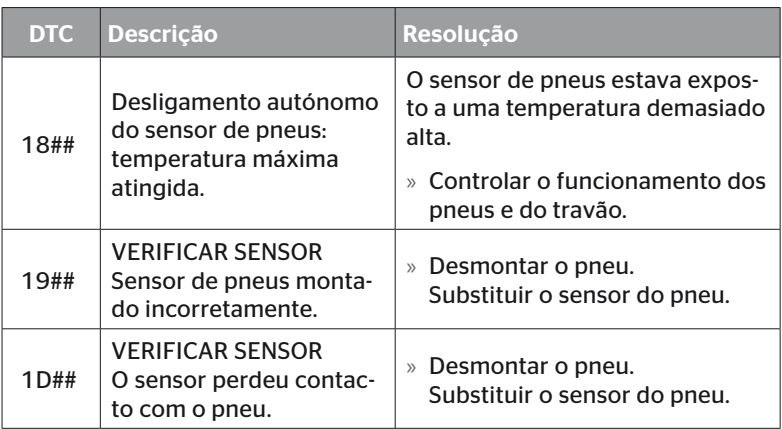

\* Esta mensagem de erro é opcional e não está disponível em todas as versões do sistema.

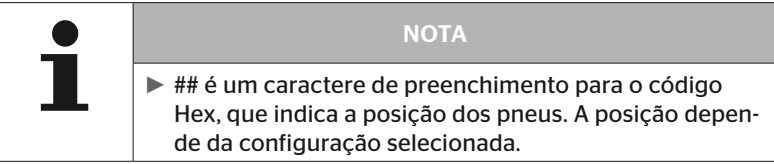

6.8.1.3 Apagar todos os códigos de erro (DTCs)

As mensagens de erro de todos os componentes podem ser eliminadas na opção de menu "Apagar todos DTCs".

### Diagnóstico - DTC (código de erro) - Apagar todos DTCs

A mensagem seguinte surge no ecrã:

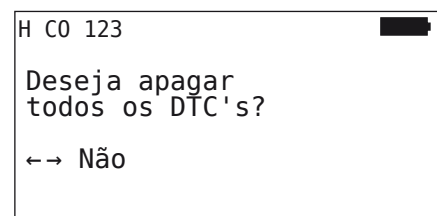

- Selecione "SIM" com as teclas de seta  $\leftrightarrow$ .
- **Prima a tecla RETURN**  $(\Box)$  para eliminar as mensagens de erro de todos os componentes.

A seguir, surge a mensagem "DTCs apagados com sucesso" ou "DTCs não apagados completamente". No último caso, repita a operação de eliminação.

### 6.8.1.4 Guardar os códigos de erro (DTCs)

As mensagens de erro podem ser guardadas com esta opção de menu.

### Diagnóstico - DTC (código de erro) - Guardar DTCs

A mensagem seguinte surge no ecrã:

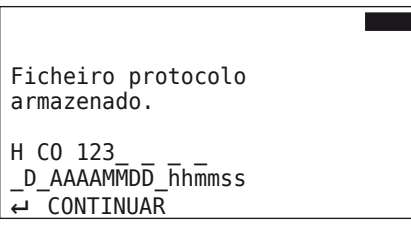

Um ficheiro de protocolo foi criado e armazenado no cartão de memória SD.

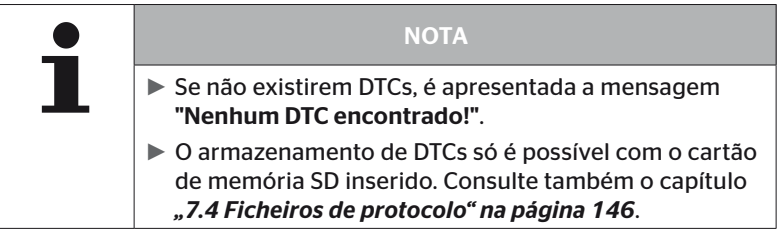

## 6.8.2 Atualizações de software

### Diagnóstico - Atualização de SW

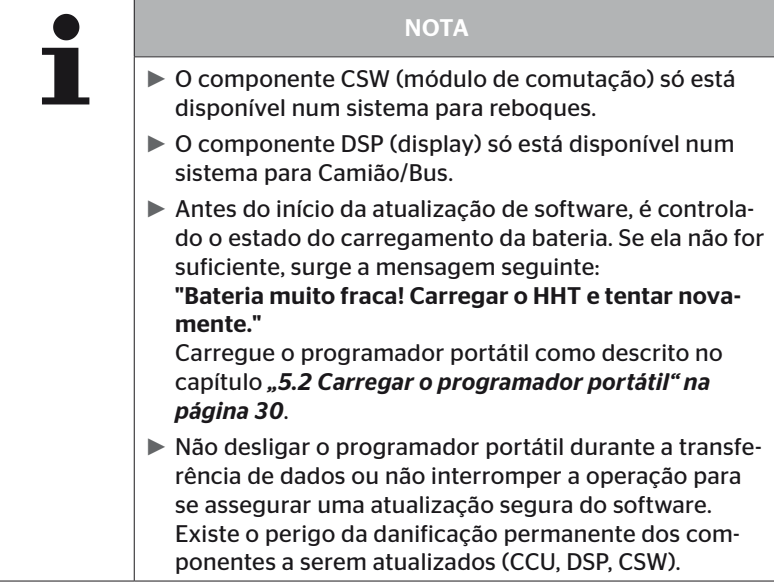

Uma atualização do software é possível para os componentes seguintes:

- CCU (unidade de controlo)
- CSW (módulo de comutação)
- DSP (display)

**Ontinental** \$

### 6.8.2.1 Software disponível no programador portátil

Para o controlo do software atual dos componentes no programador portátil, é possível aceder à opção de menu no modo off-line (nenhuma ligação ao sistema).

São apenas mostradas as versões armazenadas no programador portátil para os componentes individuais.

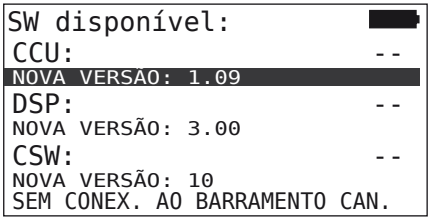

### 6.8.2.2 Camião/Bus, Conjunto ou Minas/Portos

Proceda do modo seguinte para atualizar o software no "Camião/Bus", "Conjunto" ou "Minas/Portos":

- ◆ Lique o programador portátil à tomada livre do display com o cabo de diagnóstico ou através da ligação de diagnóstico do conjunto de cabos parciais K ou L.
- ◆ Ligue a ignição.

Se estiver disponível uma versão de software mais recente no programador portátil, isso é indicado pela mensagem seguinte:

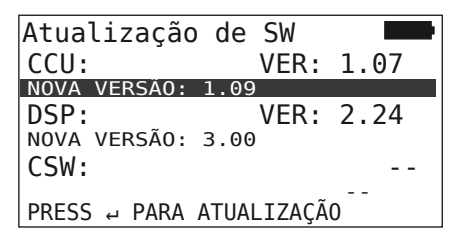

Uma atualização de software não é possível num ambiente de barramento CAN com 500 KBaud. O programador portátil apresenta a mensagem "Não suportado a 500 KBaud."

Ligar a CCU com 250 KBaud e, a seguir, atualizar o software.

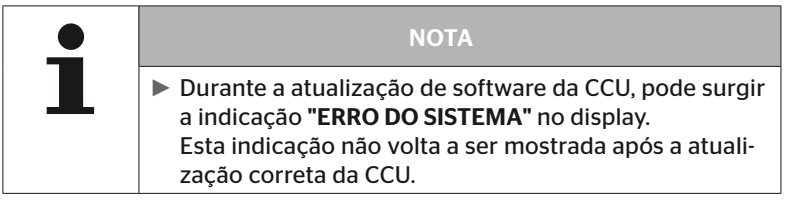

◆ Inicie a transferência de software para a CCU com a tecla  $RETURN$  $\left(\bigcup_{n=1}^{\infty}$ 

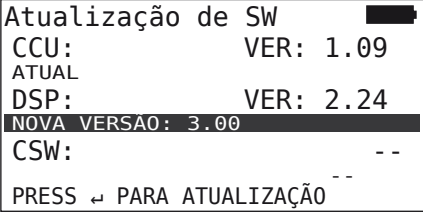

◆ Inicie a transferência de software para o display com a tecla  $REURN$  $\left($ .

Se o software dos componentes tiver sido atualizado corretamente, surge a mensagem seguinte:

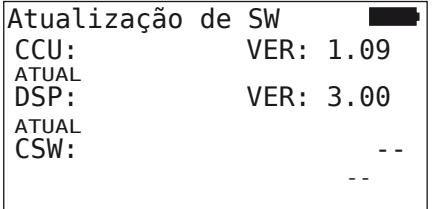

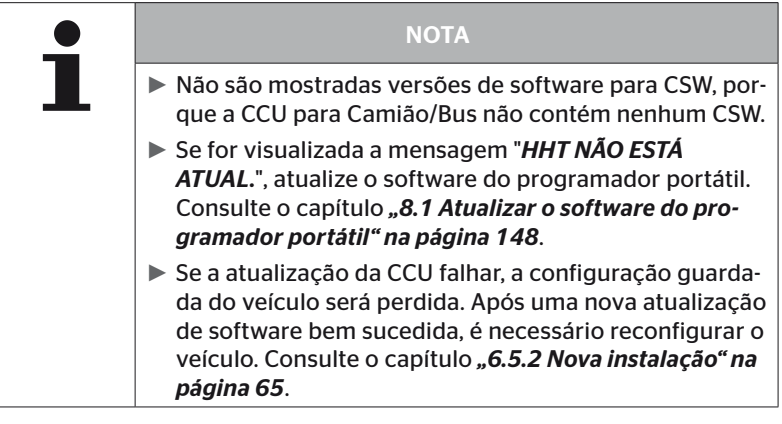

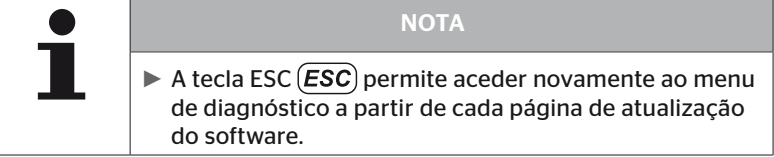

### 6.8.2.3 Reboque

Proceda do modo seguinte para atualizar o software no reboque:

- ◆ Solte a ligação da ficha entre o indicador do controlo da pressão e o conjunto de cabos do reboque.
- ◆ Lique o programador portátil ao conjunto de cabos do reboque com o cabo de diagnóstico.
- ◆ Ligue a ignição.

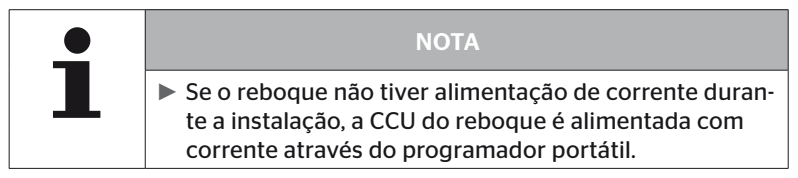

Se estiver disponível uma versão de software mais recente no programador portátil, isso é indicado pela mensagem seguinte:

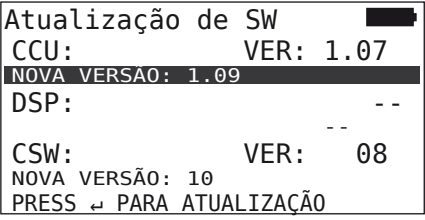

◆ Inicie a transferência de software para a CCU com a tecla  $REURN$  $\left($ .

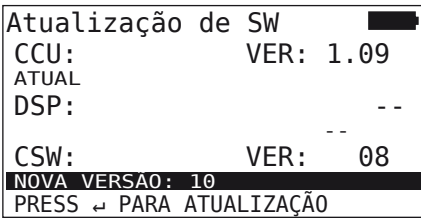

◆ Inicie a transferência de software para o CSW (módulo de comutação) com a tecla RETURN .

Se o software dos componentes tiver sido atualizado corretamente, surge a mensagem seguinte:

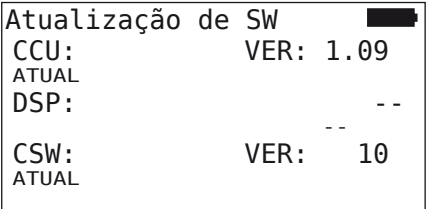

 Após a atualização correta da CCU do reboque, desligue o programador portátil e estabeleça novamente a ligação da ficha para o indicador do controlo da pressão.

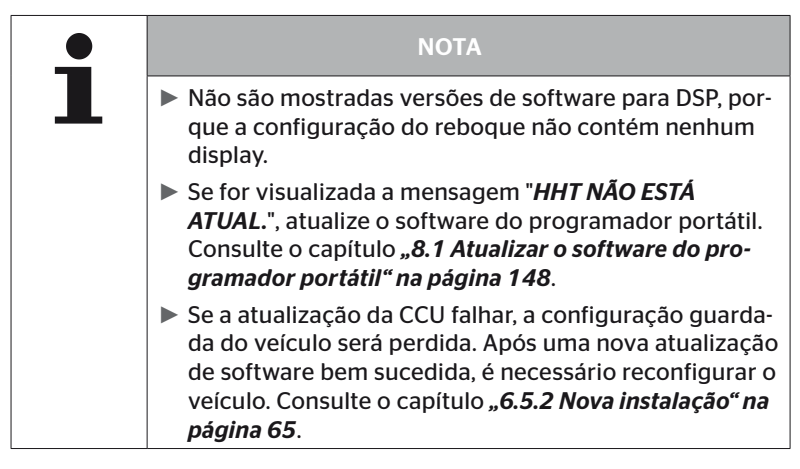

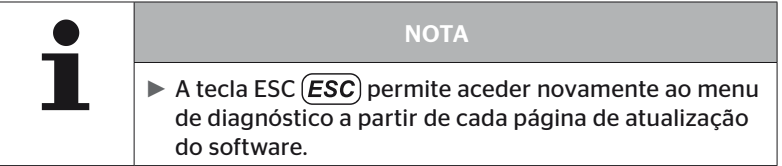

### 6.8.2.4 Erro durante a atualização do software

Se a atualização de software falhar, surge um aviso correspondente.

H CO 123 Erro durante a atualização. Consultar manual.

O número da versão atual não pode ser lido e isto é representado da forma seguinte.

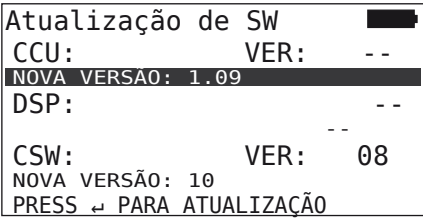

Neste caso:

◆ Repita a atualização do software.

Se o erro persistir:

◆ Substituir componentes.

## 6.8.3 Verificação CAN

O menu "Verificação CAN" serve para verificar a ligação de barramento CAN entre o sistema e o CAN próprio do veículo.

O programador portátil suporta as taxas de transferência de 250 kbit/s e 500 kbit/s. Se o barramento CAN estiver conectado, o programador portátil verifica e seleciona automaticamente a taxa de transferência correspondente.

A velocidade CAN selecionada é apresentada na última linha do ecrã.

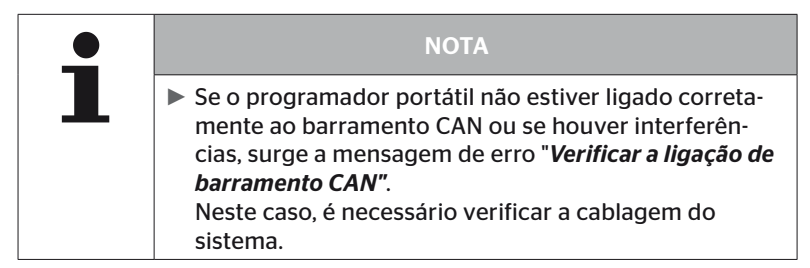

### 6.8.3.1 Modo básico

Se o sistema e o programador portátil estiverem ligados corretamente ao barramento CAN do veículo, surge a mensagem "Conectado".

Neste caso, o sistema e o barramento CAN próprio do veículo estão conectados corretamente.

Se o sistema e o programador portátil não estiverem ligados corretamente ao barramento CAN do veículo, surge a mensagem "Não conectado".

- Neste caso, o sistema está ligado corretamente ao programador portátil, no entanto não existe uma conexão ao barramento CAN próprio do veículo.
- É necessário verificar a ligação de barramento CAN pretendida ao CAN do veículo.

### 6.8.3.2 Modo especialista

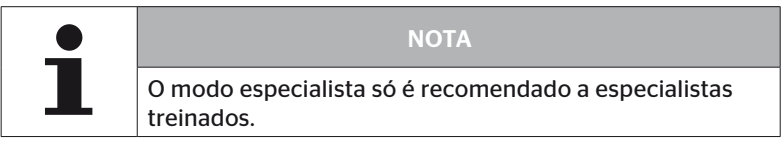

No modo especialista são visualizados todos os endereços das unidades de controlo ligadas ao barramento CAN.

Exemplo: 0x33 - CCU do sistema

# **Ontinental** \$

# 7 Cartão de memória SD

# 7.1 Instruções gerais sobre o cartão de memória SD

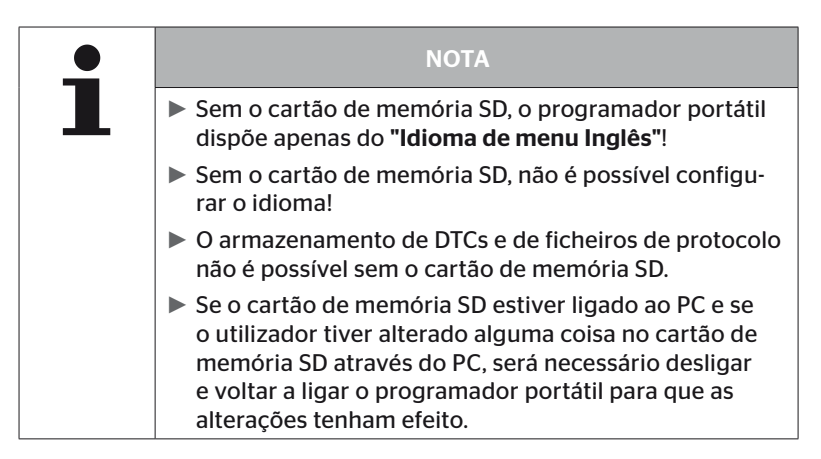
### 7.2 Manuseamento dos ficheiros no cartão de memória SD

O acesso ao cartão de memória SD é efetuado através de uma ligação USB ao PC, consulte o capítulo *"8.2 Ligação ao PC" na página 149*.

- A estrutura e a designação dos diretórios não pode ser alterada.
- Os conteúdos de todos os ficheiros e os respetivos nomes não podem ser alterados.
- Não podem ser eliminados ficheiros no cartão de memória! Os "ficheiros de protocolo" no diretório "REPORT" constituem uma exceção, eles podem ser copiados e eliminados.

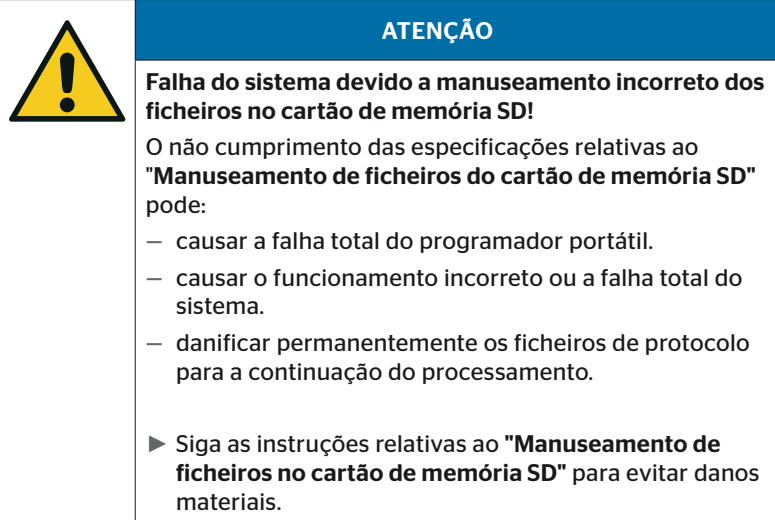

### 7.3 Estrutura de diretórios

### CARTÃO DE MEMÓRIA SD

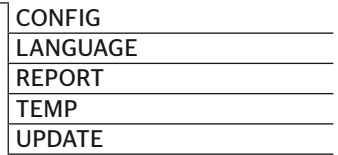

### 7.4 Ficheiros de protocolo

Os ficheiros de protocolo criados ao operar o programador portátil são armazenados no diretório "REPORT" no cartão de memória SD, consulte o capítulo *"7.3 Estrutura de diretórios"*.

Para a identificação dos ficheiros de protocolo individuais, foram atribuídos nomes únicos automaticamente. Os mesmos são constituídos pelos dados seguintes:

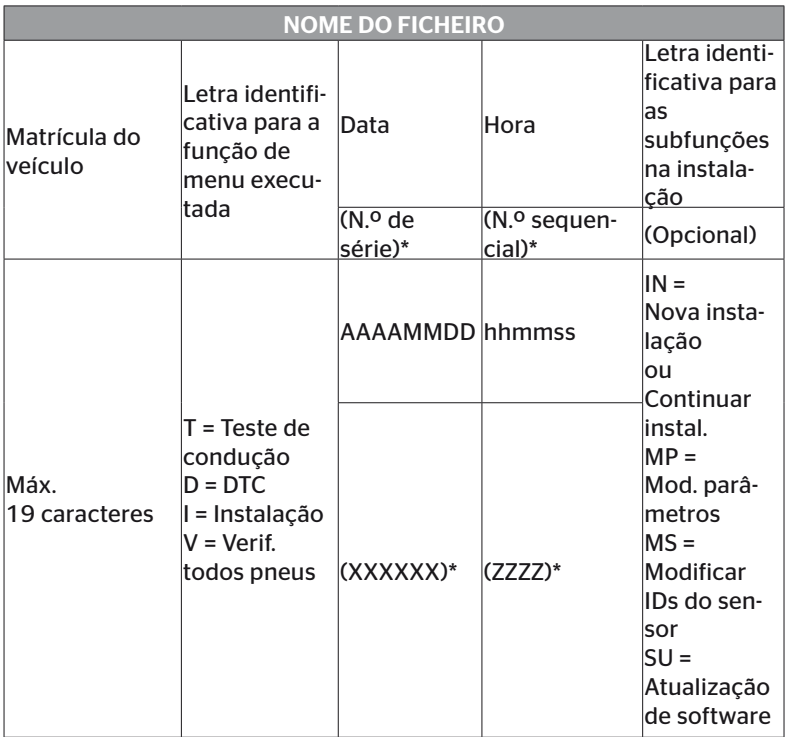

O n.º de série e n.º sequencial surgem apenas, se no menu Configurações-Configurações do aparelho - Utilizar data, a utilização da data/hora tiver sido desativada.

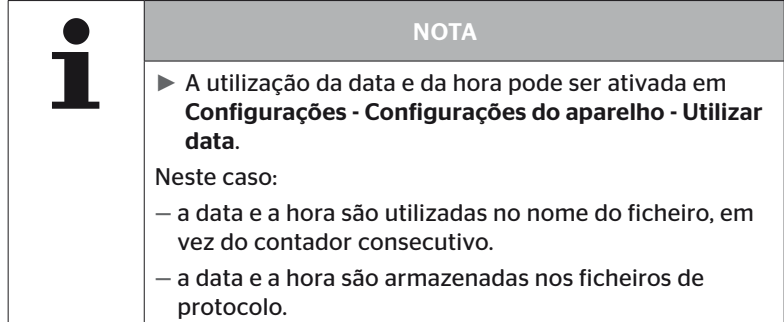

Os ficheiros de protocolo podem ser transferidos para o PC (consulte o capítulo *"8.2 Ligação ao PC" na página 149*) e, se necessário, eliminados.

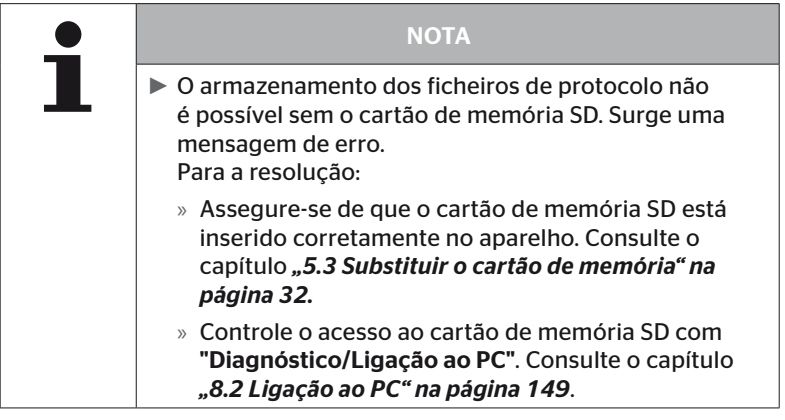

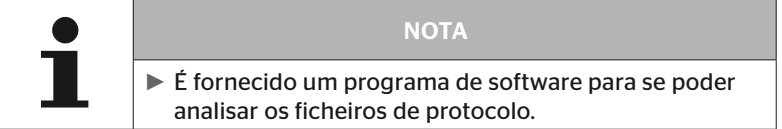

## 8 Manutenção

### 8.1 Atualizar o software do programador portátil

Siga as instruções na página inicial para atualizar o software do programador portátil:

*https://www.continental-tires.com/products/b2b/services-andsolutions/ContiConnect/downloads/*

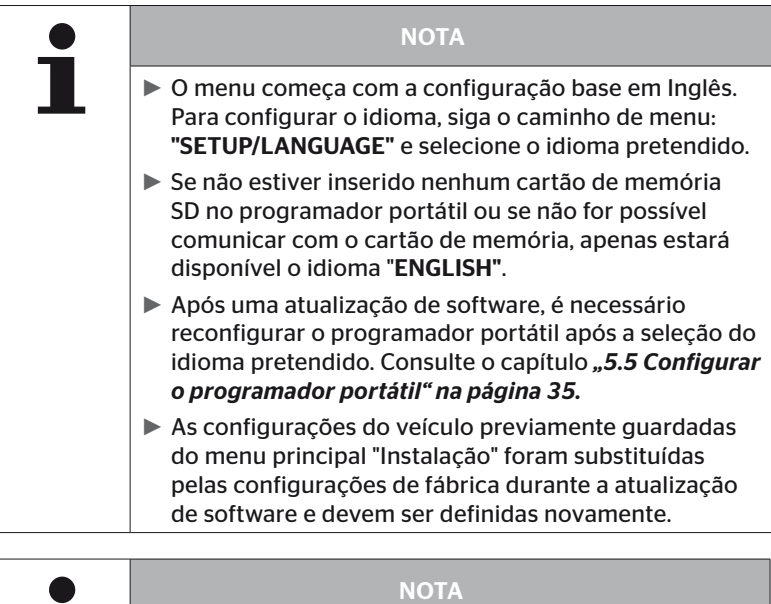

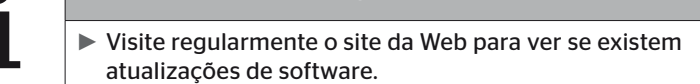

### 8.2 Ligação ao PC

Esta opção de menu permite a comunicação entre o cartão de memória SD e um PC/Laptop para:

■ transferir os ficheiros de protocolo para o PC/Laptop.

#### Diagnóstico - Ligação ao PC

Para a comunicação (transferência de dados) com o cartão de memória SD, este pode permanecer no programador portátil. A comunicação com o PC/Laptop é feita através do cabo USB.

Proceda da forma seguinte para estabelecer a comunicação:

◆ Selecione a opção de menu "Diagnóstico/Ligação ao PC" e confirme com "Enter".

Surge a indicação seguinte:

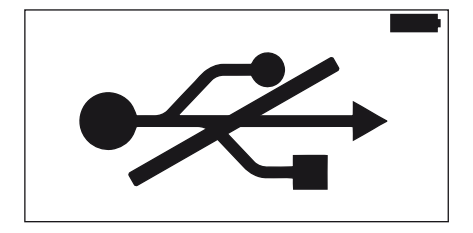

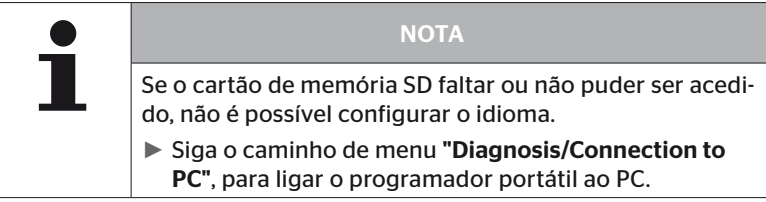

Ligue o programador portátil ao PC/Laptop através do cabo USB.

Surge a indicação seguinte:

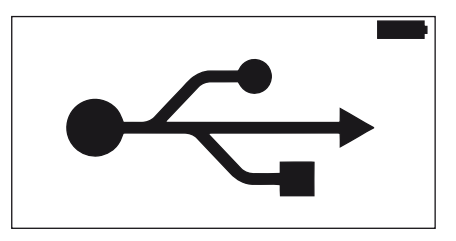

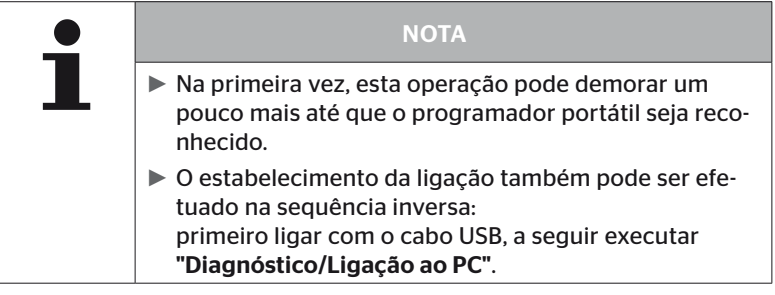

- Os ficheiros de protocolo do diretório "REPORT" podem ser copiados ou deslocados para o PC/Laptop.
- Após a conclusão da transferência dos dados, remova com segurança o programador portátil no Windows e remova o cabo USB.

### 8.3 Substituir o fusível no cabo de diagnóstico

Se não for possível comunicar com o indicador do controlo da pressão ou se a alimentação de tensão da CCU do sistema do reboque não for possível através do cabo de diagnóstico, é necessário substituir os fusíveis no cabo de diagnóstico.

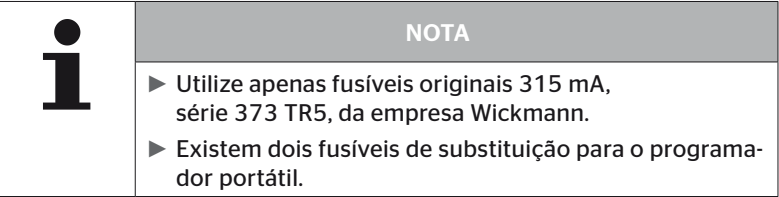

Proceda da forma seguinte para substituir os fusíveis no cabo de diagnóstico:

◆ Remova o fusível antigo (veja a seta).

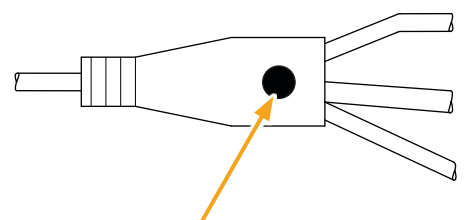

 Introduza cuidadosamente o fusível novo, tendo atenção à posição do pino.

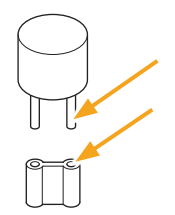

**Ontinental** \$

### 8.4 Limpeza

Se a caixa do programador portátil estiver suja, limpe-a com um pano levemente húmido e sem borbotos. Não utilize produtos de limpeza que contenham solventes.

### 8.5 Armazenamento

As normas seguintes são aplicáveis ao armazenamento:

- Armazene a seco. Humidade máxima relativa do ar 80%, não condensável.
- Proteja da radiação solar direta. Respeite a temperatura de armazenamento -20 … +25 °C/-4...77°F.

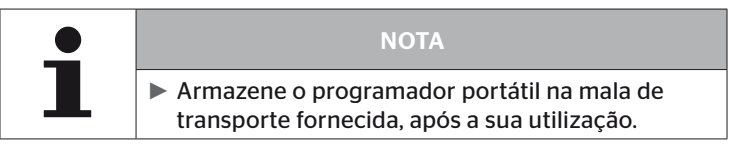

### 9 Eliminação de avarias

### 9.1 Executar uma reiniciação

Caso o programador portátil deixe de reagir, apesar da bateria estar carregada, é necessário reiniciar o aparelho. Para reiniciar o programador portátil, carregue no botão "Reset" ao lado dos conectores com uma mina de esferográfica ou um clip curvado.

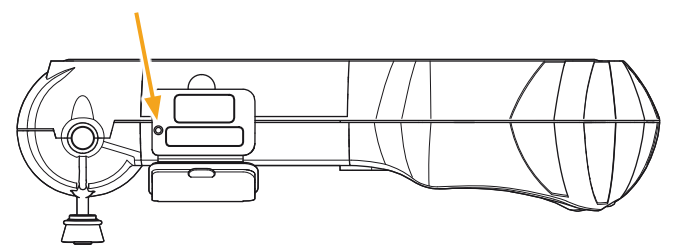

## 10 Eliminação de resíduos

### 10.1 Componentes elétricos/eletrónicos

Este aparelho não pode ser eliminado no lixo doméstico normal.

O programador portátil contém uma bateria de lítio, montada e fixada na caixa e que não pode ser removida. Após o fim da vida útil, a eliminação do aparelho deverá ser efetuada, respeitando todas as leis e normas locais, regionais e nacionais atualmente em vigor. Para além disso, o aparelho pode ser entregue em locais de recolha de componentes eletrónicos/elétricos, entregue a um distribuidor do sistema ou pode ser enviado ao centro de recolha do sistema seguinte.

Morada do centro de recolha do sistema: Georg Ebeling Spedition GmbH An der Autobahn 9-11 30900 Wedemark Niemcy

## 11 Declaração de conformidade CE

A declaração de conformidade original completa com o número de série do seu aparelho está incluída no fornecimento. Pode-se consultar uma versão sem número de série em *https://www.continental-tires.com/products/b2b/services-andsolutions/ContiConnect/downloads/*.

## 12 Homologação

### 12.1 Vista geral

Uma vista geral das homologações atuais pode ser consultada na respetiva folha anexa (Hand-Held Tool Homologation Overview N.º art.17340490000).

Ela também se encontra em *https://www.continental-tires.com/products/b2b/services-andsolutions/ContiConnect/downloads/*.

### 12.2 Canadá

■ Canada, Industry Canada (IC) Notices "This device complies with Industry Canada license-exempt

RSS standard(s). Operation is subject to the following two conditions:

(1) this device may not cause interference, and

(2) this device must accept any interference, including interference that may cause undesired operation of the device."

■ Canada, avis d'Industry Canada (IC)

"Le présent appareil est conforme aux CNR d'Industrie Canada applicables aux appareils radio exempts de licence. L'exploitation est autorisée aux deux conditions suivantes : (1) l'appareil ne doit pas produire de brouillage, et

(2) l'utilisateur de l'appareil doit accepter tout brouillage radioélectrique subi, même si le brouillage est susceptible d'en compromettre le fonctionnement."

This Class B digital apparatus complies with Canadian ICES-003 plus the RES-GEN, 003 (2010-12) and RSS210, issue 8 (2010-12).

## 13 Índice

## A

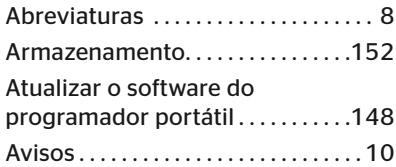

## C

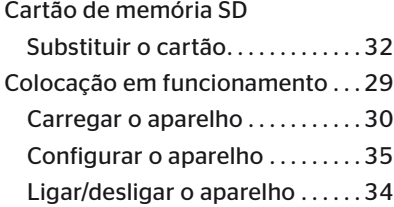

## D

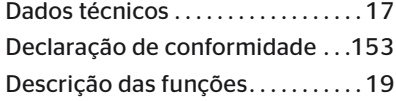

## E

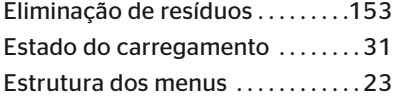

### F

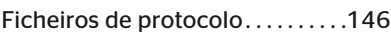

## H

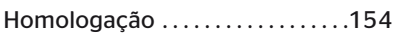

## L

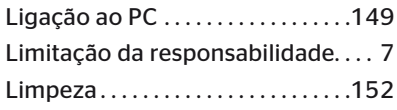

### M

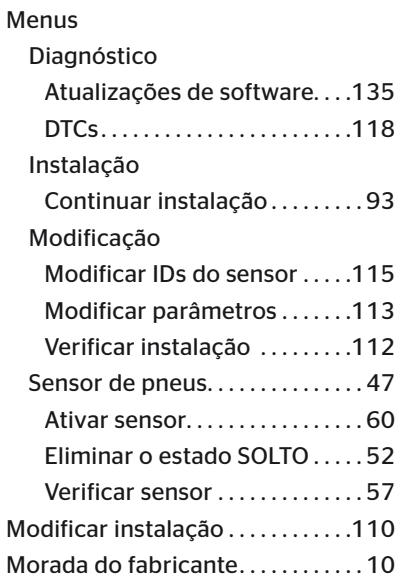

## O

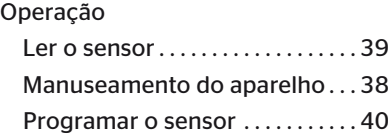

### P

```
Placa de características..........27
```
### R

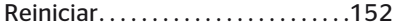

# **C**ntinental<sup>1</sup>

## S

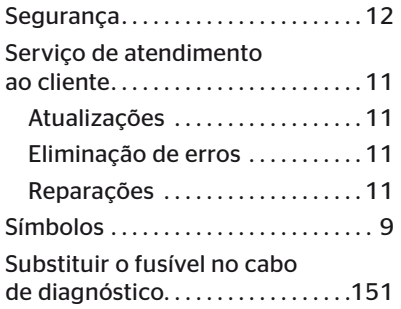

### V

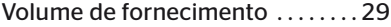

#### Continental Reifen Deutschland GmbH

Continental-Plaza 1 30175 Hannover Niemcy

www.conticonnect.com www.continental-tires.com

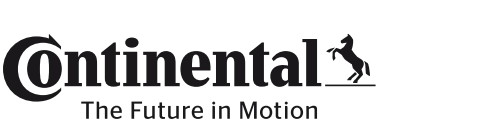

UM\_HHT\_long\_P\_112023\_A4.1 UM\_HHT\_long\_P\_112023\_A4.1